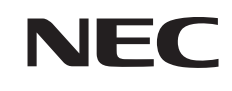

# **LaVie S**

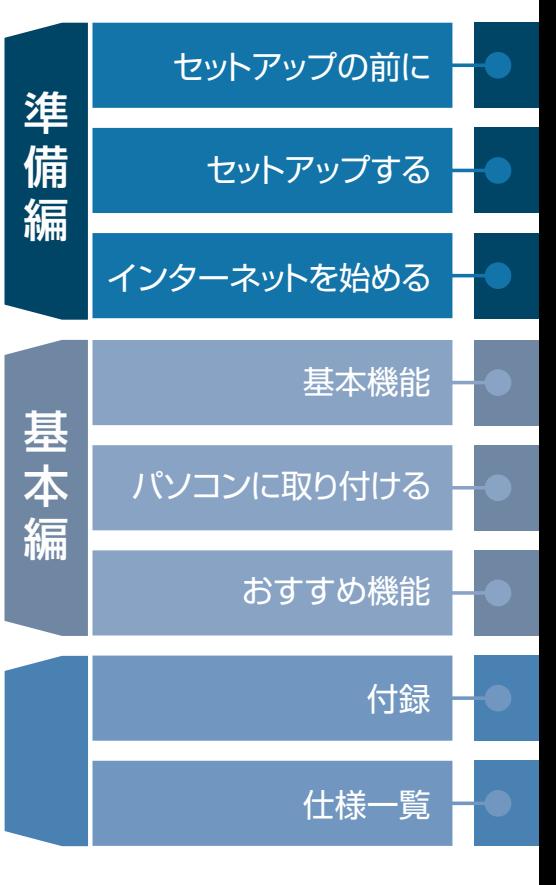

# 「あなたのパソコン」として使うために 「あなたのパソコン」として<br>「あなたのパソコン」として<br>「あなたのパソコン」として<br>「あなたのパソコン」として<br>「あなたのパソコン」として<br>「あなたのパソコン」として<br>「あなたのパソコン」として<br>「あなたのパソコン」として<br>「あなたのパソコン」として

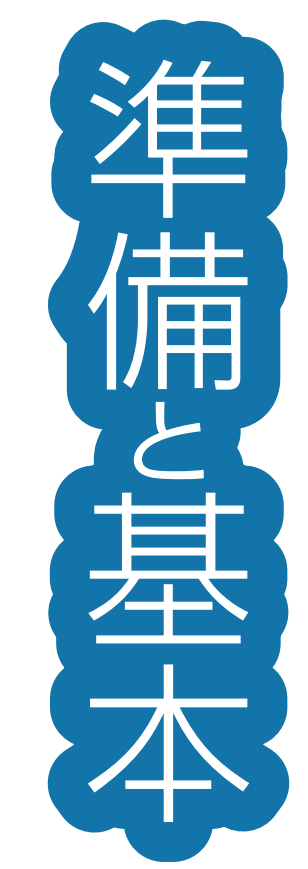

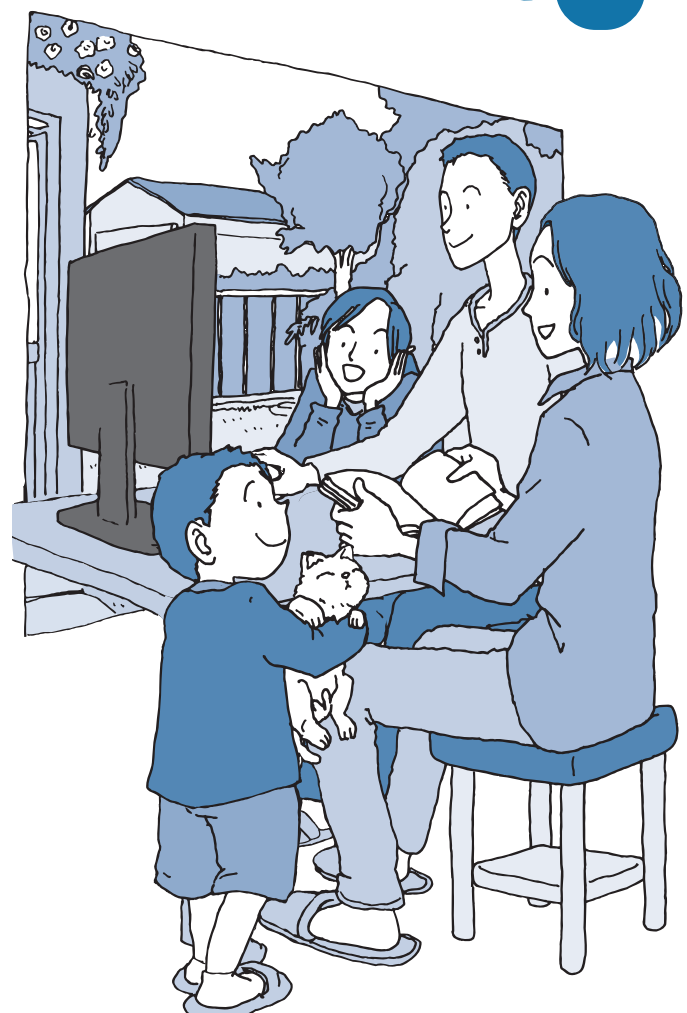

# ● マニュアルガイド●

このパソコンには、次のマニュアルが添付されています。 目的に合わせてご覧ください。

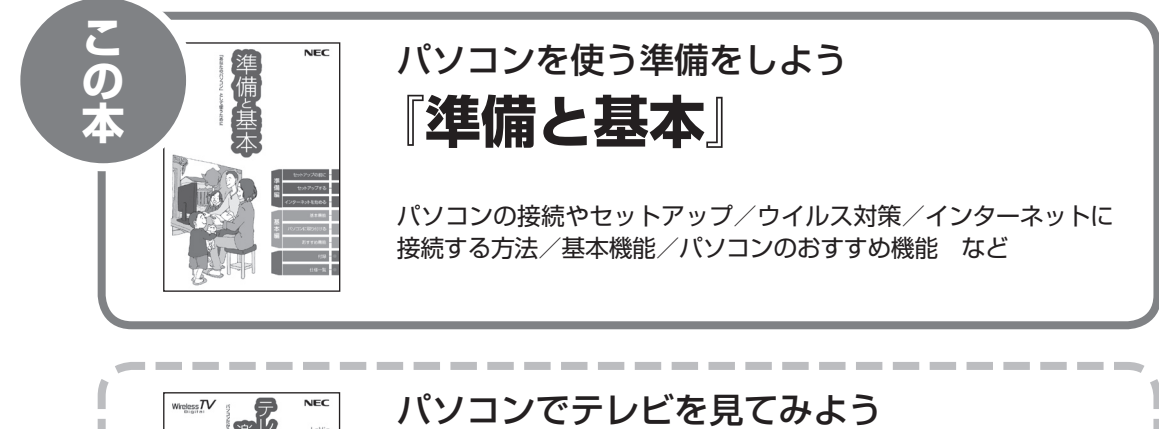

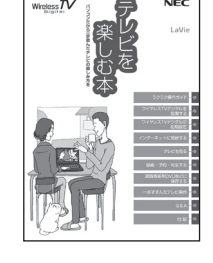

# **『テレビを楽しむ本』**

(ワイヤレスTVデジタル添付モデルのみ)

パソコンで簡単にテレビを見る方法/インターネットの接続方法 /おてがる予約や新番組おまかせ録画/録画番組の編集/ DVDな どへの保存方法/一歩すすんだテレビ操作 など

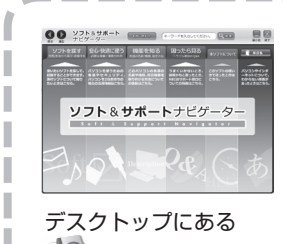

をダブルクリック

# パソコンの中にもマニュアルがある **「ソフト&サポートナビゲーター」**

使いたいソフトを探して、起動する/機器の取り付け方法や操作、 セキュリティの設定/うまくいかないとき、故障かなと思ったとき /各部の機能や名称などの情報/用語集 など

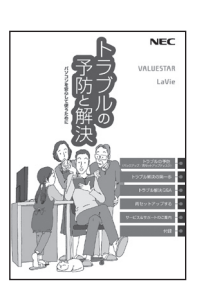

# パソコンを安心して使うために **『トラブルの予防と解決』**

バックアップの種類と方法/インターネットのトラブル解決/パ ソコンの電源が入らないときは/ウイルスに感染してしまったら /再セットアップ方法/ NECのサービス&サポート など

**※ 第5章に、NECサポート窓口(121コンタクトセンター)や 各種サービス&サポート情報を記載しています。**

# このマニュアルの読み方

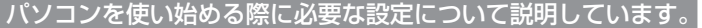

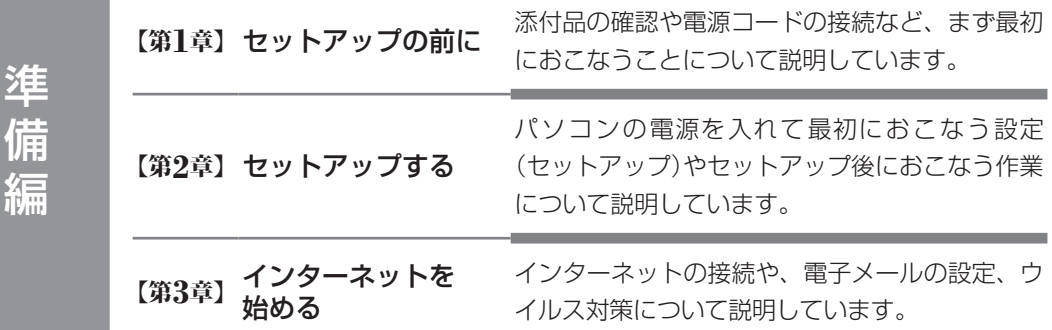

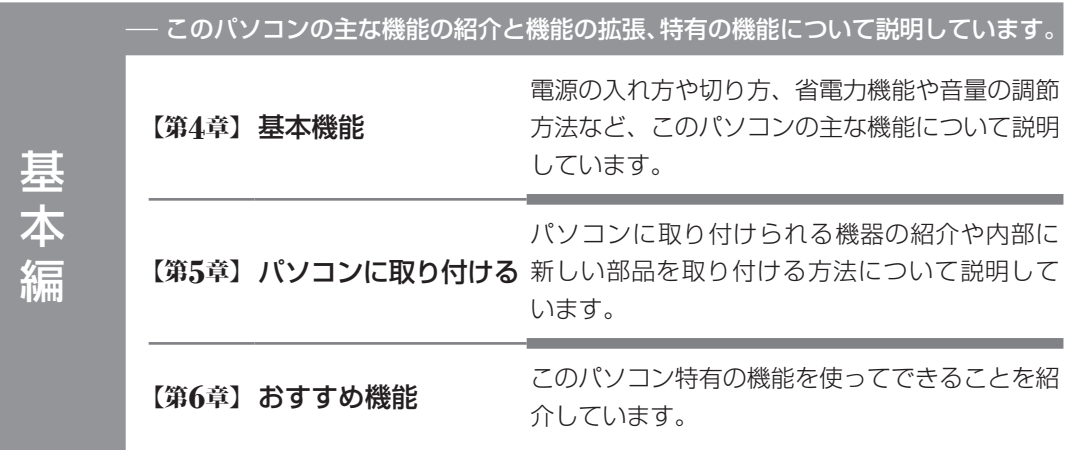

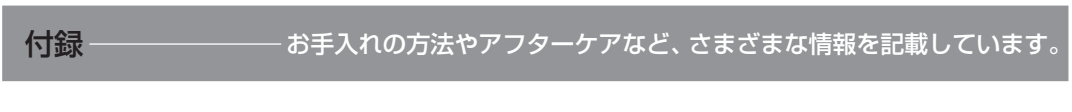

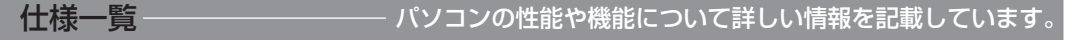

# **各部の名称(1)**

### **● 本体前面/右側面**

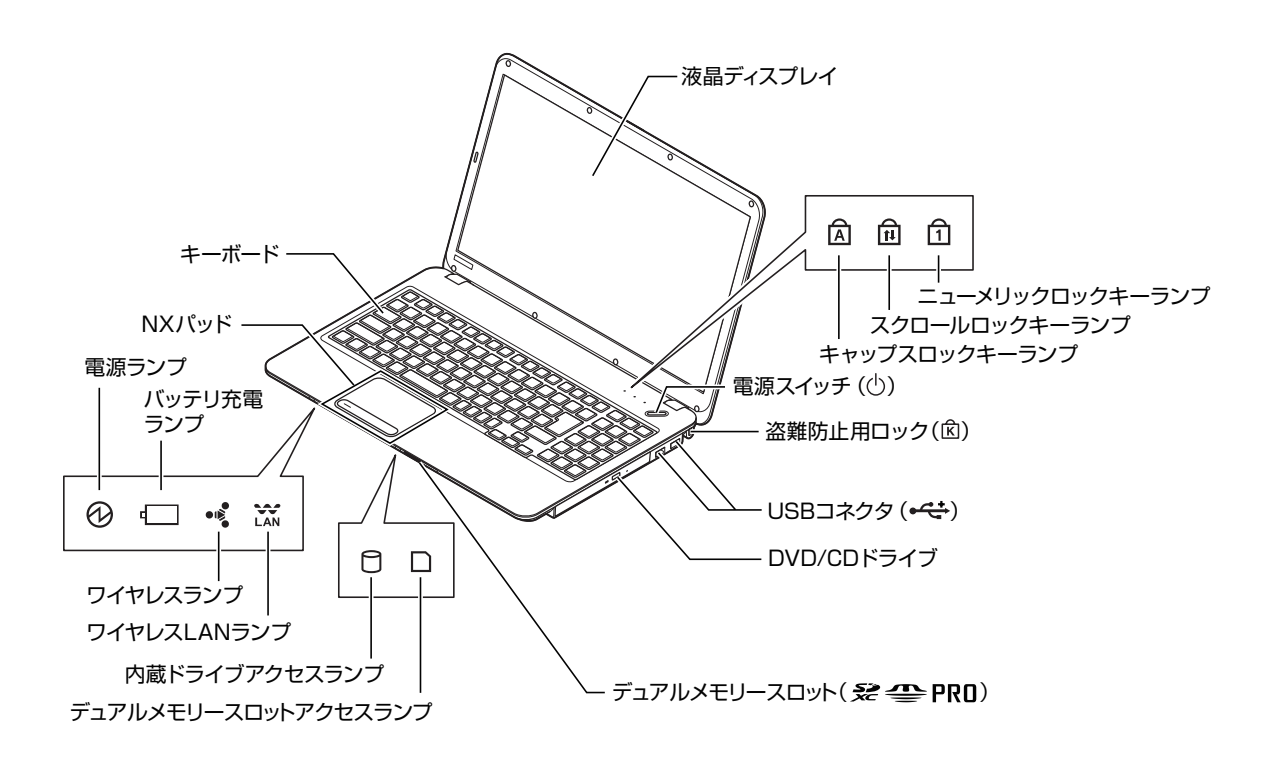

# **各部の名称(2)**

### **● 本体左側面**

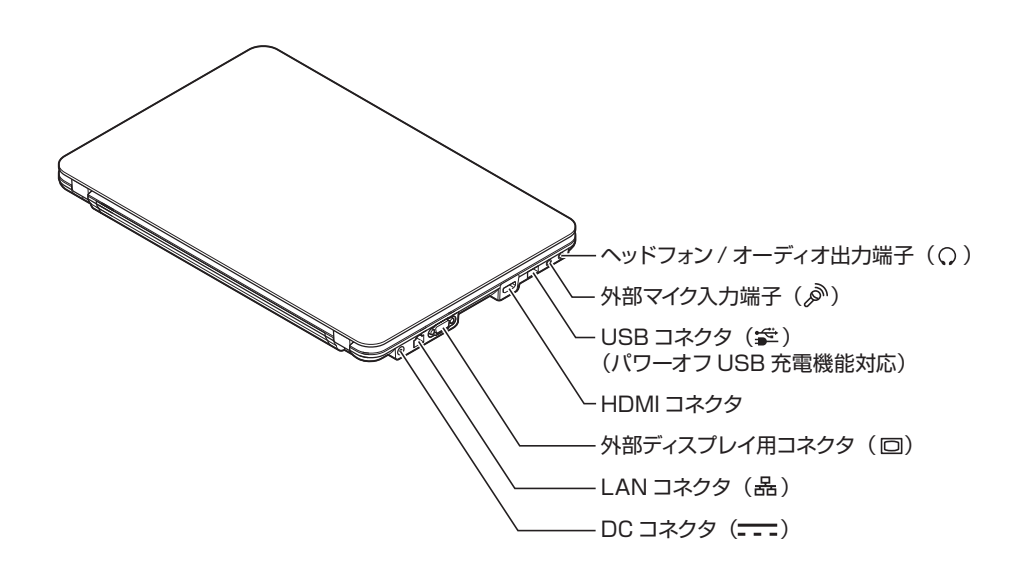

### **● 本体底面**

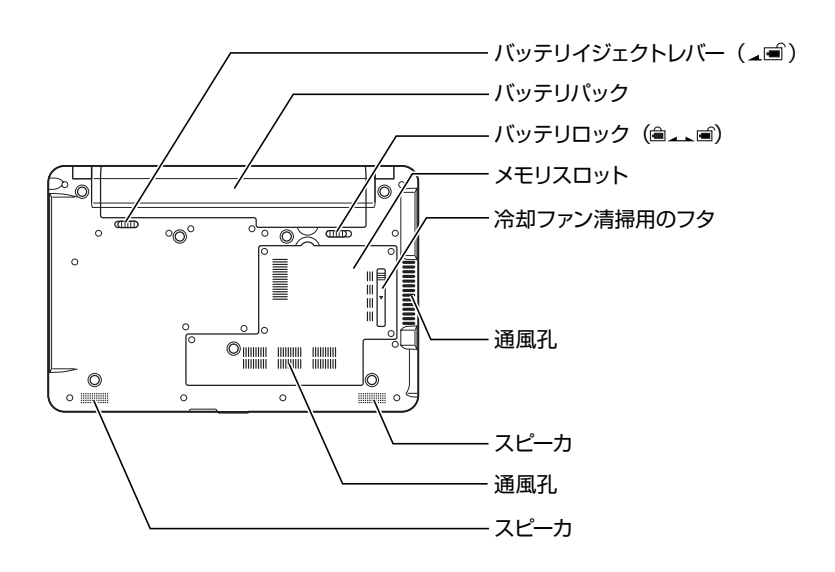

詳しくは、「各部の名称と役割」( る「ソフト&サポートナビゲーター」▶検索番号 93010010 で検索)をご覧ください。

### **このマニュアルの表記について**

#### **◆このマニュアルで使用している記号や表記には、次のような意味があります**

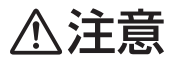

人が傷害を負う可能性が想定される内容、および、物的損害の発生が想定される内容を示します。

よく読んで注意を守ってください。場合によっ

傷害や事故の発生を防止するための指示事項は、次のマークで表しています。

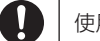

使用者に対して指示に基づく行為を強制するものです。

その他の指示事項は、次のマークで表しています。

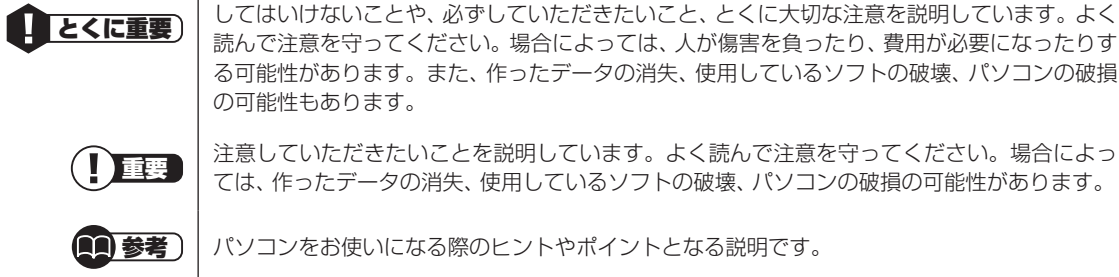

参照 関連する情報が書かれている所を示しています。

### **◆このマニュアルの表記では、次のようなルールを使っています**

**【 】** 【 】で囲んである文字は、キーボードのキーおよびリモコンのボタンを指します。

**DVD/CDドライブ** ブルーレイディスクドライブ(DVDスーパーマルチドライブ機能付き)、またはDVDスーパー マルチドライブを指します。

**ある**「ソフト&サポー **トナビゲーター」** 画面で見るマニュアル「ソフト&サポートナビゲーター」を起動して、各項目を参照することを 示します。

> 「ソフト&サポートナビゲーター」は、タスクバーの ぷ(ソフト&サポートナビゲーター)アイ コンをクリックして起動します。

### **◆番号検索について**

このマニュアルに出てくる検索番号(8桁の数字)を画面で見るマニュアル「ソフト&サポートナビゲーター」で入力して 検索すると、詳しい説明や関連する情報を表示できます。

例) 検索番号が「91060010」の場合

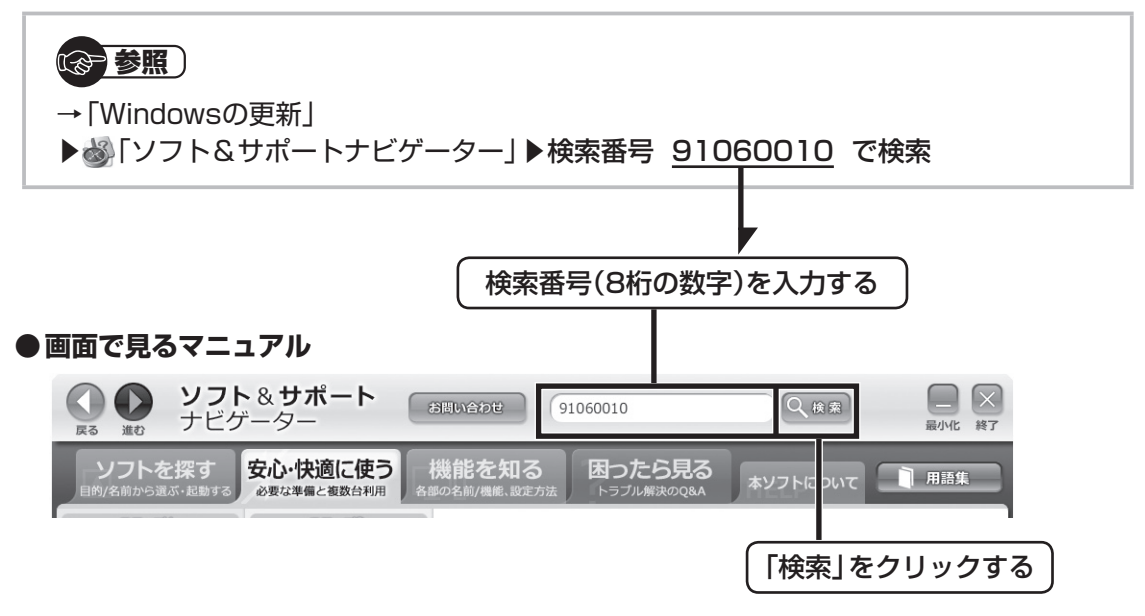

### **◆このマニュアルでは、各モデル(機種)を次のような呼び方で区別しています**

次ページの表をご覧になり、ご購入された製品の型名とマニュアルで表記されるモデル名を確認してください。

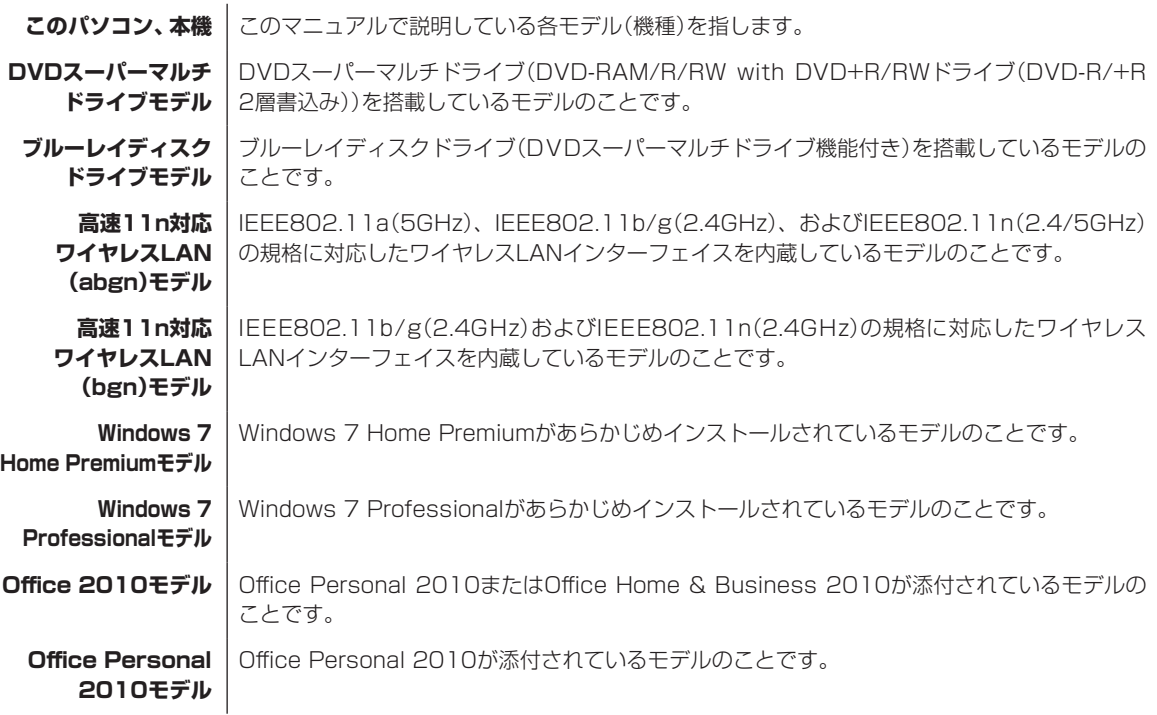

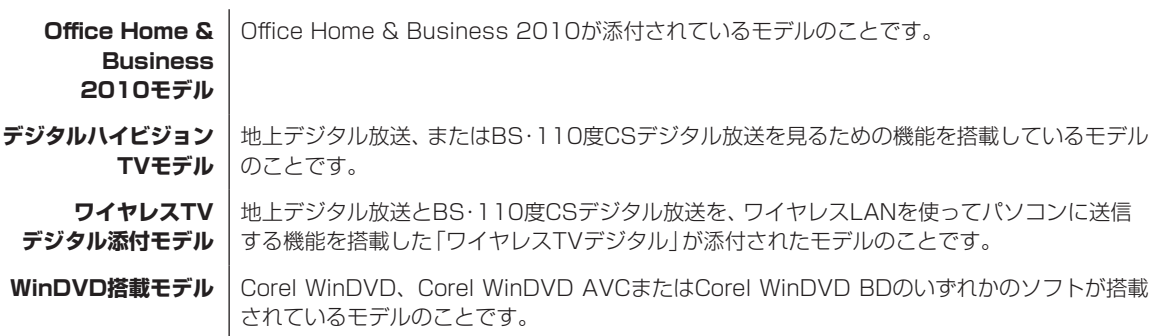

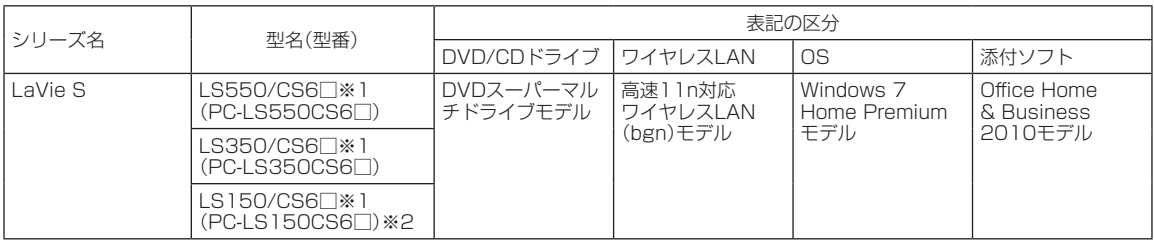

※1:本体の色によって□の中に異なる英数字が入ります。 ※2:PC-LS150CS6□にはマウスは添付されておりません。また、アイソレーションキーボードは搭載されておりません。

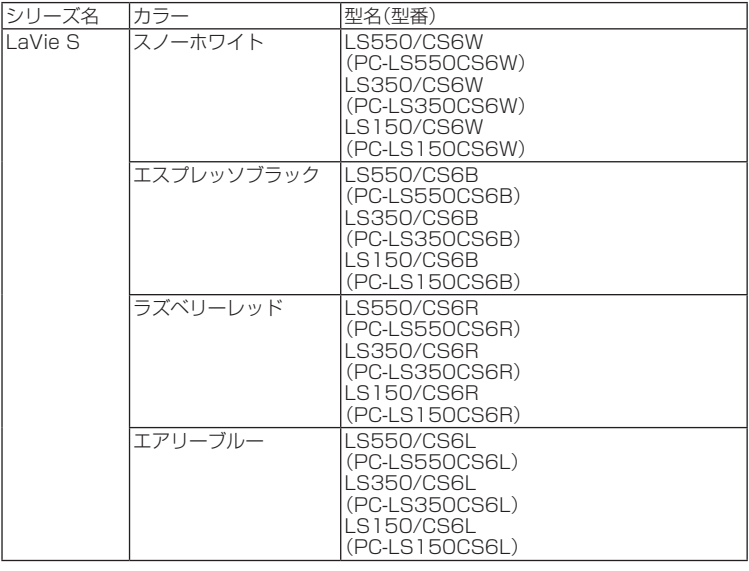

### **◆LaVie Gシリーズについて**

LaVie Gシリーズの各モデルについては、添付の『LaVie Gシリーズをご購入いただいたお客様へ』をご覧ください。

### **◆本文中の記載について**

- ・ 本文中の画面やイラスト、ホームページは、モデルによって異なることがあります。また、実際の画面と異なることが あります。
- ・ 記載している内容は、このマニュアルの制作時点のものです。お問い合わせ先の窓口、住所、電話番号、ホームページの 内容やアドレスなどが変更されている場合があります。あらかじめご了承ください。

### **◆周辺機器について**

・ 接続する周辺機器および利用するソフトウェアが、各種インターフェイスに対応している必要があります。

・ 他社製増設機器、および増設機器に添付のソフトウェアにつきましては、動作を保証するものではありません。他社製 品との接続は、各メーカにご確認の上、お客様の責任においておこなってくださるようお願いいたします。

### **◆このマニュアルで使用しているソフトウェア名などの正式名称**

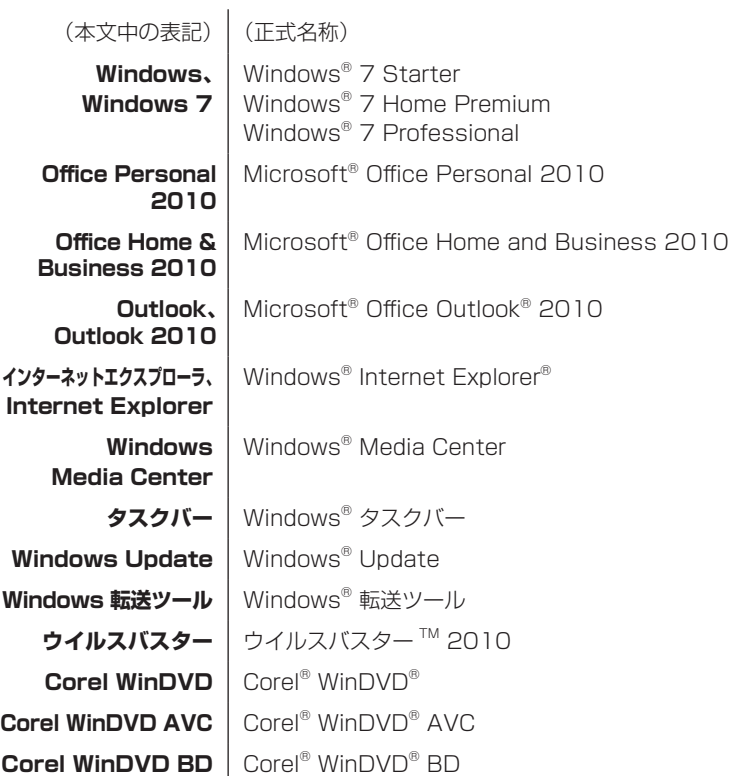

#### **ご注意**

- (1) 本書の内容の一部または全部を無断転載することは禁じられています。
- (2) 本書の内容に関しては将来予告なしに変更することがあります。
- (3) 本書の内容については万全を期して作成いたしましたが、万一ご不審な点や誤り、記載もれなどお気づきのことがあ りましたら、NEC 121コンタクトセンターへご連絡ください。落丁、乱丁本はお取り替えいたします。
- (4) 当社では、本装置の運用を理由とする損失、逸失利益等の請求につきましては、(3)項にかかわらずいかなる責任も 負いかねますので、予めご了承ください。
- (5) 本装置は、医療機器、原子力設備や機器、航空宇宙機器、輸送設備や機器など、人命に関わる設備や機器、および高度 な信頼性を必要とする設備や機器などへの組み込みや制御等の使用は意図されておりません。これら設備や機器、制 御システムなどに本装置を使用され、人身事故、財産損害などが生じても、当社はいかなる責任も負いかねます。
- (6) 海外NECでは、本製品の保守・修理対応をしておりませんので、ご承知ください。
- (7) 本機の内蔵ハードディスクにインストールされているWindows® 7 Starter、Windows® 7 Home Premium、 Windows<sup>®</sup> 7 Professional、Windows® 7 EnterpriseまたはWindows® 7 Ultimateおよび本機に添付のCD-ROM、DVD-ROMは、本機のみでご使用ください。
- (8) ソフトウェアの全部または一部を著作権の許可なく複製したり、複製物を頒布したりすると、著作権の侵害となります。

#### **商標について**

Microsoft、Windows、Internet Explorer、Excel、Office ロゴ、OneNote、Outlook、PowerPointは、米国 Microsoft Corporationおよび/またはその関連会社の商標です。

インテル、Intel、Intel Core、Celeronはアメリカ合衆国およびその他の国におけるIntel Corporationまたはその子会社 の商標または登録商標です。

TRENDMICROおよびウイルスバスターは、トレンドマイクロ株式会社の登録商標です。

Corel、Corelのロゴ、WinDVDは、Corel Corporation およびその関連会社の商標または登録商標です。

SDおよびminiSDロゴ、および ショコは商標です。

miniSDTMおよびmicroSDTMはSDアソシエーションの商標です。

"MagicGate Memory Stick"("マジックゲートメモリースティック")および"Memory Stick"("メモリースティッ ク")、 、 、 、 、 、"MagicGate"("マジックゲート")、 MAGICGATE、OpenMGはソニー株式会社の商標です。

"Blu-ray Disc"は、商標です。

HDMI、HDMIロゴ、High-Definition Multimedia Interfaceは、HDMI Licensing LLCの商標または登録商標です。 SmartVision、FontAvenueは、日本電気株式会社の登録商標です。

BIGLOBEはNECビッグローブ株式会社の登録商標です。

「Yahoo!」は、Yahoo!Inc.の登録商標です。

ヤフー株式会社は、これに関する権利を有しています。

その他、本マニュアルに記載されている会社名、商品名は、各社の商標または登録商標です。

目次

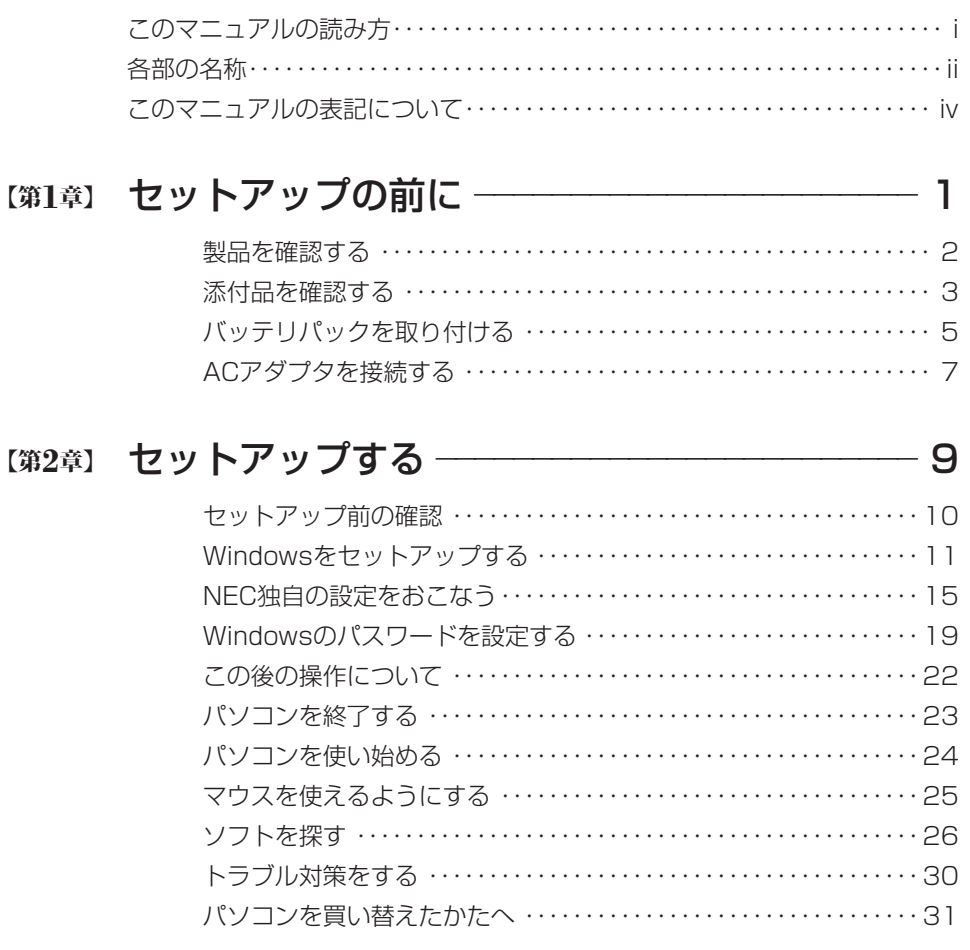

# 【第**3**章】 インターネットを始める ーーーーーーーーーーーーーーーーーー33

準備編

T.

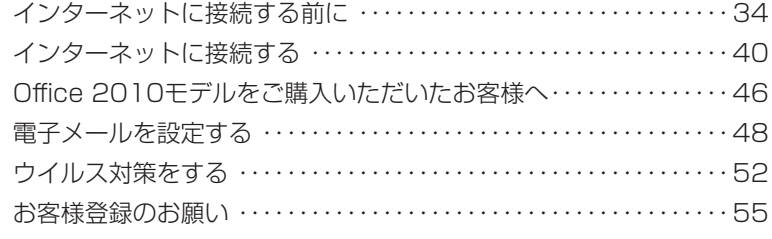

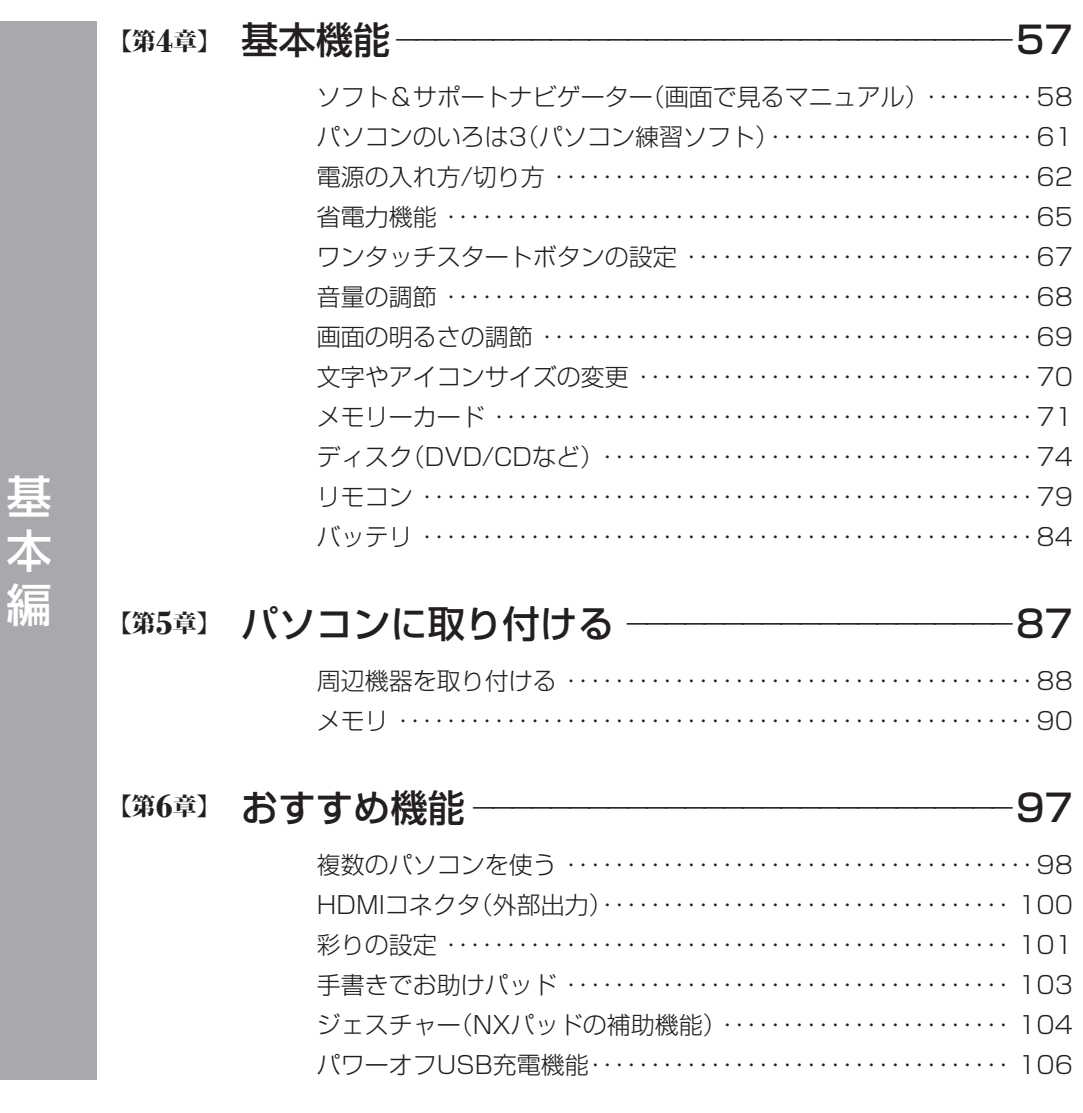

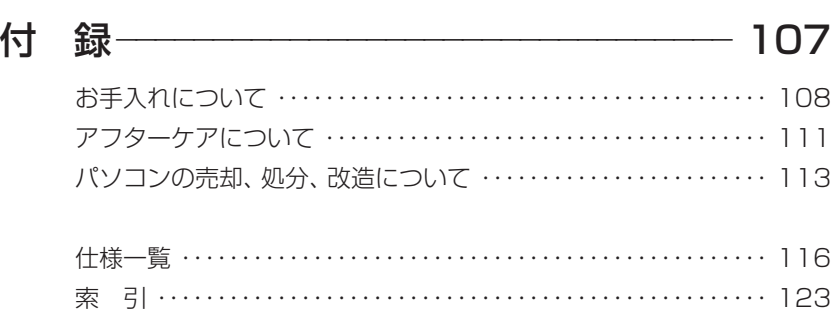

©NEC Corporation, NEC Personal Products, Ltd. 2010 日本電気株式会社、NEC パーソナルプロダクツ株式会社の許可なく複製・改変などを行うことはできません。

#### ■輸出に関する注意事項

本製品(ソフトウェアを含む)は日本国内仕様であり、外国の規格等には準拠していません。 本製品を日本国外で使用された場合、当社は一切責任を負いかねます。 従いまして、当社は本製品に関し海外での保守サービスおよび技術サポート等は行っていません。

本製品の輸出(個人による携行を含む)については、外国為替及び外国貿易法に基づいて経済産業省の許可が必 要となる場合があります。 必要な許可を取得せずに輸出すると同法により罰せられます。

輸出に際しての許可の要否については、ご購入頂いた販売店または当社営業拠点にお問い合わせください。

#### ■ Notes on export

This product (including software) is designed under Japanese domestic specifications and does not conform to overseas standards. NEC<sup>\*1</sup> will not be held responsible for any consequences resulting from use of this product outside Japan. NEC<sup>\*1</sup> does not provide maintenance service nor technical support for this product outside Japan.

Export of this product (including carrying it as personal baggage) may require a permit from the Ministry of Economy, Trade and Industry under an export control law. Export without necessary permit is punishable under the said law.

Customer shall inquire of NEC sales office whether a permit is required for export or not.

\*1: NEC Corporation, NEC Personal Products, Ltd.

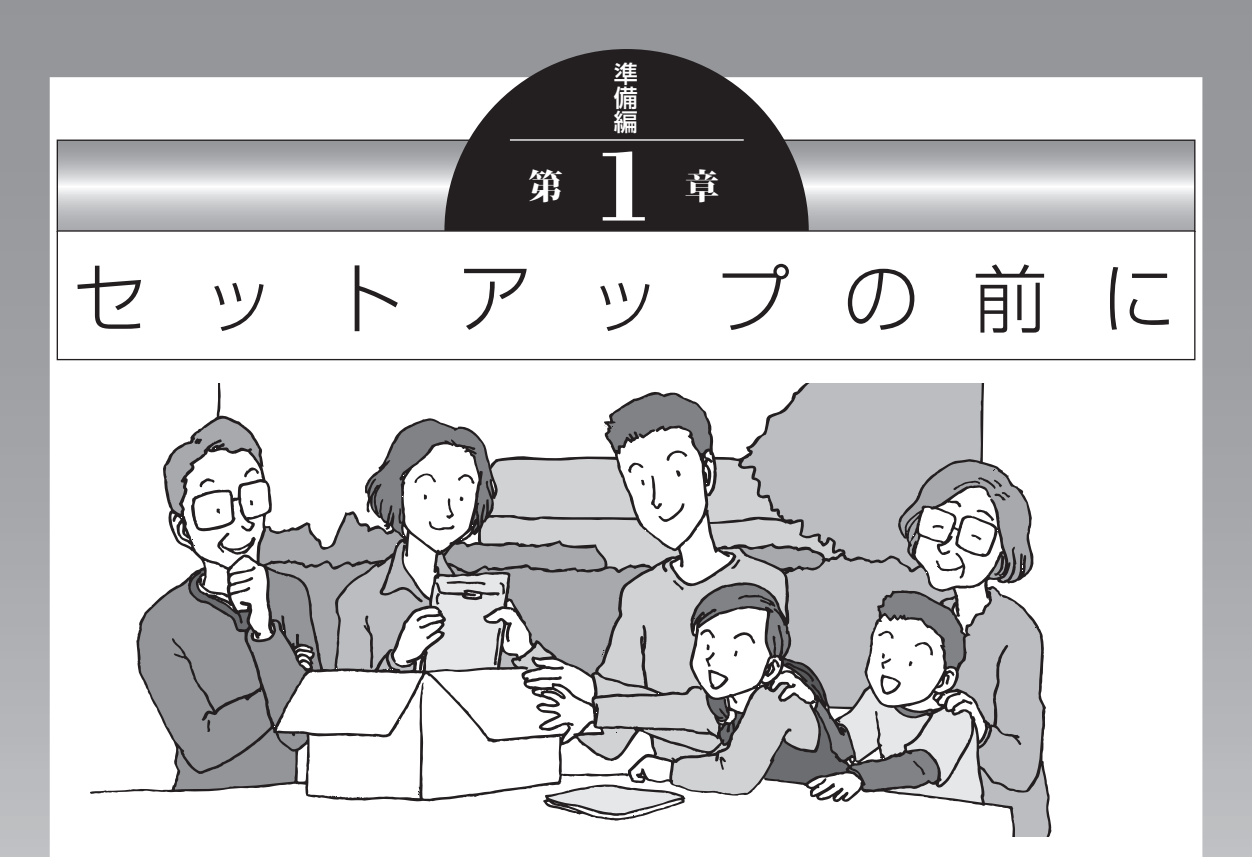

この章では、添付品の確認や電源コードの接続など、パソ コンの箱を開けて電源を入れる前におこなうことについて 説明します。

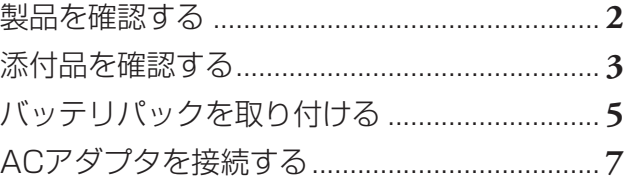

# **製品を確認する**

保証書と本体のラベルの記載内容が一致していることを確認してください。

### **● 保証書**

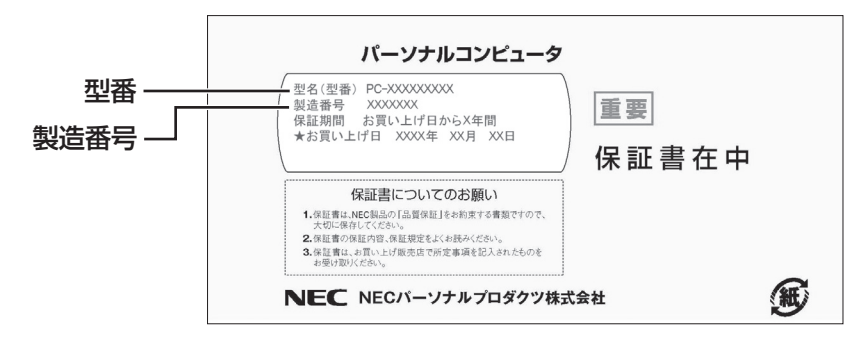

### **●パソコン底面**

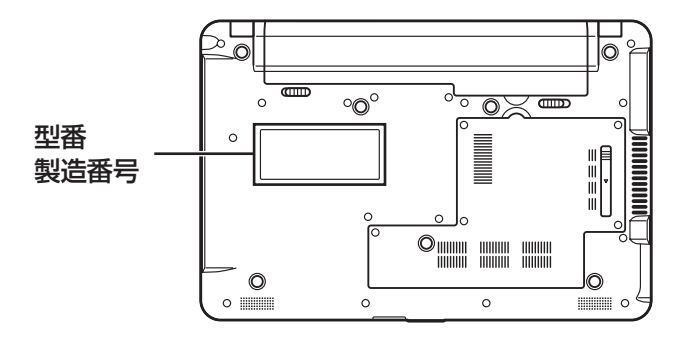

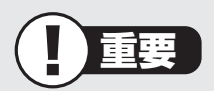

- ・ ラベルに記載された番号が保証書と異なっている場合、NECサポート窓口(121コン タクトセンター)(p.4)にお問い合わせください。
- ・ 保証書は、所定事項(販売店名、お買い上げ日など)が記入されていることを確認し、保 管してください。
- ・ 保証期間中に万一故障した場合は、保証書記載内容に基づいて修理いたします。保証 期間終了後の修理についてはNECサポート窓口(121コンタクトセンター)にお問い 合わせください。

# **添付品を確認する**

- ・ 次のチェックリストを見ながら、添付品がそろっているかを確認してください。
- ・ LaVie Gシリーズをご購入の場合は、『LaVie Gシリーズをご購入いただいたお客様へ』 をご覧になり、添付品を確認してください。

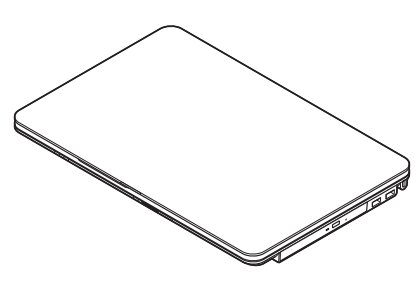

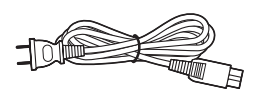

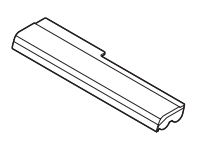

□ パソコン本体 □ バッテリパック

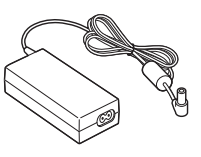

□ 電源コード □ ACアダプタ

### **● マニュアルなど**

□ ソフトウェアのご使用条件(お客様へのお願い) /ソフトウェア使用条件適用一覧 ※ 1枚になっています。 箱の中身を確認後必ずお読みください。 □安全にお使いいただくために ※ 箱の中身を確認後必ずお読みください 。

□ PC修理チェックシート

□ 準備と基本(このマニュアル) □ トラブルの予防と解決

### **● 「Microsoft® Office Home and Business 2010」の添付品**

□ 「Microsoft® Office Home and Business 2010」のパッケージ

### **● PC-LS150CS6□以外**

※本体の色によって□の中に異なる英数字が入ります。

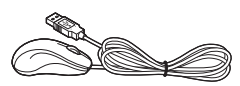

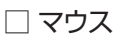

### **■ 添付品が足りないときは**

万一、足りないものがあったり、添付品の一部が破損していたときは、すぐに下記までお問 い合わせください。

### **● NECサポート窓口(121(ワントゥワン)コンタクトセンター)**

E 0120-977-121

※電話番号をよくお確かめになり、おかけください。 ※携帯電話やPHS、もしくはIP電話など、上記電話番号をご利用いただけないお客様は次の電 話番号へおかけください。 03-6670-6000(通話料お客様負担)

NECサポート窓口(121コンタクトセンター)の詳しい情報は『トラブルの予防と解決』第5 章の「NECのサポート窓口に電話する」をご覧ください。

# **■ 「電子マニュアルビューア」について**

このパソコンのマニュアルは、NECパーソナル商品総合情報サイト「121ware.com」の「電 子マニュアルビューア」でご覧いただくこともできます。また、「電子マニュアルビューア」 では、ご購入時以降のさまざまな情報に対応した、最新のマニュアルをご覧いただける場合 もあります。

「電子マニュアルビューア」はインターネットに接続後、次のURLからご利用いただけます。 http://121ware.com/e-manual/m/nx/index.htm

# **バッテリパックを取り付ける**

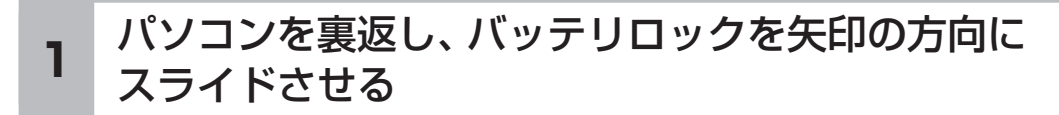

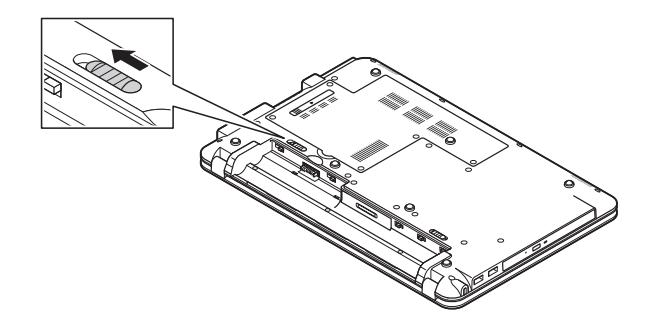

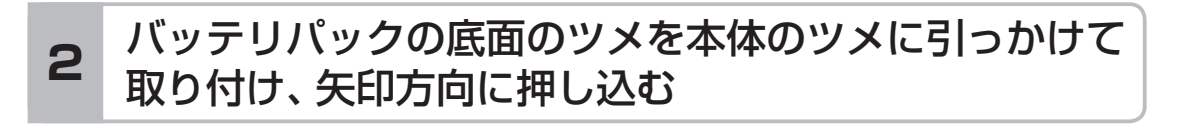

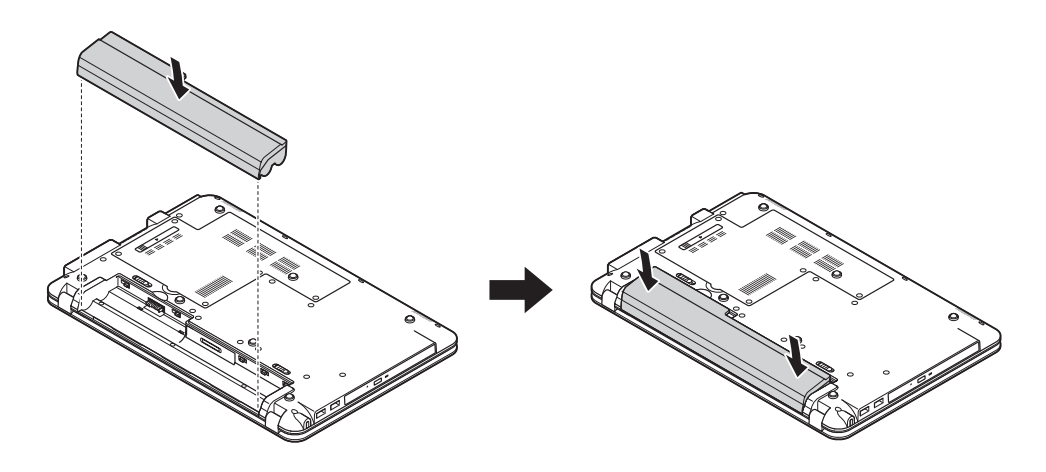

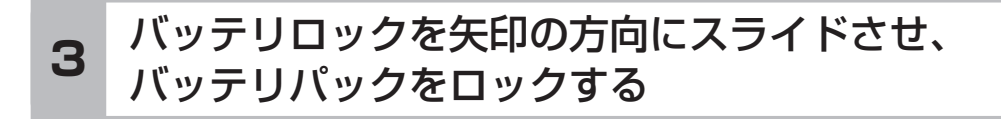

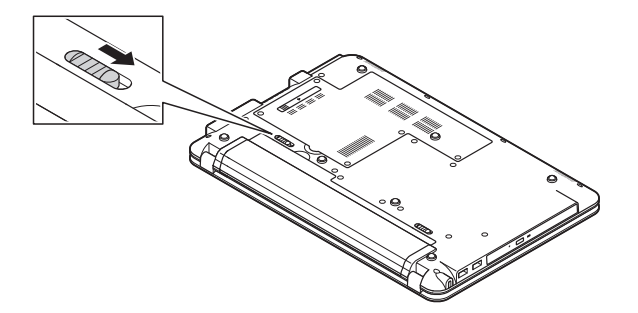

バッテリパックはセットアップが完了するまでは取り外さないでください。

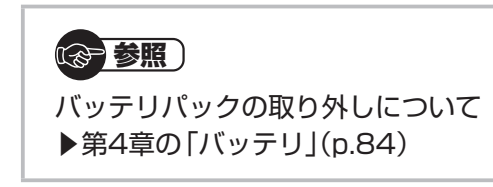

# **ACアダプタを接続する**

接続は次の図を見ながら、順番を守っておこなってください。

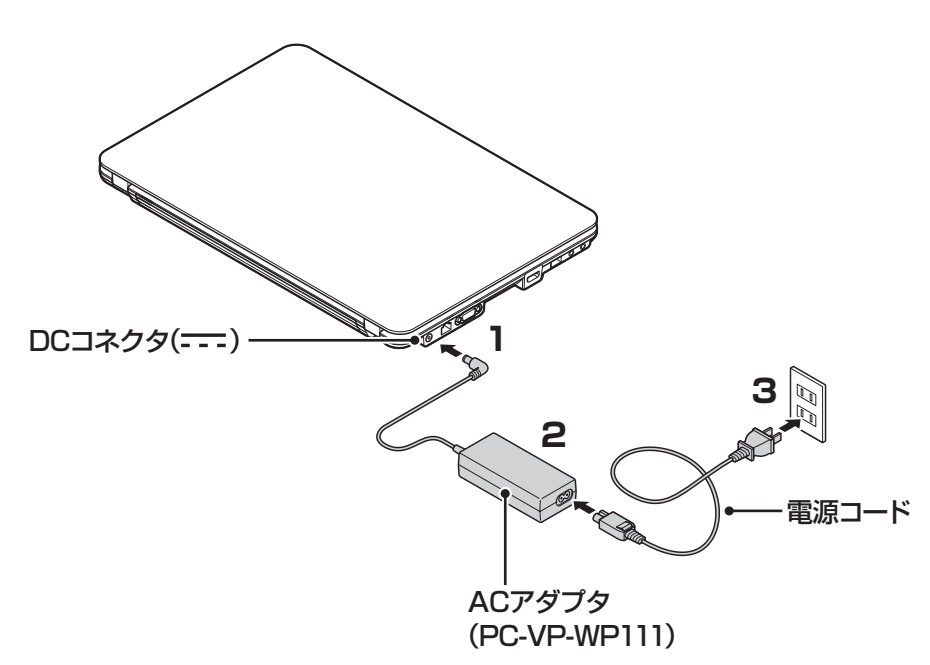

プラグをコンセントに差し込みバッテリ充電ランプが点灯するのを確認したら、続けて Windowsのセットアップに進んでください。

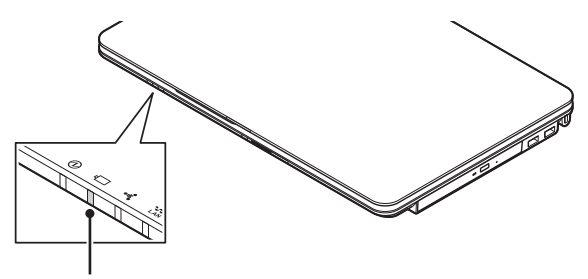

バッテリ充電ランプ

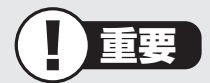

- ・ ご購入直後に初めてバッテリを充電するときは、フル充電されるまでACアダプタを抜 かないでください。
- ・ セットアップ作業が終わるまで(p.18)、ACアダプタを抜かないでください。
- ・ 電源コードなどが人の通る場所にないことを確認してください。ケーブルを足に引っ かけたりするとパソコンの故障の原因になるだけでなく、思わぬけがをすることもあ ります。

セットアップの前に

セットアップの前に

### ( 图 参照 )

バッテリ充電ランプについて ▶第4章の「バッテリ」(p.84)

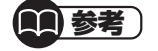

インターネットへの接続や周辺機器などの接続は、セットアップ作業が終わった後にお こなってください。 ............... 

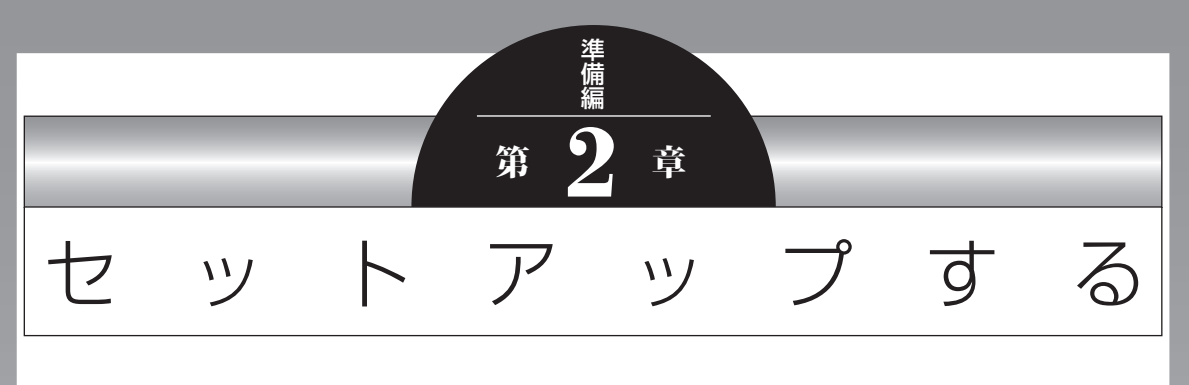

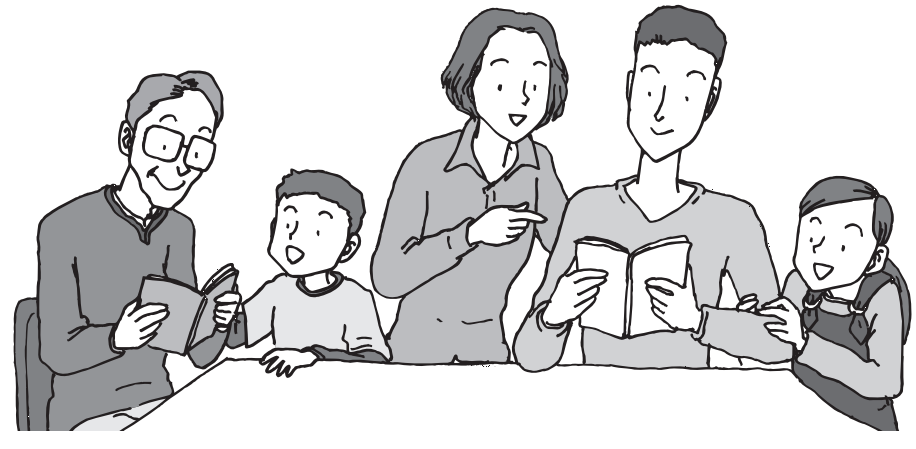

この章では、パソコンの電源を入れて最初におこなう設定 (セットアップ)やセットアップ後におこなう作業、パソコ ンの電源を入れる/切る操作について説明します。

### この章の所要時間:20~40分程度

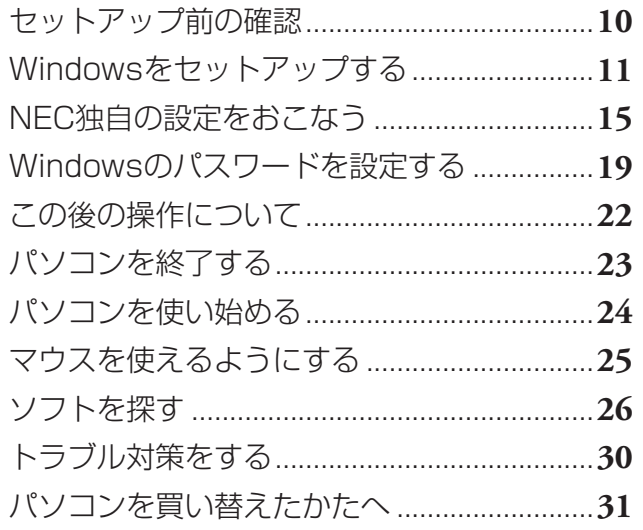

セットアップ前の確認

# **セットアップ前の確認**

重要

- **・ セットアップ中に電源を切ったり、電源コードを抜いたりしない** 故障の原因になります。p.18の画面が表示されるまでは、電源を切ったり、電源コー ドを抜いたりしないでください。
- **・ セットアップに関係のないボタン類を操作しない** セットアップで使用しないボタン類を操作しないでください。

# ■**セットアップの基本操作**

はじめてパソコンを操作するかたはご覧ください。

### ● 画面の矢印 いを動かす

NXパッドの上で指をすべらせると、その動きに合わせてマウスポインタを動かすことが できます。

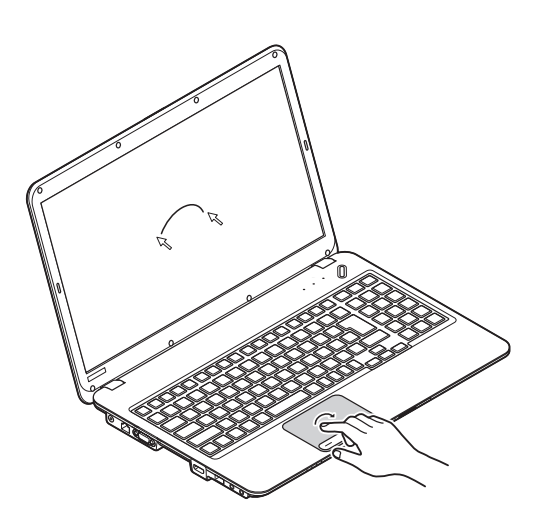

**● クリック**

マウスポインタを目的の位置に合わせてNXパッドの左ボタンを1回押す動作をクリック といいます。

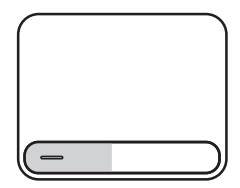

# **Windowsをセットアップする**

### **1** パソコンのふたを開けて、電源スイッチを押す

電源が入ると、電源スイッチの横にある3つのランプが点滅し、電源ランプが点灯し ます。

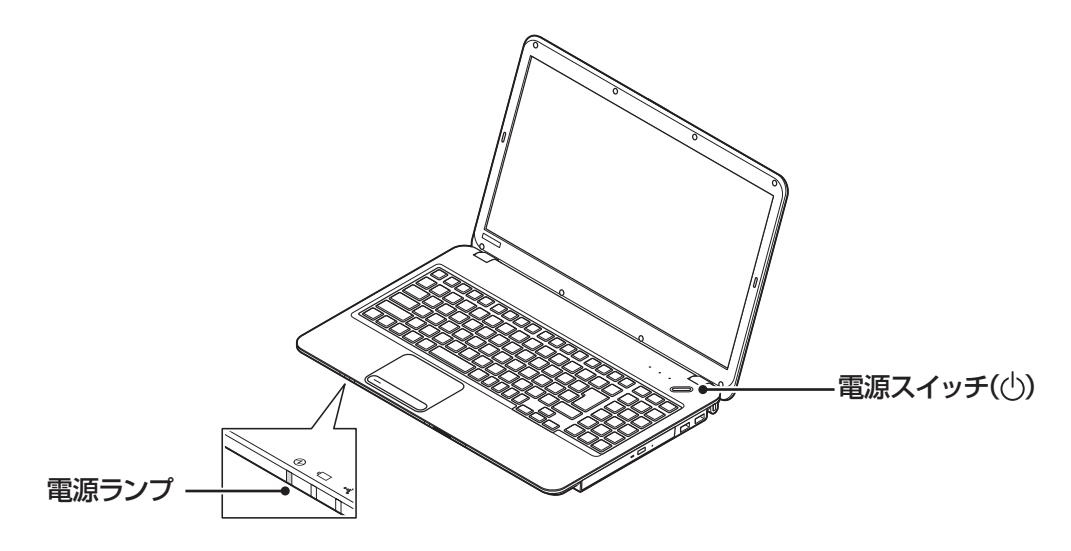

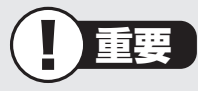

- ・ 液晶ディスプレイを開くときは、止まる角度(約135度)以上には開かないで ください。無理に開くと破損するおそれがあります。
- ・ 電源スイッチを押してから、手順2の画面が表示されるまでに数分かかること があります。その間、NECのロゴ(社名のマーク)が表示されたり画面が真っ 暗になったりしますが、故障ではありません。手順2の画面が表示されるまで、 電源を切らずにそのままお待ちください。
- ・ 手順2の画面が表示されずに「〈F1〉キーを押すと継続、〈F2〉キーを押すとセッ トアップを起動します。」または「Press〈F1〉to resume,〈F2〉to Setup」と 表示されたときは「セットアップの画面が表示されないときは」(p.18)をご覧 ください。

#### **液晶ディスプレイのドット抜けについて**

液晶ディスプレイは、非常に高精度な技術で作られていますが、画面の一部にドット抜け ※(ごくわずかな黒い点や、常時点灯する赤、青、緑の点)が見えることがあります。また、 見る角度によっては、色むらや明るさのむらが見えることがあります。これらは、液晶ディ スプレイの特性によるものであり、故障ではありません。交換・返品はお受けいたしかね ますので、あらかじめご了承ください。

※ 社団法人 電子情報技術産業協会(JEITA)のガイドラインにしたがい、ドット抜けの割 合を「仕様一覧」または『LaVie Gシリーズをご購入いただいたお客様へ』の「仕様一覧」 に記載しています。

ガイドラインの詳細については、以下のホームページをご覧ください。

・ 「パソコン用液晶ディスプレイのドット抜けに関する定量的表記ガイドライン」

http://it.jeita.or.jp/perinfo/committee/pc/0503dot/index.html

### 半角英数字(a ~ z、A ~ Z、0 ~ 9)で任意のユーザー名 **2 テ<sub>クスカレ、「次へ」をクリックする**</sub>

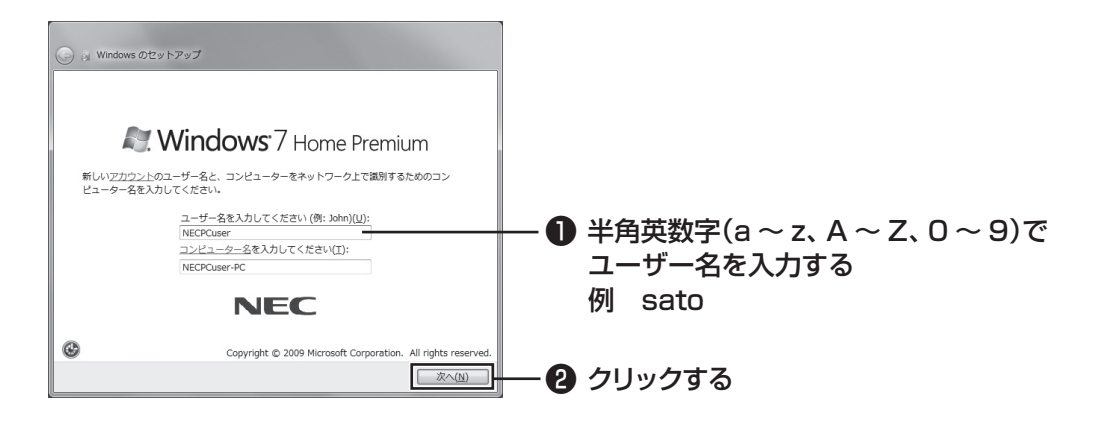

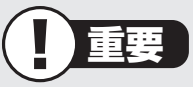

・ 入力したユーザー名を次の欄に控えておいてください。 ユーザー名:

 セットアップ作業をやりなおす(再セットアップする)など、パソコンのトラブ ルを解決する際に必要になる場合があります。

- ・ コンピュータ名が同じパソコン同士はネットワークで接続できません。コン ピュータ名が同じパソコンがあるときは、別のコンピュータ名を入力してくだ さい。
- ・ 次の文字列は、パソコンのシステムで使われているため、入力しないでください。 CON、PRN、AUX、CLOCK\$、NUL、COM1  $\sim$  COM9、LPT1  $\sim$  LPT9

. . . . . . . . . .

. . . . . .

### (1) 参考)

. . . . . . .

セットアップが終わってからユーザー名を追加、変更することもできます。

### **3** 「次へ」をクリックする

パスワードは、ここでは入力しないでください。

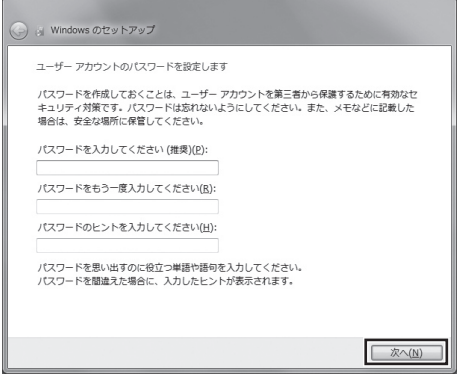

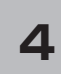

画面の内容を確認し、「ライセンス条項に同意します」の <u>4 自曲の15日と転載さ、12500人の味に</u>同念し。<br>■ ■ をクリックして■ にし、 「次へ」をクリックする

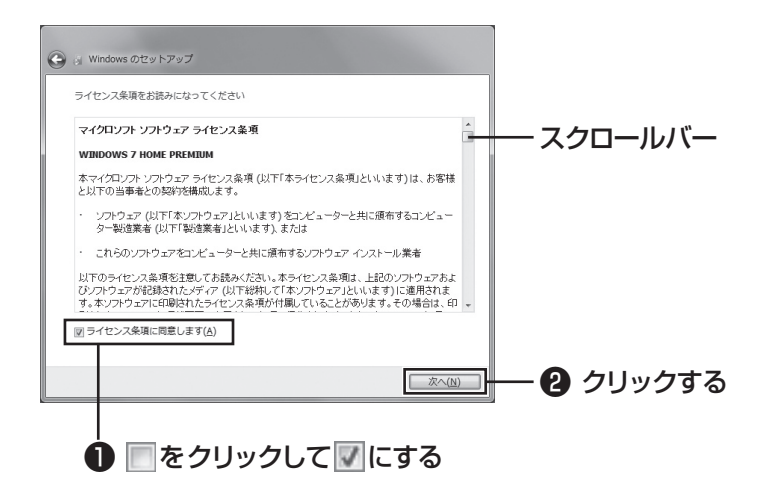

画面右のスクロールバーを上下に動かすことで、表示されていない文章を読むこと ができます。

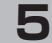

### **5** 「推奨設定を使用します」をクリックする

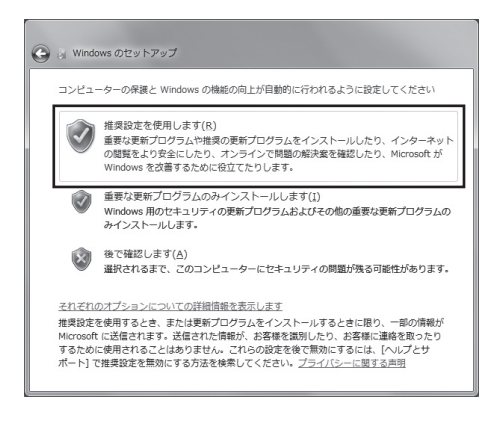

これでWindowsのセットアップは完了です。 続けてパソコンの設定をおこないます。次ページの画面が表示されるまでそのまま お待ちください。

**Contract** 

# **NEC独自の設定をおこなう**

### 「NECのパソコン設定のご案内」が表示されたら をクリックする **<sup>1</sup>**

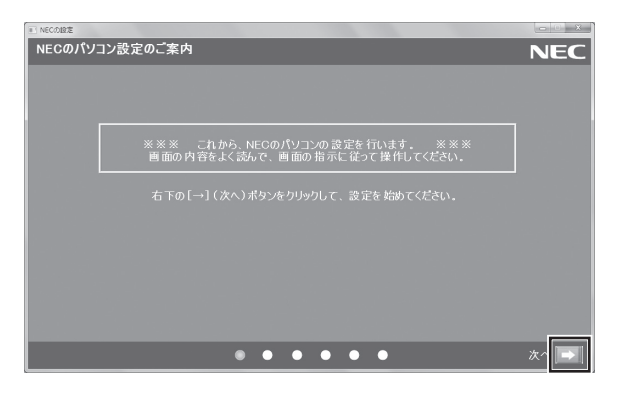

# BIGLOBE ホームページまたはYahoo! JAPANホーム **2** DIOLODL ホーム ヽーフょんぱ Tarioo: JAPAIVホーム<br>■ ページのいずれかを選んで ◎ にし、■ をクリックする

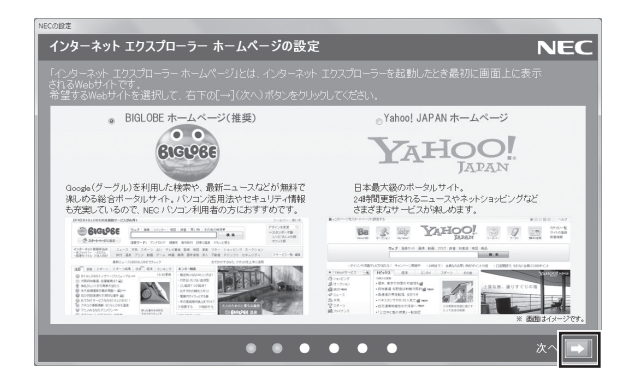

# **3** 注意文を読んで ■ をクリックする

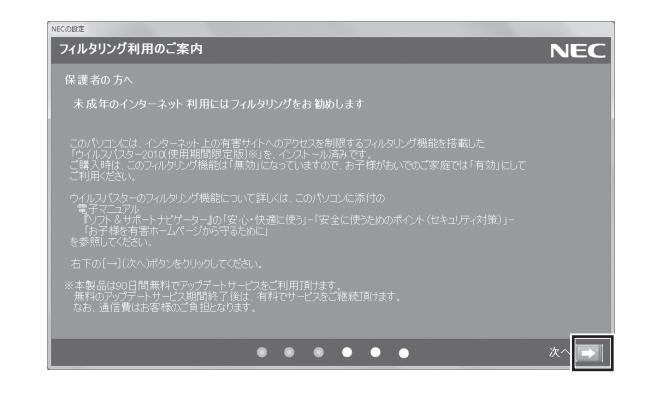

# **4 ■ をクリックする**

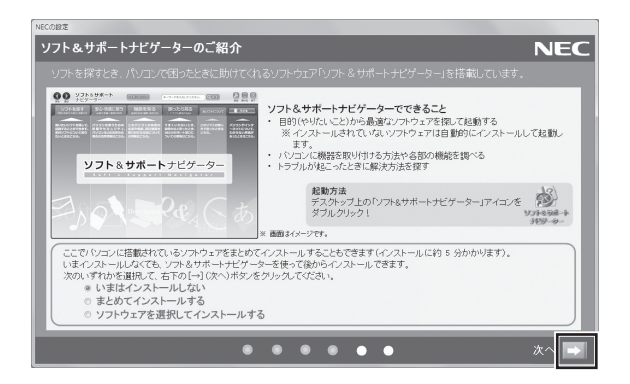

### (1)参考)

...............

・ はじめてパソコンを使われるかたのために、パソコンを活用するためのソフト をインストールすることもできます。画面の説明を読んで、必要に応じて「ま とめてインストールする」や「ソフトウェアを選択してインストールする」の ◎をクリックして◎にしてから、■をクリックしてください。その後は画面 の説明にしたがって操作してください。パソコンを活用するためのソフトは、 セットアップが終わってからインストールすることもできます。

・ このマニュアルより詳しい説明が「ソフト&サポートナビゲーター」にある場 合には、参照ページを記載しています。その際にはセットアップ作業終了後、 「ソフト&サポートナビゲーター」を起動してご活用ください。

しばらくするとパソコンが再起動し、手順5の画面が表示されます。

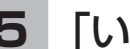

### **5** 「いいえ」をクリックする

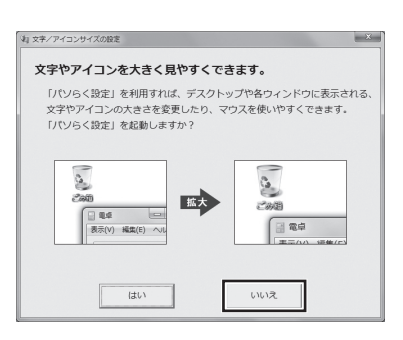

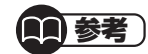

- ・ 文字サイズを拡大する設定をおこなう場合は、「はい」をクリックしてくださ い。その後は画面の説明にしたがって操作してください。
- ・ 「パソらく設定」で設定を変更すると、ソフトにより正しく表示されないことが あります。その場合は、第4章の「文字やアイコンサイズの変更」(p.70)をご覧 になり、設定を変更してください。

これでセットアップは完了です。次回からは、パソコンの電源スイッチを押すと、デ スクトップ画面が表示されるようになります。

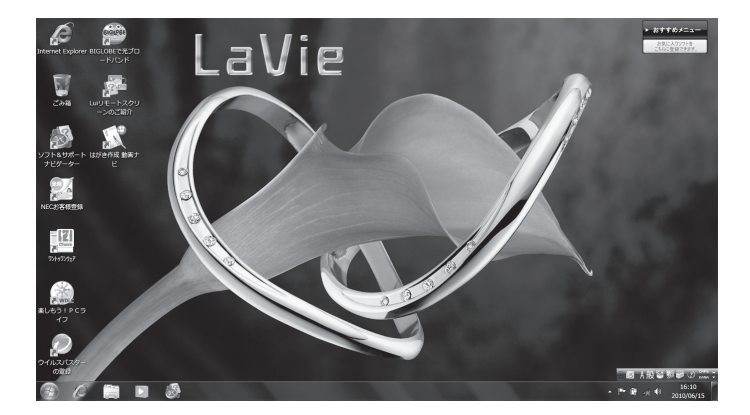

# **■ セットアップの画面が表示されないときは**

はじめて本機の電源を入れたときに、「〈F1〉キーを押すと継続、〈F2〉キーを押すとセッ トアップを起動します。」または「Press〈F1〉to resume,〈F2〉to Setup」と表示された 場合は、次の手順にしたがってください。

### ❶**【F2】を押す** BIOS(バイオス)セットアップユーティリティが表示されます。

- ❷**【F5】、【F6】で時間(24時間形式)を設定し【Enter】を押す** 時刻の値は数字キーでも入力できます。
- ❸**【Tab】や【↓】【↑】で項目を移動し、同様に分、秒、月、日、年(西暦)を設定する**
- ❹**【F9】を押す** セットアップ確認の画面が表示されます。 ❺**「はい」を選択し、【Enter】を押す**
- BIOSセットアップユーティリティが表示されます。
- ❻**【F10】を押す** セットアップ確認の画面が表示されます。
- ❼**「はい」を選択し、【Enter】を押す** BIOSセットアップユーティリティが終了し、Windowsが自動的に再起動します。

この後は、「Windowsをセットアップする」の手順2(p.12)をご覧になり、作業を続けて ください。

# **Windowsのパスワードを設定する**

パソコン内の情報保護のため、パスワードを設定しておくことをおすすめします。 設定すると、電源を入れたときにパスワードの入力が必要になります。正しいパスワードが 入力されないとパソコンを使うことができないため、第三者がパソコンを起動して情報を見 ることを防ぐことができます。

# **■ Windowsのパスワードを設定する**

# **1** 「 (スタート)」-「コントロールパネル」をクリックする

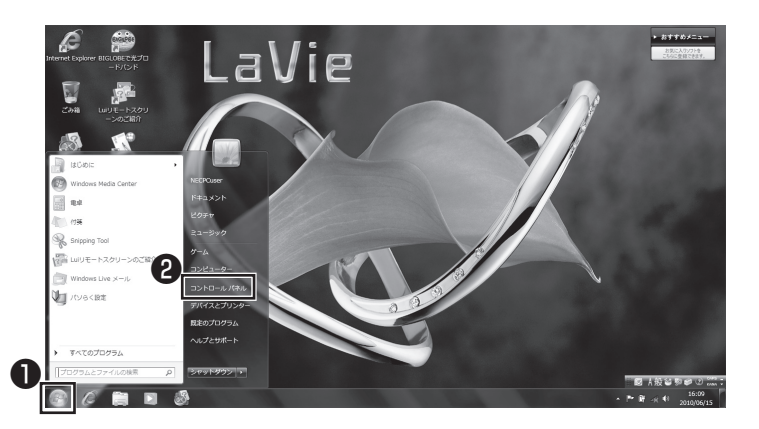

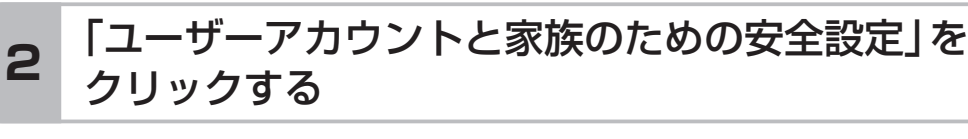

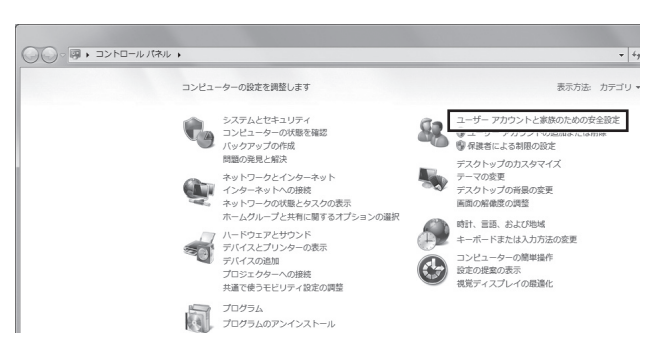

## **3** 「Windowsパスワードの変更」をクリックする

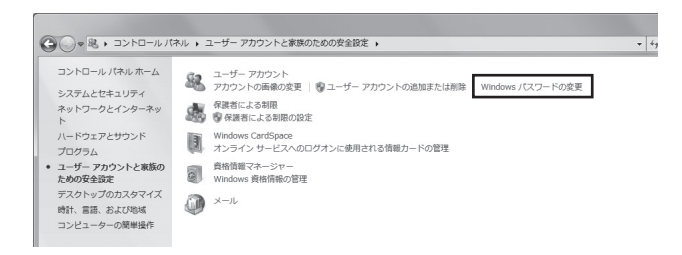

# **4** 「アカウントのパスワードの作成」をクリックする

**Tall** 

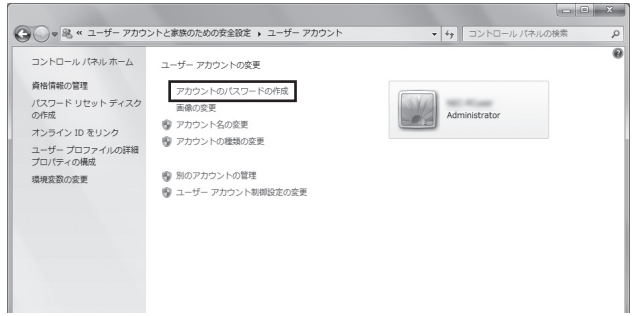

### **5** パスワードを入力する

パスワードは次のように設定してください。大文字、小文字も入力したとおりに区 別されます。

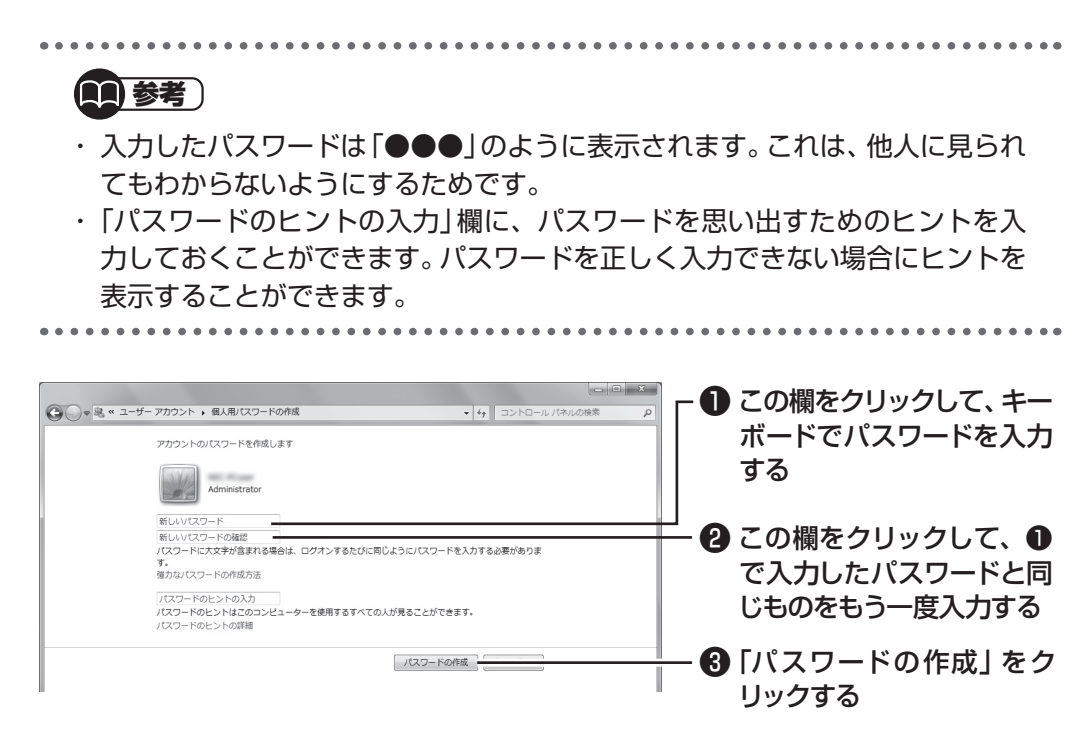

これでWindowsのパスワードの設定は完了です。 × をクリックして画面を閉じ てください。

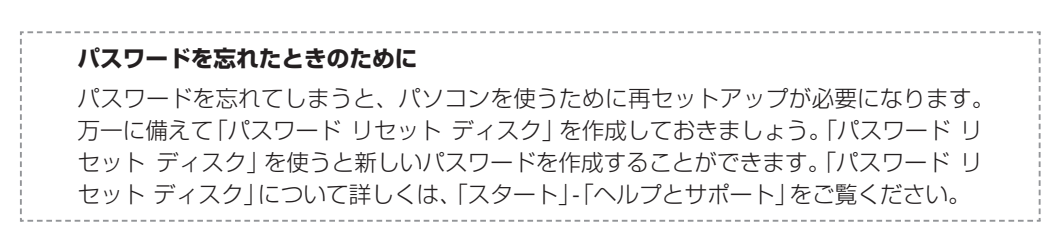

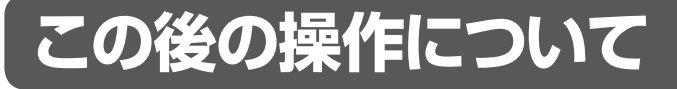

続いてインターネットの設定をしてください。 なお、ワイヤレスTVデジタル添付モデルをご購入いただいたかたは、インターネットに接 続する前にテレビの設定をおこなってください。 ここでいったんパソコンを終了したいかたは「パソコンを終了する」(次ページ)をご覧くだ さい。

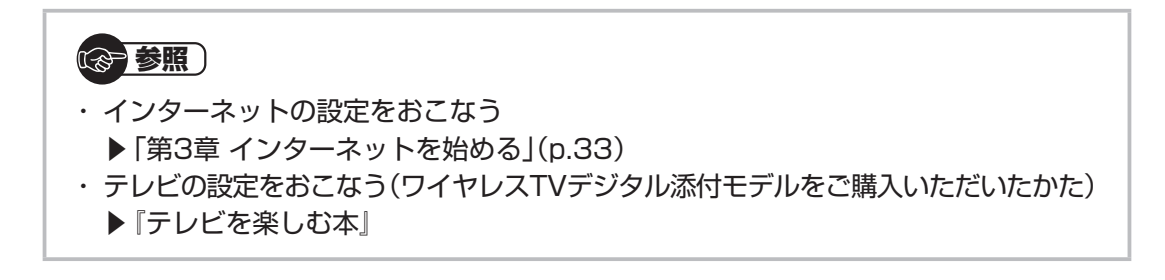

またパソコンをさらに安心・快適に使うためのいろいろな設定や作業について説明していま す。ぜひご覧ください。

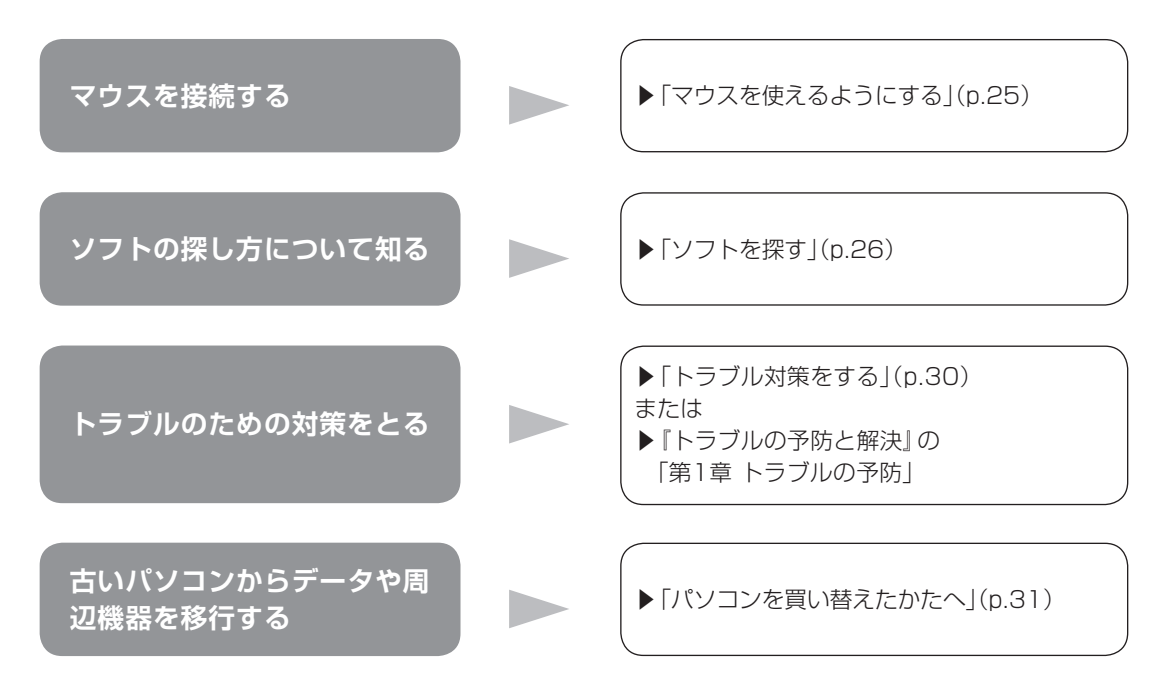
## **パソコンを終了する**

画面の操作で電源が切れないときなど緊急の場合を除き、通常は、NXパッドやマウスを使っ てパソコンを終了してください。本体のスイッチやボタンで終了しないでください。

### **■ パソコンの電源を切る**

**1** 「スタート」-「シャットダウン」をクリックする

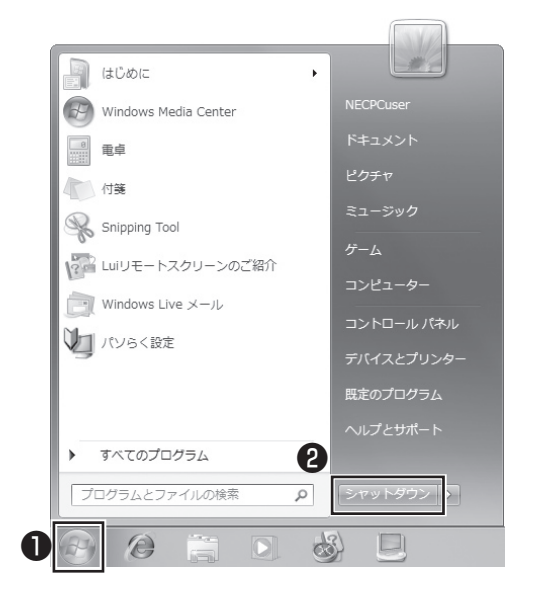

画面が暗くなり、 電源ランプが消灯します。これでパソコンを終了することができ ました。

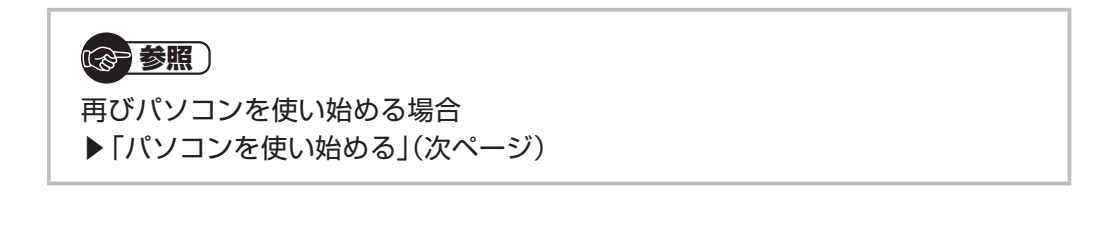

パソコンを使い始める

## **パソコンを使い始める**

いったん電源を切ってから電源を入れなおすときは、電源が切れてから5秒以上待って電源 スイッチを押してください。

### ■パソコンの電源を入れる

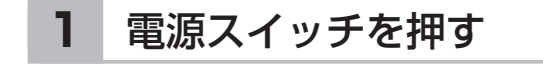

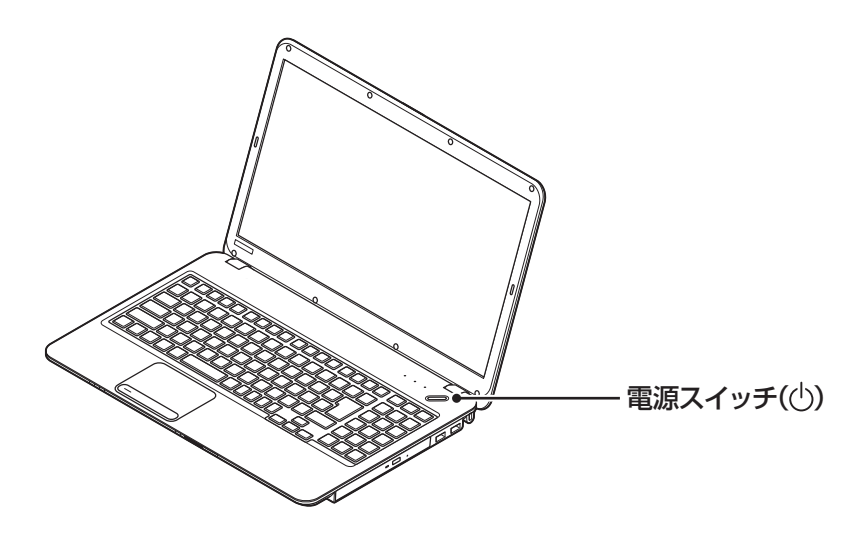

パスワードを設定している場合は、パスワードを入力するための画面が表示されます。 パスワードを入力し、 をクリックしてください。

しばらくするとデスクトップ画面が表示され、パソコンを使い始めることができ ます。

# **マウスを使えるようにする**

USBマウスが添付されているモデルでは、マウスを接続して使用できます。

マウスのプラグの <del>• C →</del> の向きに注意して、パソコンのUSBコネクタに差し込んでくだ さい。

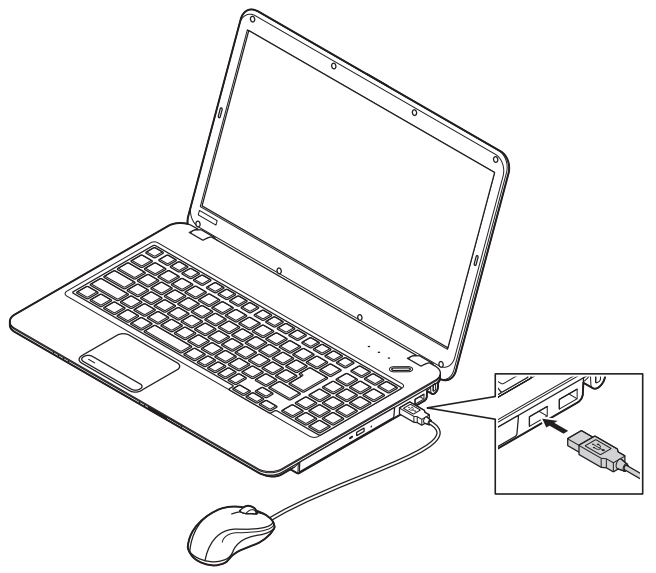

はじめてUSBマウスを差し込んだときは、画面右下に次のメッセージが出ると、画面の矢 印を動かせるようになります。

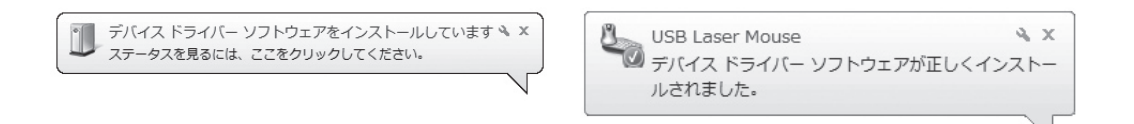

マウスを動かすと、画面の矢印が動きます。うまく動かないときは、一度プラグを抜いて、 もう一度差し込んでください。

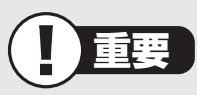

このパソコンにUSBマウスを接続した場合、ご購入時の状態ではNXパッドを使用 することができません。NXパッドを使用する場合は、USBマウスを取り外すか、 NXパッドの設定を変更してください。

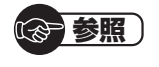

マウスの設定について →「マウスについて」 ▶ 「ソフト&サポートナビゲーター」▶検索番号 93030010 で検索

## **ソフトを探す**

「ソフト&サポートナビゲーター」を使うと、目的に合ったソフトを探して、起動することが できます。

このパソコンでは、ハードディスクに入っていてもインストールされていないソフトは「ス タート」メニューからも探すことができない場合があります。その場合にも「ソフト&サポー トナビゲーター」を使うことで、ソフトを探して自動的にインストールしてから起動できます。

### ■ ソフトを探して起動する

ここでは、例としてパソコンの使い方を学べるソフト「パソコンのいろは3」を探して起動し ます。

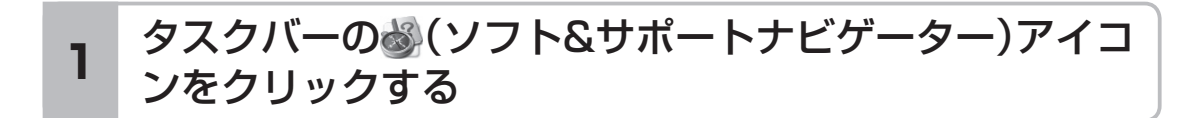

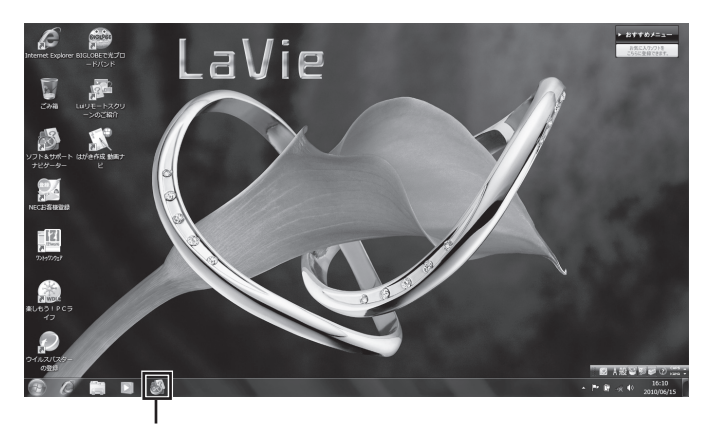

(ソフト&サポートナビゲーター)をクリックする

「ソフト&サポートナビゲーター」の最初の画面が表示されます。

### **2** 「ソフトを探す」をクリックする

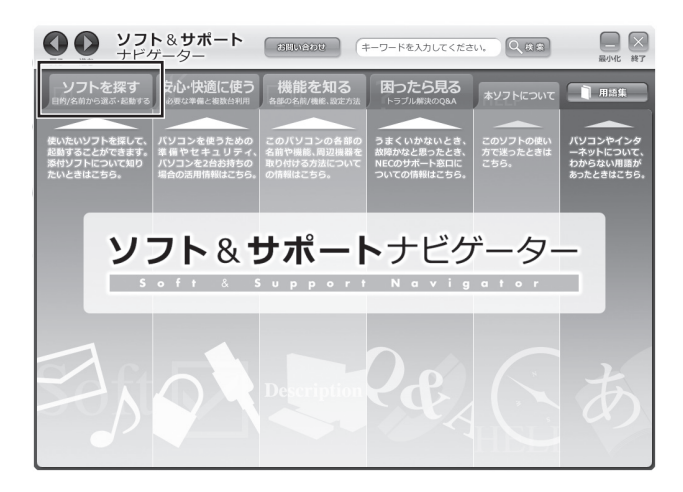

### 「ゲーム・学習」をクリックし、「パソコンの基本操作を学 **3** ぶ」をクリックする

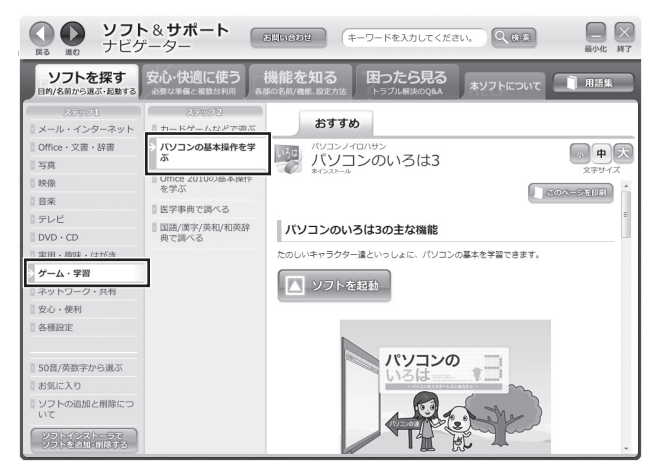

画面はモデルによって異なります。

### **4** 「ソフトを起動」をクリックする

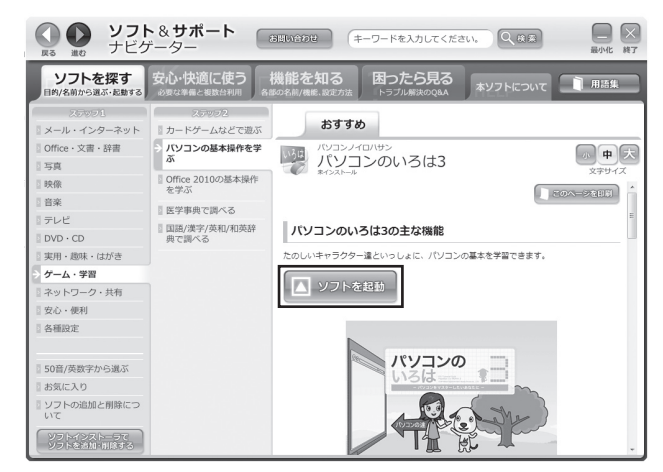

画面はモデルによって異なります。

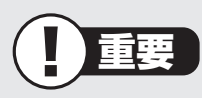

- ・ ソフト名の下に「インストール済み」と表示されているソフトの場合 →「ソフトを起動」をクリックするとすぐにソフトが起動します。
- ・ ソフト名の下に「未インストール」と表示されているソフトの場合 →ハードディスクに入っていてもインストールされていないソフトです。「ソフトを起 動」をクリックしてインストールしてから起動します。

### **5** 「はい」をクリックする

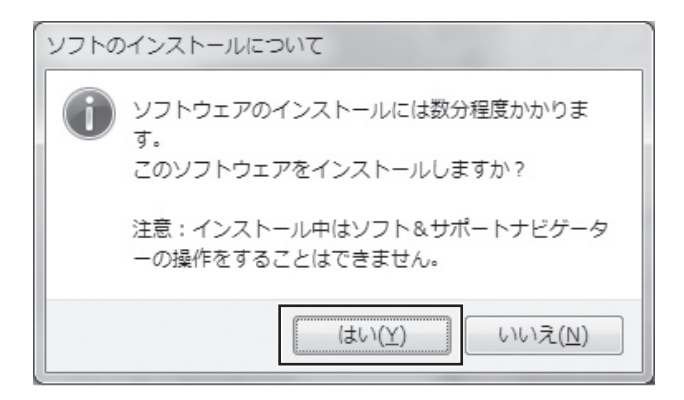

「ユーザー アカウント制御」が表示されます。

### 「ユーザー アカウント制御」が表示されたら「はい」を **6**  $\left| \begin{array}{cc} - & 5 \\ - & 5 \end{array} \right|$

インストールが開始されます。 インストールが終了すると、自動的に「パソコンのいろは3」が始まります。 これで「パソコンのいろは31を起動することができました。 「パソコンのいろは3」を終了するには、画面右下に表示されている「終了」をクリッ クしてください。画面中央に確認の画面が表示されるので、「終了します」をクリッ クしてください。

次からは「ソフトを起動」をクリックしても、インストール作業なしにソフトを起動できま す。また「スタート」メニューからも起動できます。

### ■ユーザー アカウント制御について

Windowsには、ユーザーの操作やプログラムの実行を監視し、処理を続行する前に画面を 表示してユーザーの許可を求める「ユーザー アカウント制御」機能があります。

ソフトを起動したり、操作しているときに、次のような「ユーザー アカウント制御」画面が 表示されることがあります。

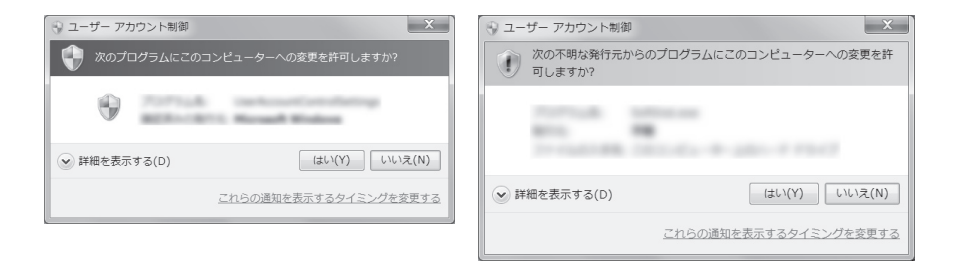

※プログラムによっては、メッセージが異なることがあります。

「ユーザー アカウント制御」画面が表示されたときは、操作やプログラムの内容をよく確認 し、「はい」をクリックしてください。不正なアクセスやウイルスなどによって、悪意のある 操作やプログラムの実行がおこなわれようとしたとき、キャンセルすることで被害を防げる ことがあります。

「標準ユーザー」でパソコンを使用しているときは、「ユーザー アカウント制御」画面で「管 理者」のユーザーのパスワードを入力する必要があります。

## **トラブル対策をする**

パソコンにトラブルが起こったときのために、あらかじめ対策をとっておくと被害を少なく できることがあります。ここではいくつかの対策を紹介します。詳しい手順や注意は『トラブ ルの予防と解決』の「第1章 トラブルの予防」で説明していますので、あわせてご覧ください。

### **■ 再セットアップディスクを作成する**

トラブルがどうしても解決できないときにおこなう「再セットアップ」は、通常、ハードディ スク内にある再セットアップ用データを使います。しかし、ハードディスクが故障した場合 は、この方法で再セットアップすることができなくなります。そのような場合に備え、再セッ トアップディスクを作成しておき、そのディスクから再セットアップできるようにしておい てください。

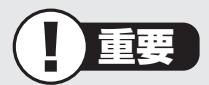

再セットアップディスクは、ご購入時の製品構成以外では、作成できないことがあり ます。

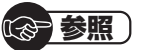

再セットアップディスクの作成について

▶ 『トラブルの予防と解決』第1章の「再セットアップディスクを作成する」

### **■ バックアップを取る**

ハードディスクの故障や寿命によって、大切なデータが失われないように、データの控え (バックアップ)を残しておきましょう。このパソコンには、バックアップを取る際に手助け になるソフトが用意されています。

### **バックアップを取るための手順**

詳しい手順については『トラブルの予防と解決』で説明しています。第1章の「大切なデータ の控えを取っておく(バックアップの種類と方法)」をご覧ください。

## **パソコンを買い替えたかたへ**

ここでは、パソコンを買い替えた場合に、古いパソコンからこのパソコンへソフトや周辺機 器、データを移行する方法について説明します。

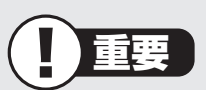

64ビット版Windows 7に対応していないソフトやドライバなどをインストールす ると、不具合が起こる場合があります。移行する際には十分な確認をおこなってくだ さい。

### **■ データを移行するには**

このパソコンには、古いパソコンからデータを移行するために次のソフトが入っています。 ・「Windows 転送ツール」

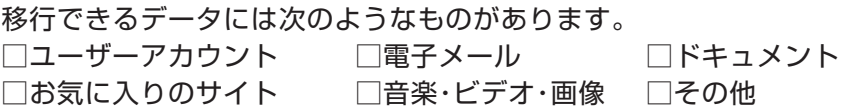

#### (金 参照)

移行のためのソフトについて →「Windows 転送ツール」 ▶ ※ 「ソフト&サポートナビゲーター」 ▶検索番号 94131522 で検索

### **データを移行する**

移行は次の順番でおこないます。

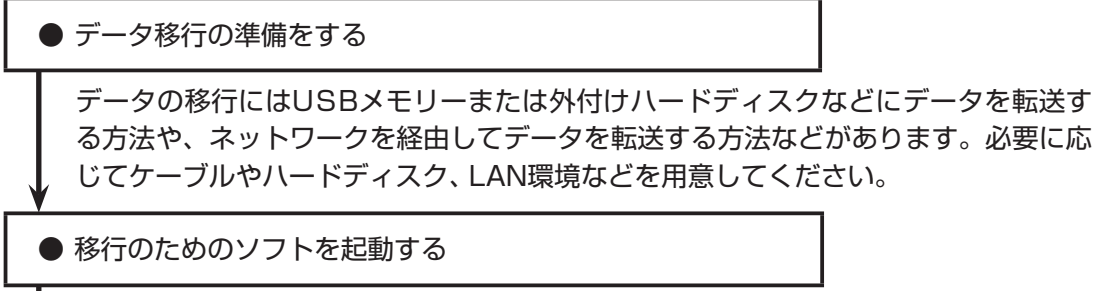

● 画面の表示にしたがい操作する

ソフトの説明をよく読んで操作してください。古いパソコンとこのパソコンの両方で 操作が必要になる場合があります。

### **■ ソフトを移行するには**

ソフトの移行は次の順番でおこないます。ソフト自体に移行する機能がある場合は、ソフト に添付のマニュアルをご覧ください。

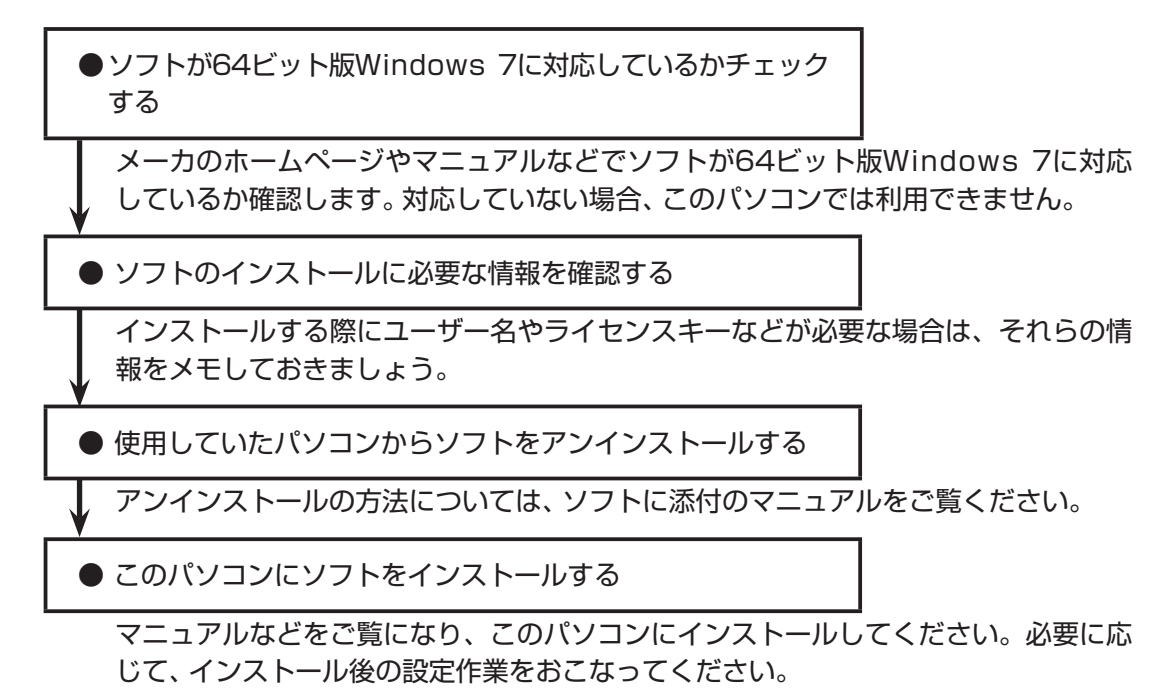

### **■ 周辺機器を使えるようにするには**

周辺機器の移行をする前に、メーカのホームページやマニュアルなどで機器が64ビット版 Windows 7に対応しているか確認してください。最新のドライバ(周辺機器を利用するた めのソフト)があればダウンロードしておき、接続が済んだらインストールをしてください。 周辺機器の取り外しや接続については、機器のマニュアルをご覧ください。

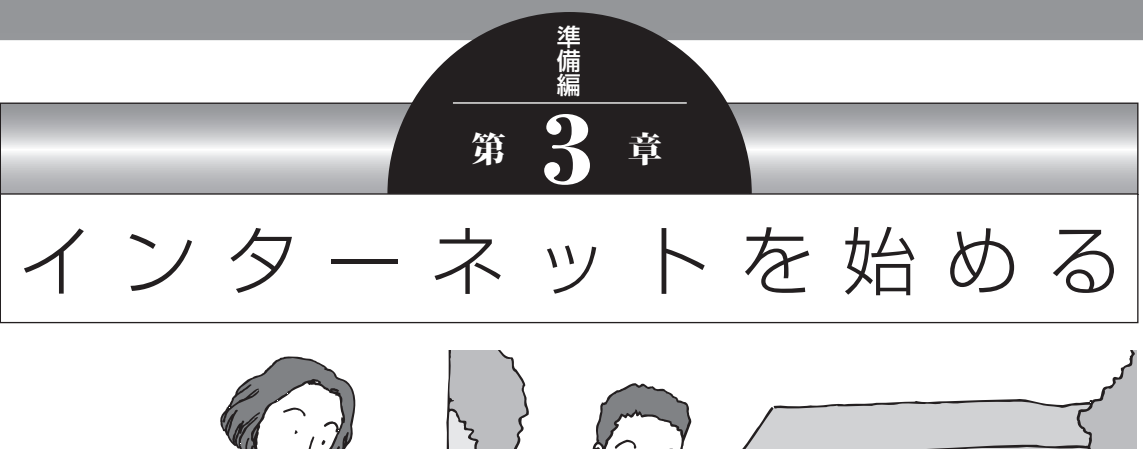

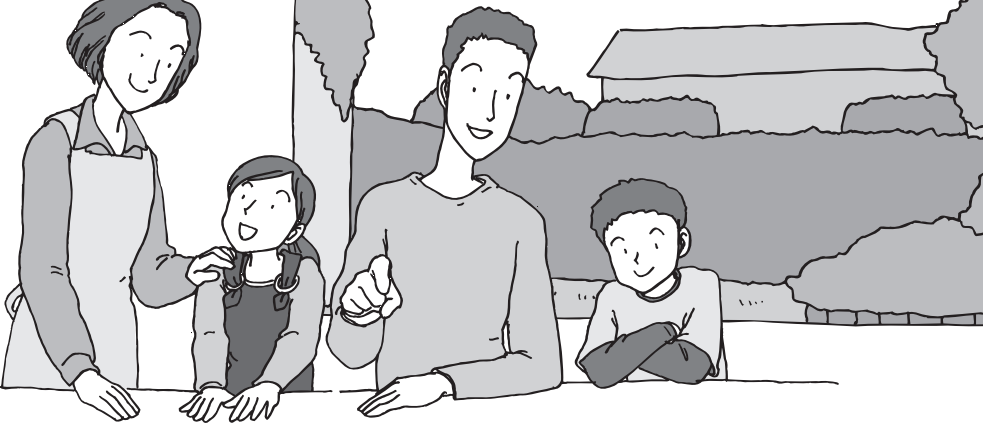

この章では、インターネットを利用するための設定やウイ ルス対策について説明します。はじめてインターネットを 始めるかたは、最初から通してご覧いただき、インターネッ ト接続業者(プロバイダ)への入会の流れや設定に必要なも のについて確認してください。

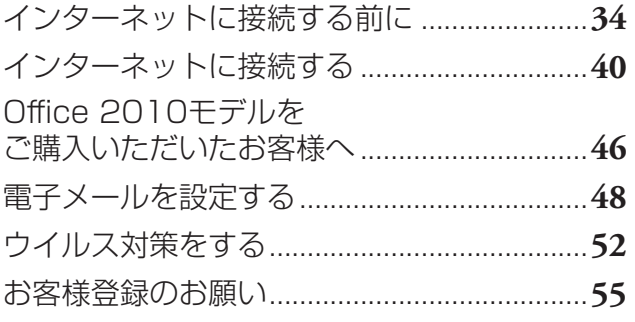

インターネットに接続する前に

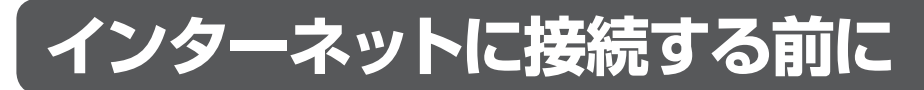

### ■インターネットに接続するための回線

このパソコンでインターネットに接続できる回線は、次の3つです。

L 重要

このパソコンでは、ダイヤルアップ接続はご利用になれません。

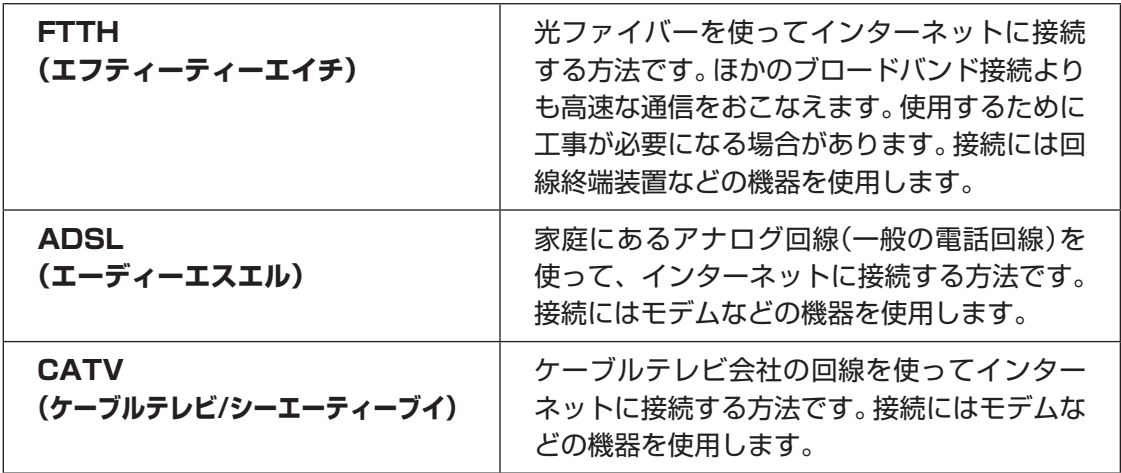

### **■説明の流れ**

ご購入いただいたモデルや環境によりお読みいただく説明が異なります。ここで、おおまか な作業の流れを確認してください。

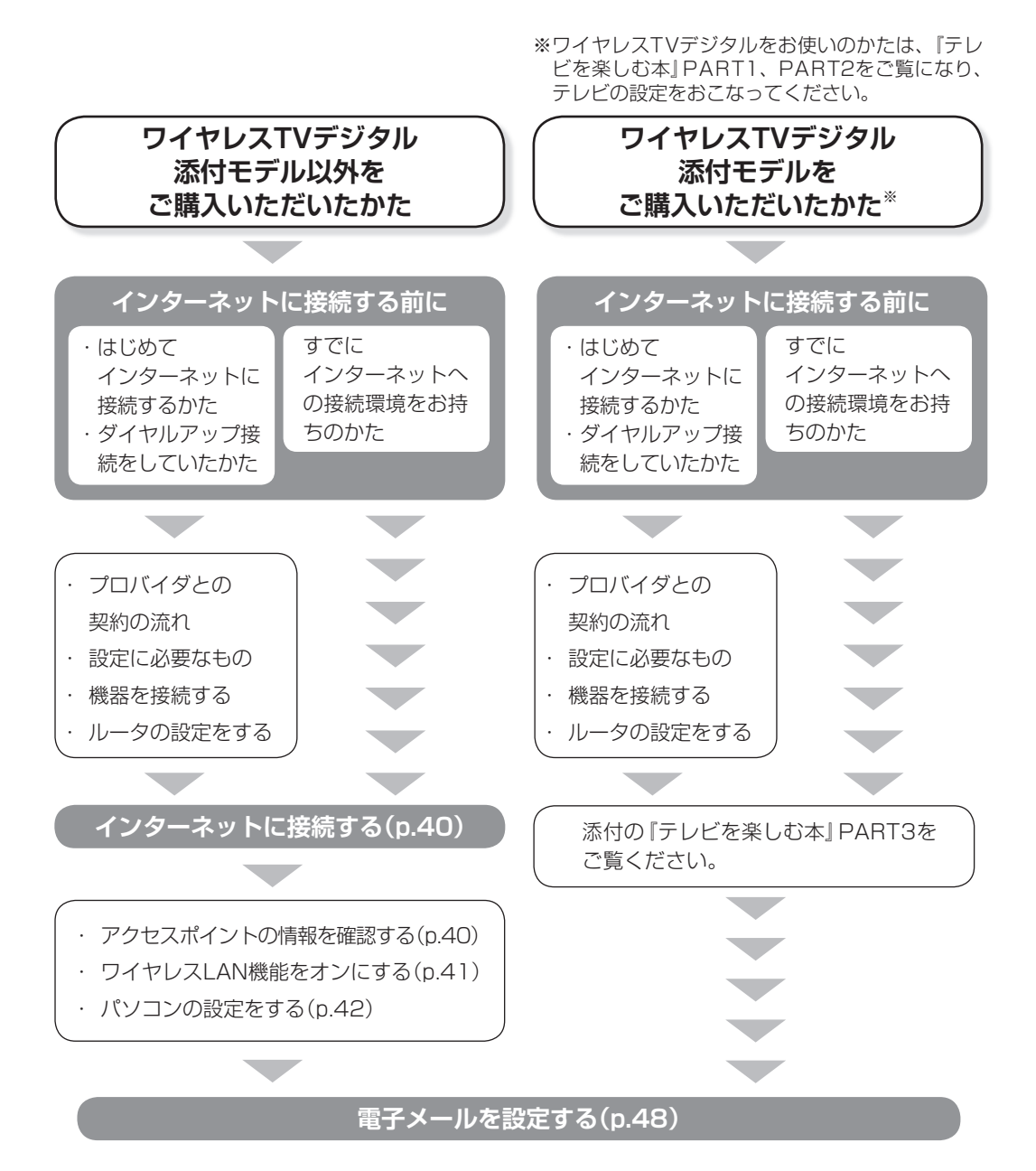

#### **●ワイヤレスTVデジタル添付モデルをご購入いただいたかた**

インターネットに接続するには回線事業者やプロバイダ(インターネット接続業者)への入 会、機器の接続が必要です。はじめてインターネットに接続するかたや、これまでダイヤル アップ接続を利用されていたかたは、この後の説明をご覧ください。すでにインターネッ トへの接続環境をお持ちのかたは、ワイヤレスTVデジタルの設定とインターネットの設定 をします。手順については『テレビを楽しむ本』をご覧ください。テレビとインターネット の設定が終了したら「電子メールを設定する」(p.48)に戻り、設定を続けてください。

### **■プロバイダとの契約の流れ**

ここでは、FTTHで回線終端装置を使う場合を例として説明します。その他の接続方法につ いては各回線事業者にお問い合わせください。

### プロバイダや申し込みたいコース(料金プラン)を 決める **<sup>1</sup>**

入会するプロバイダを特に決めていない場合、BIGLOBEに入会することをおすす めします。

### **2** プロバイダに申し込む

入会するプロバイダとコース(料金プラン)を決めたら、電話または書面で入会を 申し込みます。

FTTHを利用できるか適合チェックをおこなってから、回線終端装置の準備や光ファ イバーの導入工事などをおこないます。

### **3** 回線の開通を待つ

申し込みから開通までは、通常、数週間かかります。申し込みから回線の開通までに ついて詳しくは、各回線事業者にお問い合わせください。

### **4** 回線終端装置を接続する

回線や機器によって接続方法や設定が異なります。詳しくは各機器のマニュアルを ご覧ください。

### **プロバイダに入会する(BIGLOBEの場合)**

インターネットプロバイダBIGLOBEでは、お電話で入会申し込みを受け付けております。 BIGLOBE 電話で入会センター(受付時間9 : 00 ~ 21: 00 365日) **E** 0120-15-0962 ※電話番号はおかけ間違えのないようにご注意願います。 ※携帯電話、PHSからもご利用になれます。

### **そのほかのプロバイダに入会する**

BIGLOBE以外にもさまざまなプロバイダがあります。入会方法については、各プロバイダ にお問い合わせください。

### **ルータについて**

ルータは、インターネットに接続可能な機器や複数のパソコンを接続するときに必要になり ます。またセキュリティの観点からも、ルータを使った接続をおすすめします。 このマニュアルではルータが接続されている例を使って説明します。

### **■設定に必要なもの**

プロバイダに入会し回線が開通したら、インターネットに接続するために必要なものを用意 してください。

#### **□ 回線事業者やプロバイダから入手した資料**

プロバイダの会員証など、ユーザー名やパスワードがわかる資料を用意してください。ま た、プロバイダから入手した接続設定用説明書やCD-ROMなどがある場合、その説明書 やCD-ROMにしたがって設定をおこなってください。

**□ 回線終端装置**

#### **□ ワイヤレスLANルータ(ワイヤレスTVデジタル添付モデルを除く)**

このマニュアルではワイヤレスLANを使ってインターネットに接続する例で説明し ます。モデルにより、使用できるワイヤレスLANの種類は異なります。次の表で確認 してください。

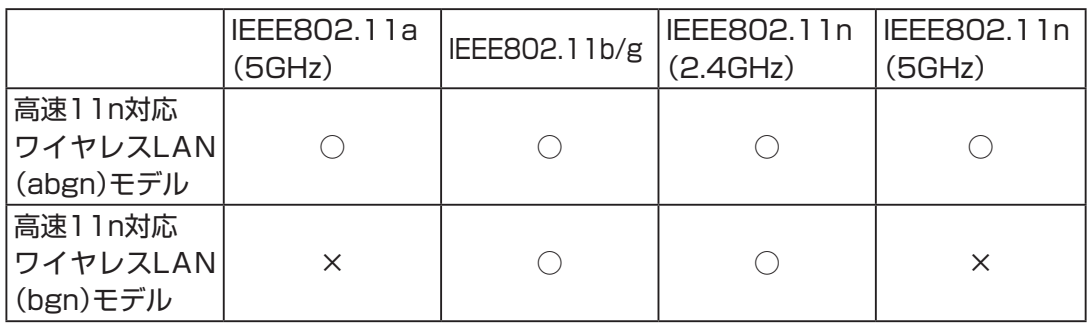

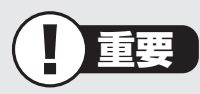

- ・ 機器を購入するときは、回線終端装置やワイヤレスLANの種類を見て接続できるか どうか確認してください。
- ・ ワイヤレスTVデジタルは、ワイヤレスLANアクセスポイント機能を持ちますがルー タ機能がありません。ご契約のプロバイダによっては、別途ルータ機能のある機器 (ルータやルータ機能つきモデムなど)が必要となる場合があります。

### (参考照)

有線LANを使ってインターネットに接続する場合 →「LANについて」 ▶ 「ソフト&サポートナビゲーター」▶検索番号 93100010 で検索 インターネットに接続する前に

### **■機器を接続する**

回線終端装置とネットワーク機器を次のように接続してください。

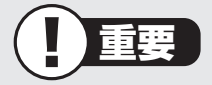

- ・ プロバイダから送られてくる接続機器(回線終端装置など)にルータ機能が内蔵されて いる場合、ルータの設定が不要な場合があります。詳しくはプロバイダから入手した 説明書などを確認してください。
- ・ 詳しい接続方法については、機器に添付されている説明書、プロバイダから入手した 説明書などをご覧ください。

**ワイヤレスLANルータと接続する場合**

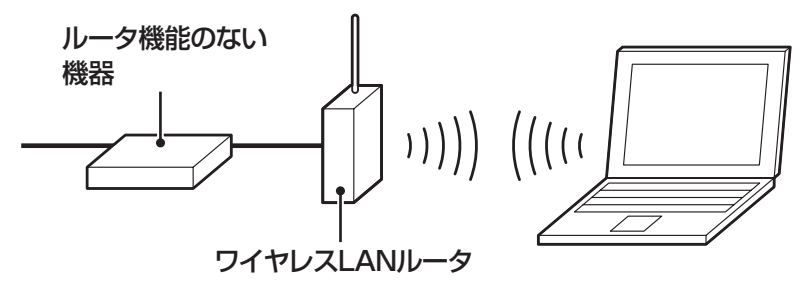

**ワイヤレスLANアクセスポイント(ブリッジタイプ)と接続する場合**

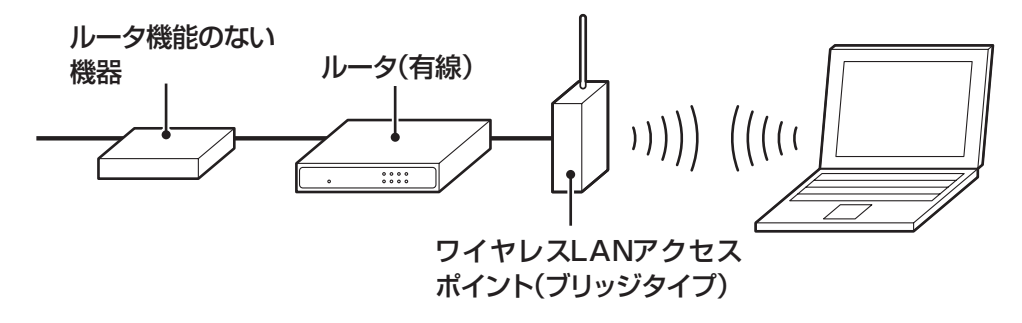

**ワイヤレスTVデジタルと接続する場合(ルータ(有線)をお使いのとき)**

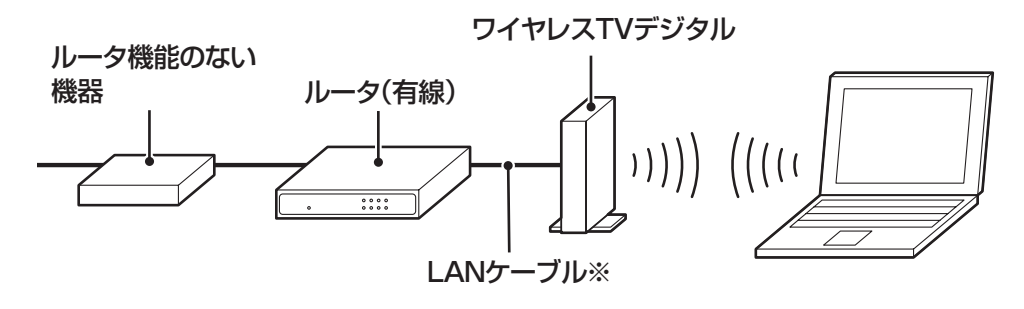

※ ルータとワイヤレスTVデジタルはまだ接続しないでください。実際の接続は、『テレビを楽しむ 本』のPART3をご覧ください。

**ワイヤレスTVデジタルと接続する場合(ワイヤレスLANルータをお使いのとき)**

ワイヤレスLANルータの場合、ワイヤレスLANルータのLANポートとワイヤレス TVデジタルをLANケーブルで接続します。

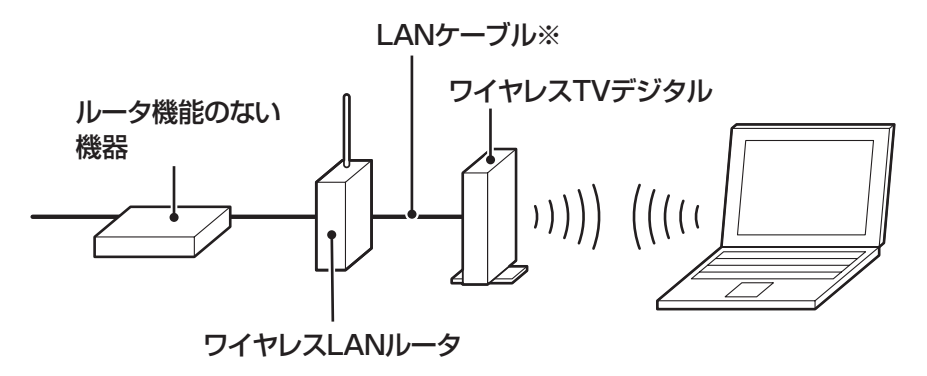

※ ルータとワイヤレスTVデジタルはまだ接続しないでください。実際の接続は、『テレビを楽しむ 本』のPART3をご覧ください。

#### **图参考**

プロバイダから送られてくる機器がルータ機能付きである場合や、機器とワイヤレス LANアクセスポイントの間にルータ(有線)を接続している場合は、通信が不安定になる 場合があるため、ワイヤレスLANアクセスポイントのルータ機能を停止することをおす すめします。

ルータ機能を停止する設定方法については、各ワイヤレスLANアクセスポイントのマ ニュアルをご覧ください。

### **■ルータの設定をする**

はじめてインターネットに接続する場合は、ルータにプロバイダから送られてきた接続情報 が設定、登録されていないと、インターネットに接続できません。詳しくは、機器に添付さ れている説明書、プロバイダから入手した説明書などをご覧になり設定してください。

機器の接続の設定が終わったらパソコンの設定を変更します。 ワイヤレスTVデジタル添付モデルの場合は、『テレビを楽しむ本』PART3へ進んでください。

# **インターネットに接続する**

プロバイダへの入会やネットワーク機器との接続が完了したら、パソコンの設定を変更して インターネットに接続します。このマニュアルではワイヤレスLANを使ってインターネッ トに接続する例で説明します。モデルにより、使用できるワイヤレスLANの種類は異なり ます。次の表で確認してください。

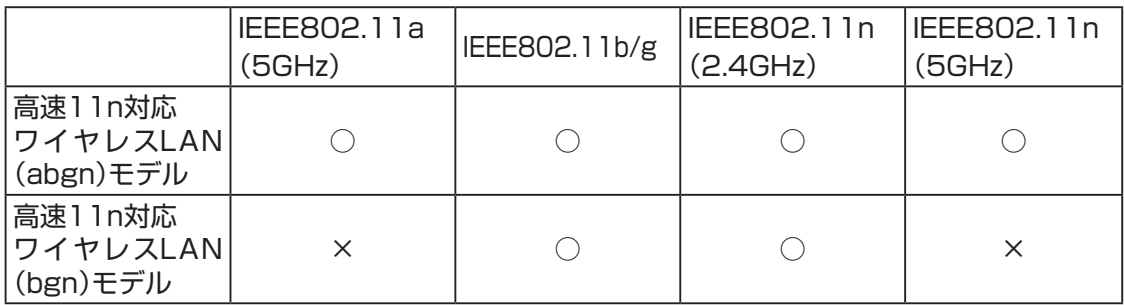

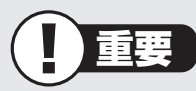

- ・ CATV接続を利用されていたかたは、ご契約のケーブルテレビ局にパソコンを買い替 えたときの設定方法についてお問い合わせください。
- ・ 機器を購入するときは、回線終端装置やワイヤレスLANの種類を見て接続できるかど うか確認してください。

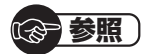

有線LANを使ってインターネットに接続する場合

→「LANについて」

▶ ※ 「ソフト&サポートナビゲーター | ▶検索番号 93100010 で検索

### **■アクセスポイントの情報を確認する**

パソコンの設定では、接続するワイヤレスLANアクセスポイントのネットワーク名(SSID)、 セキュリティキーが必要になります。設定を確認して次の欄に設定を控えてください。

ネットワーク名(SSID) マンチンの種類

暗号化の種類※ きょうしゃ セキュリティキー

※セキュリティの種類によっては、暗号化の種類を 設定しない場合があります。

#### (1)参考)

セキュリティキーは、接続するワイヤレスLANアクセスポイントのメーカにより「暗号化 キー」「ネットワークキー」「WEPキー」「WPAキー」などと呼ばれている場合があります。

### **■ワイヤレスLAN機能をオンにする**

【Fn】+【F2】を押すとワイヤレスランプが点灯し、ワイヤレスLANランプが点灯または点滅 します。

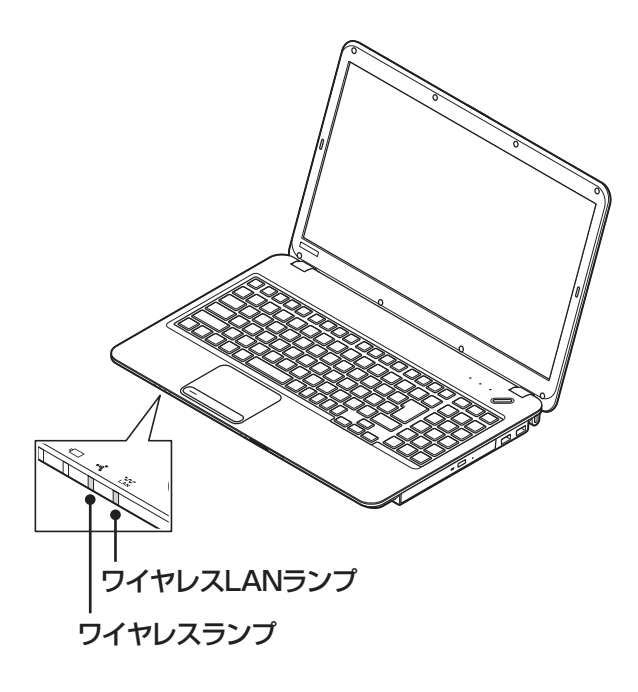

### **ワイヤレスLANランプとワイヤレスLAN機能の状態**

#### **● 高速11n対応ワイヤレスLAN(bgn)モデル**

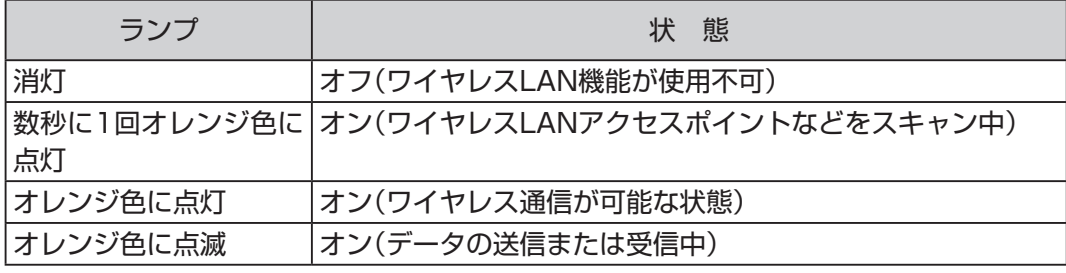

#### **● 高速11n対応ワイヤレスLAN(abgn)モデル**

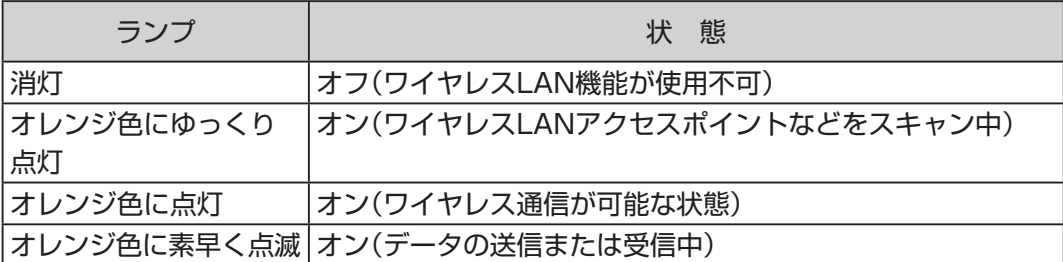

※ ワイヤレス通信が可能な状態で、インターネットやメールなどのデータ通信をおこなっていない場合で も、ワイヤレス通信を維持するためのデータが自動的に送受信されるため、ワイヤレスLANランプが点 滅する場合があります。

### **■パソコンの設定をする**

ルータとの接続を設定するためにパソコンの設定を変更してください。 ここでは、ワイヤレスLANルータ(もしくはアクセスポイント)を手動で追加する方法を説 明しています。ここで説明する方法以外にもワイヤレスLANアクセスポイントを自動でス キャンしてから接続する方法にも対応しています。

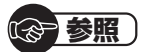

ワイヤレスLANアクセスポイントをスキャンして接続する場合

→「ワイヤレスLANの設定」

▶ 「ソフト&サポートナビゲーター」▶検索番号 93100140 で検索

### **1** 「スタート」-「コントロールパネル」をクリックする

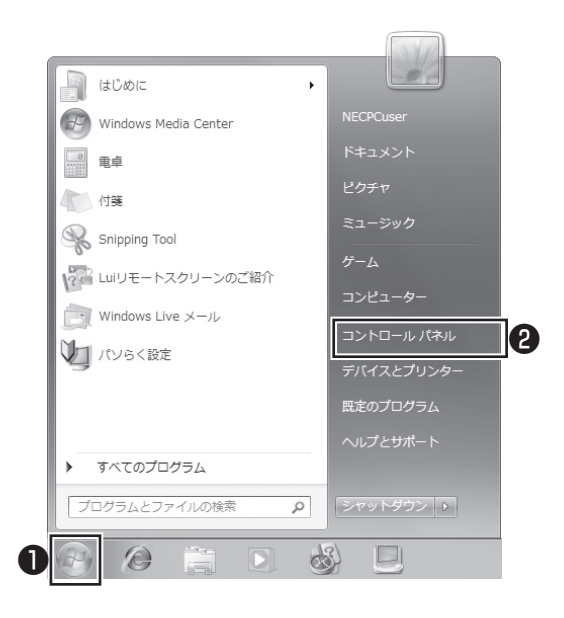

コントロールパネルが表示されます。

### **2** 「ネットワークとインターネット」をクリックする

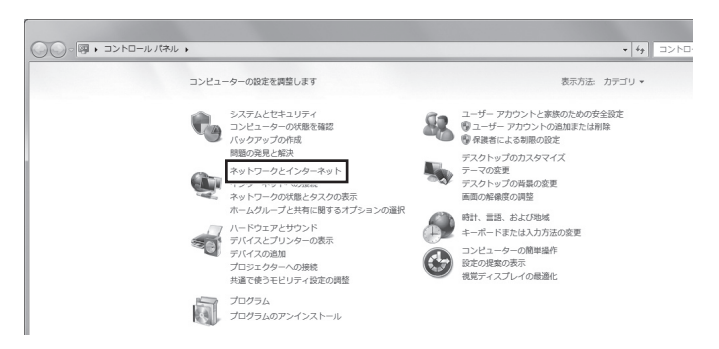

### **3** 「ネットワークと共有センター」をクリックする

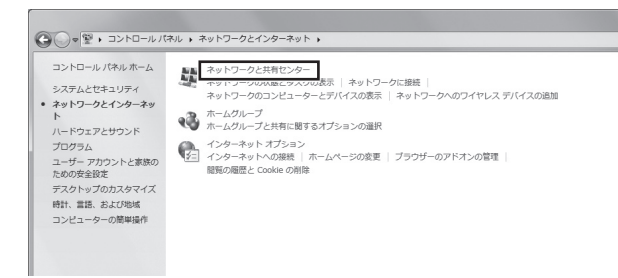

「ネットワークと共有センター」が表示されます。

### **4** 「ワイヤレスネットワークの管理」をクリックする

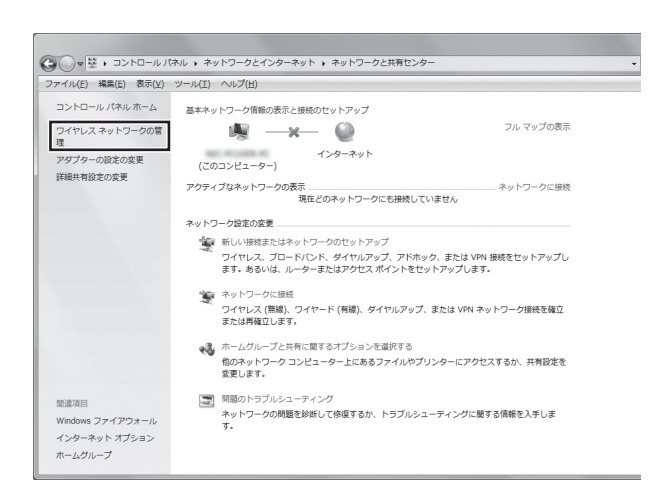

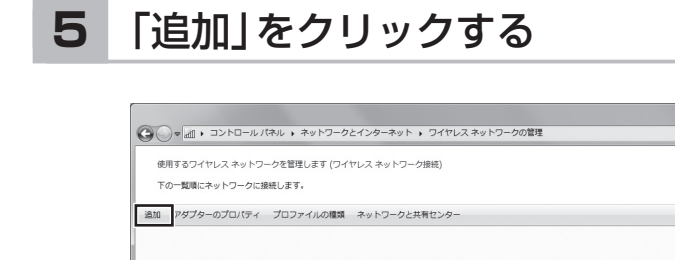

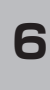

### 「ネットワークプロファイルを手動で作成します」を **6** ウリックする

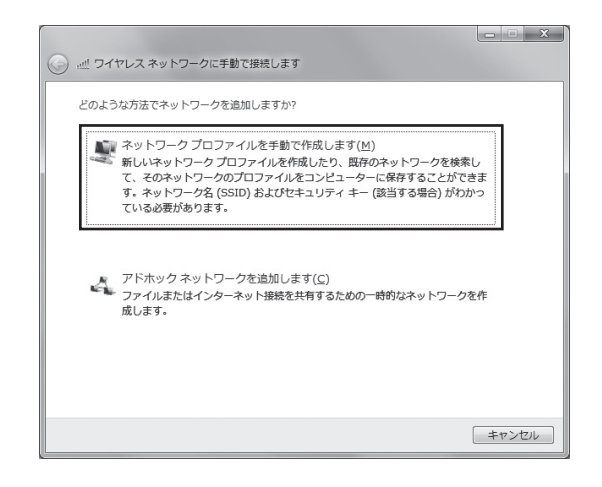

### 確認したアクセスポイントの情報を使って、接続する ネットワークの情報を入力し、「次へ」をクリックする **<sup>7</sup>**

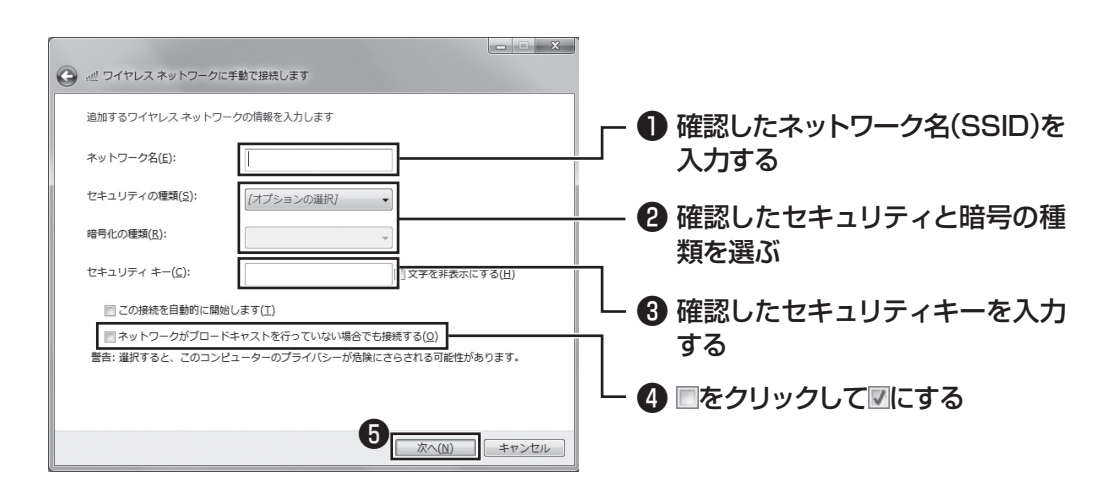

## 重要】

ワイヤレスLANはセキュリティの対策をしっかりしないと外部からネットワー クに入られて無断で利用され、情報を読まれてしまう危険があります。ワイヤレ スLANを使うときは暗号化など、セキュリティをしっかり設定してください。

(金 参照)

ワイヤレスLANのセキュリティについて →「ワイヤレスLANのセキュリティに関するご注意」 ▶ 「ソフト&サポートナビゲーター」▶検索番号 93100120 で検索

### **8** 「閉じる」をクリックする

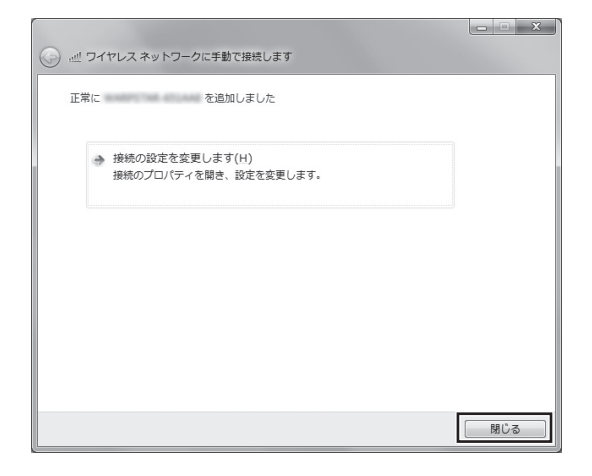

ワイヤレスLANが接続され、デスクトップ画面右下の通知領域に**図が表示されます。** 

「ネットワークの場所の設定」の画面が表示された場合は、画面の説明を読んで設定してく ださい。

これでインターネットに接続するための設定は終わりです。 タスクバーの (Internet Explorer)アイコンをクリックし、接続を試してください。

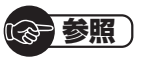

ワイヤレスLAN通信がうまくいかない場合には、『トラブルの予防と解決』第3章の「イ ンターネットに関するトラブルのとき」をご覧ください。

Office 2010モデルをご購入いただいたお客様へ

## **Office 2010モデルをご購入いただいたお客様**

【1】参考】

ここでは、Office 2010モデルに搭載されている「Office Home & Business 2010」ま たは「Office Personal 2010」を「Microsoft Office 2010」として説明しています。

「Microsoft Office 2010」のソフトをはじめて起動したときに、プロダクトキー入力やラ イセンス認証が必要となります。

## **プロダクトキーの入力について**

「Microsoft Office 2010」のソフトをはじめて起動したときに、プロダクトキーを入力す る必要があります。

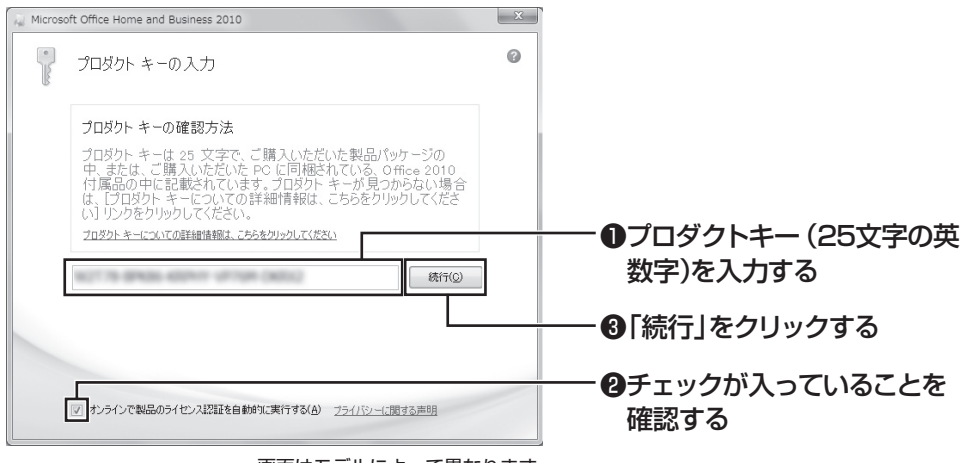

画面はモデルによって異なります。

## 重要

プロダクトキーは、添付の「Microsoft Office 2010」のパッケージの中に入っ ているDVD-ROMケースに記載されています。

## **ライセンスの認証について**

お使いのパソコンがインターネット接続できる状態になっていれば、プロダクトキーの入力 画面で「続行」をクリックした後、自動でライセンス認証が実行されます。インターネット接 続できない場合、「Microsoft Office 2010」のソフトをはじめて起動した日から、30日以 内にインターネット経由またはMicrosoft社のライセンス認証専用窓口へ電話でライセン ス認証をおこなう必要があります。ライセンス認証について、詳しくは、添付の「Microsoft Office 2010」のパッケージに同梱されている、『お使いになる前に』をご覧ください。

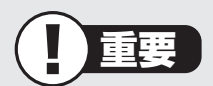

- ・ 30日以内にライセンス認証を実施しないと、機能制限モードとなりライセンス認証を おこなうまで使用できる機能が制限されます。
- ・ 再セットアップなどで「Microsoft Office 2010」を再インストールする場合、プロ ダクトキー入力やライセンス認証も再度必要となります。「Microsoft Office 2010」 のパッケージは大切に保管してください。

電子メールを設定する

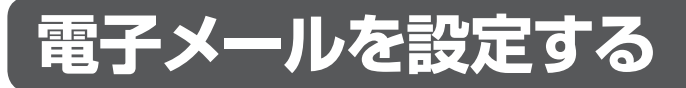

ここでは、Office 2010モデルで「Outlook 2010」を使った設定を説明します。

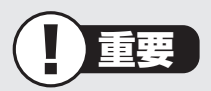

- ・ Outlookのセットアップ、インストールについての不明点はマイクロソフト株式会社に お問い合わせらいかては「ソフトのサポート窓口一覧」( ふ 「ソ フト&サポートナビゲーター」▶検索番号 92145010 で検索)をご覧ください。
- ・ 使用する機器やプロバイダによっては、ここでの説明とは異なる設定が必要になるこ とがあります。プロバイダの資料やホームページに設定例などが記載されている場合 は、そちらもあわせてご覧になり、設定することをおすすめします。

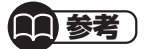

ここでは、Office 2010モデルに搭載されている「Office Home & Business 2010」ま たは「Office Personal 2010」を「Microsoft Office 2010」として説明しています。

「スタート」-「すべてのプログラム」をクリックして、リストから「Microsoft Office」-「Microsoft Outlook 2010」をクリックする **<sup>1</sup>**

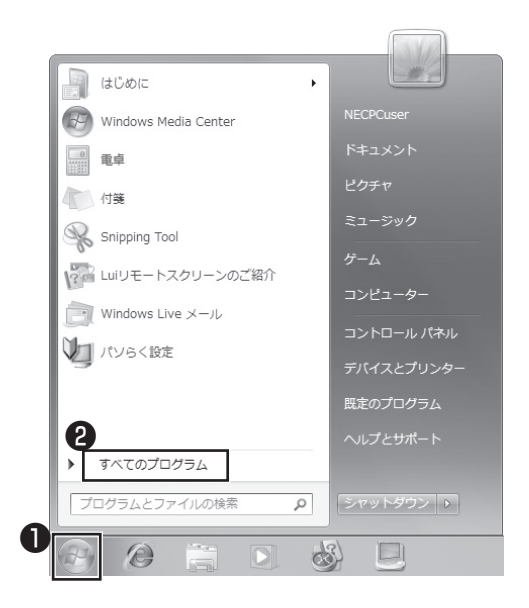

はじめて「Microsoft Office 2010」を起動した場合には、「プロダクト キーの入力」 が表示されます。

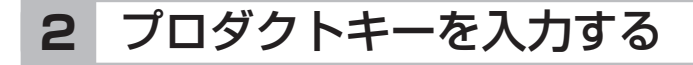

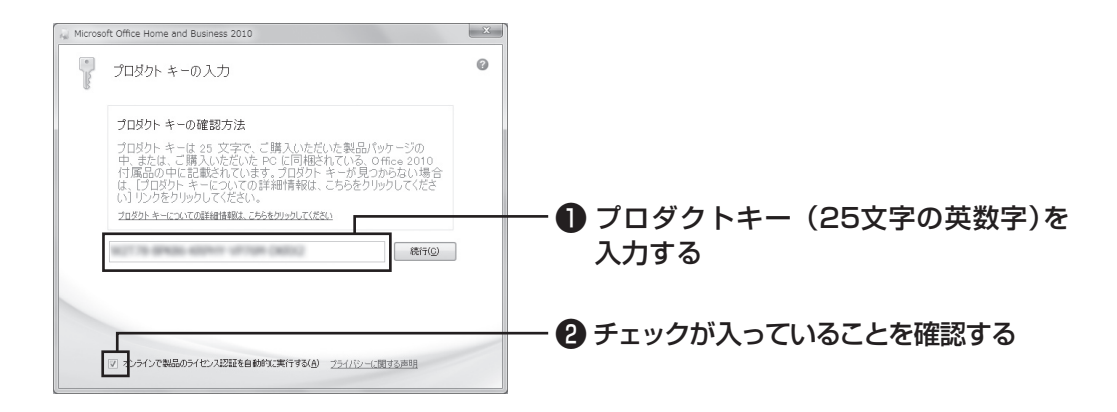

プロダクトキーを入力し終わるとキーの確認がおこなわれます。

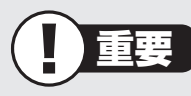

プロダクトキーは、添付の「Microsoft Office 2010」のパッケージの中の、 DVD-ROMケースに記載されています。

### **3** 「続行」をクリックする

### 【1】参考】

#### **ライセンスの認証について**

お使いのパソコンがインターネット接続できる状態になっていれば、「続行」を クリックした後、自動でライセンス認証が実行されます。インターネット接続 できない場合、「Microsoft Office 2010」のソフトをはじめて起動した日か ら、30日以内にインターネット経由またはMicrosoft社のライセンス認証専 用窓口へ電話でライセンス認証をおこなう必要があります。詳しくは、添付の 「Microsoft Office 2010」のパッケージに同梱されている、『お使いになる前 に』をご覧ください。

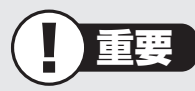

- ・ 30日以内にライセンス認証を実施しないと、機能制限モードとなりライセン ス認証をおこなうまで使用できる機能が制限されます。
- ・ 再セットアップする場合など、「Microsoft Office 2010」を再インストー ルするときは、プロダクトキーの入力やライセンス認証が再度必要です。 「Microsoft Office 2010」のパッケージは大切に保管してください。

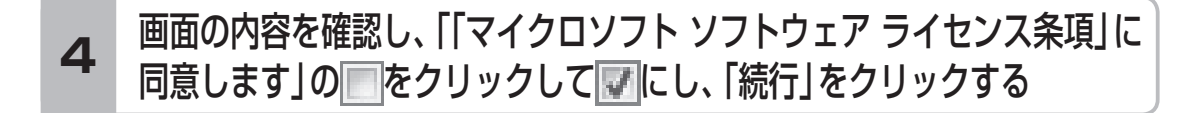

### **5** 「閉じる」をクリックする

「Microsoft Outlook 2010 スタートアップ」が開始されます。

**6** 「次へ」をクリックする

**7** 「次へ」をクリックする

**8** 自動アカウント設定のための情報を入力する

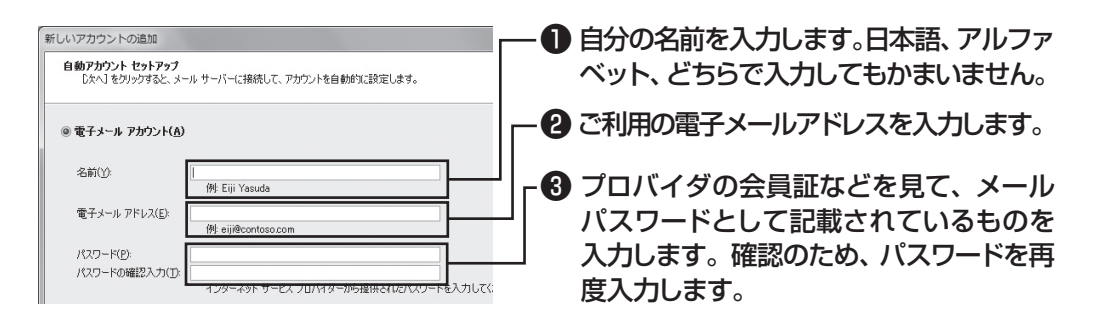

#### (1)参考)

サーバーの自動アカウント設定に失敗した場合は手順8の画面下にある「自分で 電子メールやその他のサービスを使うための設定をする(手動設定)」をクリック して◎にし、「次へ」をクリックします。次に「新しいアカウントの追加」の画面 で「インターネット電子メール」を ●にして「次へ」 をクリックします。 表示され た画面に情報を入力し、画面の説明を読んで設定します。

## **9** 設定が終わったら「次へ」をクリックする

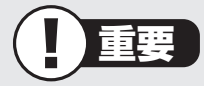

サーバーの自動アカウント設定に失敗したときは、もう一度設定内容を確認し、 「次へ」をクリックしてください。

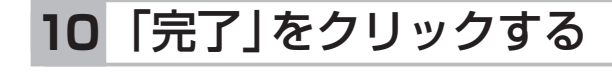

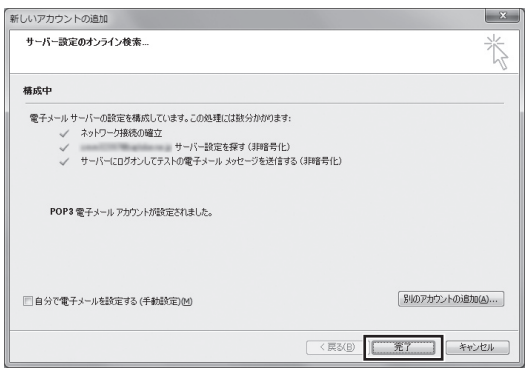

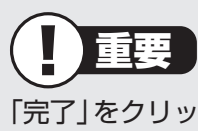

「完了」をクリックすると、「ユーザー名の指定」画面、プライバシーオプションを 設定する画面やMicrosoft Updateを利用するための登録画面などが表示され ます。説明をよく読んで、画面の指示にしたがって進めてください。

次の画面が表示されれば完了です。

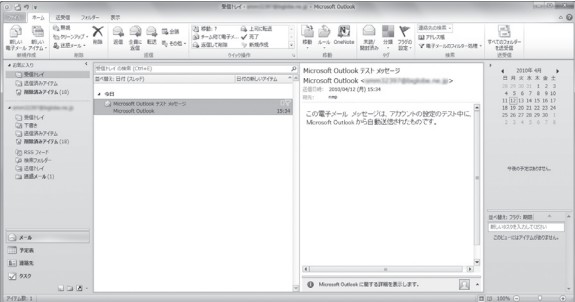

(金 参照)

メールの設定がうまくいかないときやほかのパソコンからメールのデータを移 行したいときは

→「メール接続」

▶ ※ 「ソフト&サポートナビゲーター」 ▶検索番号 92060040 で検索

→「メール操作・設定」

▶ ※ 「ソフト&サポートナビゲーター」 ▶検索番号 92060050 で検索

**続けてウイルス対策をしてください。**

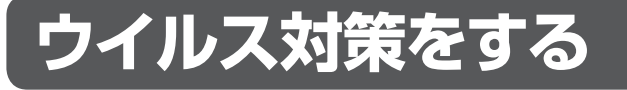

ウイルスなどの不正プログラムからパソコンを守るためには、定期的な対策が必要です。

### **■ 「ウイルスバスター」でウイルス対策を開始する**

ここでは、このパソコンにあらかじめ用意されている「ウイルスバスター」を使ったウイル ス対策の流れを説明します。

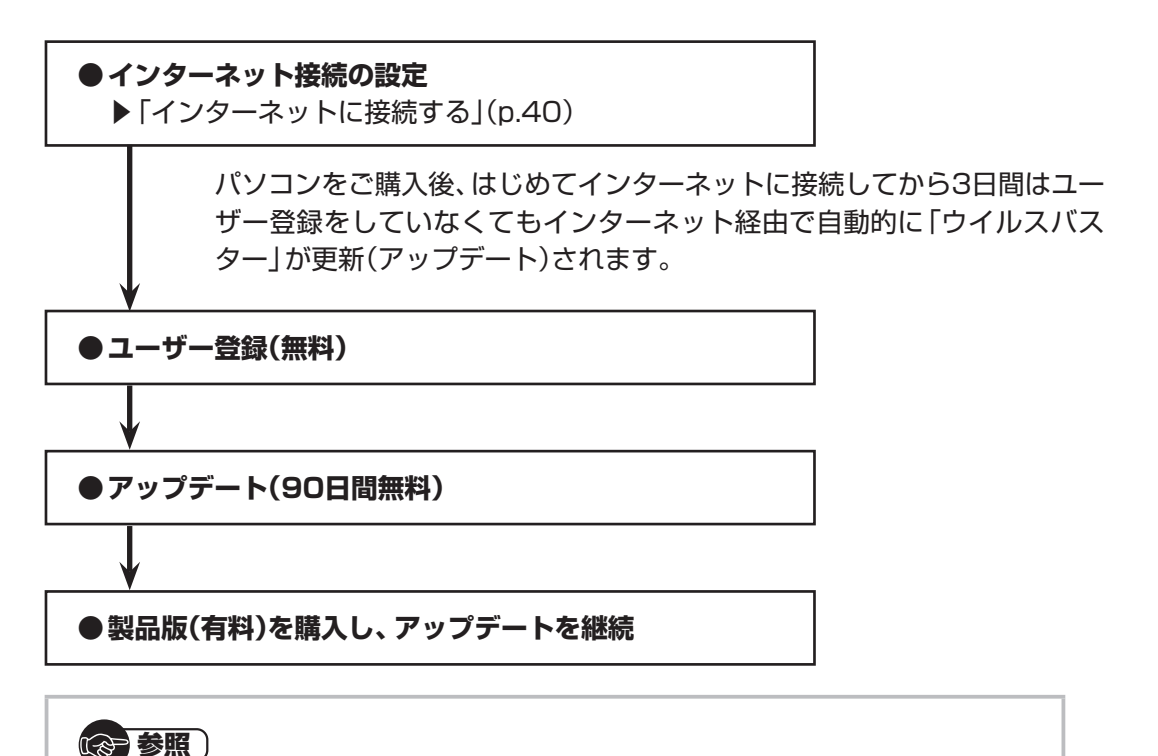

ウイルス対策を始めるための詳しい手順について →「ウイルス対策ソフトを使い始める」 ▶ ※ 「ソフト&サポートナビゲーター | ▶検索番号 91040020 で検索

> すでに製品版をお持ちのかたは、そのシリアル番号で登録できる場合があ ります。お持ちのシリアル番号がご使用のパソコンで登録できるかどうか はウイルスバスタークラブセンターへお問い合わせください。

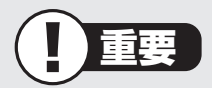

ユーザー登録後はじめてアップデートした日から90日は、無料でアップデートをおこな うことができます。90日を過ぎると、すべての機能が利用できなくなり、セキュリティ 対策をおこなうことができません。無料期間終了後も継続してご利用いただくには、ダ ウンロード販売またはパッケージなどの製品版を購入し、シリアル番号を入力していた だく必要があります。

#### (1)参考)

ご購入時にインストールされている「ウイルスバスター」では、このパソコンに搭載さ れているソフトの通信を遮断しないよう、あらかじめ設定されています。無償試用期 間終了後にライセンスを購入して製品版へアップグレードすれば、その設定が引き継 がれます。

なお市販のセキュリティソフトをお使いになると、通信をブロックする可能性があり ます。その場合はセキュリティソフトのマニュアルやヘルプをご覧になり、アクセス 許可の設定をしてください。

### **■ その他のセキュリティ対策について**

「ウイルスバスター」のほかに、パソコンを保護するために、次のようなセキュリティ対策が あります。

#### **● Windows Updateをする**

このパソコンのWindowsの状態などをチェックし、更新プログラムを無料配布する Microsoftのサポート機能です。ご購入時の状態では、Windowsの更新プログラムの自 動更新機能が有効に設定されています。インターネット経由でWindowsを最新の状態に し、ウイルスや不正アクセスに備えることができます。

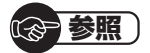

→「Windowsの更新」

▶ 「ソフト&サポートナビゲーター」▶検索番号 91060010 で検索

#### **● ファイアウォール機能を使う**

ファイアウォール機能とは、外部(インターネット)からの不正侵入を防ぎ、情報の流 出を防ぐ機能のことです。このパソコンでは「Windowsファイアウォール」または「ウ イルスバスター」のファイアウォール機能を使うことができます。セットアップ後には 「Windowsファイアウォール」が有効になっています。

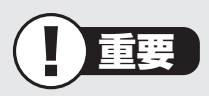

- ・ 「Windowsファイアウォール」と「ウイルスバスター」のファイアウォール機能を同 時に使用することはできません。
- ・ 「ウイルスバスター」のファイアウォール機能を使うには、ファイアウォール機能の 追加インストールが必要です。

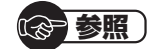

→「不正アクセスの防止」

▶ 「ソフト&サポートナビゲーター」▶検索番号 91050010 で検索

「ソフト&サポートナビゲーター」ではこのほかに、ワイヤレスLANの通信の暗号化やお子 様を有害ホームページから守るための方法など、さまざまなセキュリティ対策について説明 しています。ご使用の状況に合わせてご覧ください。

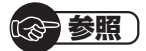

→「安全に使うためのポイント(セキュリティ対策)」 ▶ ※ 「ソフト&サポートナビゲーター」▶検索番号 91030010 で検索

## **お客様登録のお願い**

「お客様登録」とは、お名前、電話番号、パソコンの型番、製造番号、購入年月日などの情報を、 121wareに登録することです。121wareでは「お客様登録」することで、さまざまなメリッ トを提供しています。

### **■登録のメリット**

#### **1 登録料・会費無料**

 登録料や会費は無料です。 法人のお客様としてご使用の場合も、登録をおすすめします。

#### **2 電話での「使い方相談」※**

 無料で1年間、使い方の相談ができます。 NECサポート窓口(121コンタクトセンター)からお電話をさしあげる「電話サポート予 約サービス」も利用可能になります。 NECサポートサイト(121ware.com)の次のURLから予約ができます。 http://121ware.com/support/reserve-tel/ ※使い方相談のご利用には、お客様登録が必要です。

#### **3 あなただけのマイページ**

 マイページは、あなた専用のページです。 登録した商品を元に、あなたのパソコンに合ったサポートやサービスに関する情報が表示 されます。

#### **4 NEC Directの優待サービス&ポイントもGet**

 NEC Directの優待サービスでお買い物。ポイントももらえます。 NEC商品を登録されているお客様は、NEC Directの優待サービスが受けられます。

#### **その他の特典**

不要になったパソコンの インターネットで修理 買い取りサービスがイン を申し込むと、修理料金 ターネットからできます。 が割引されます。

**買い取り 修理 メールニュース** 商品広告・活用提案・サ ポート・キャンペーンなど の情報をお届けします。

※サービス内容などは予告なしに変更される場合があります。

#### 【图 参考】

パソコン本体以外の商品/ NEC Refreshed PC(再生パソコン)の「使い方相談」の無料 期間は、各商品の保証書に記載の保証期間となります。

### )参照 )

お客様登録の方法について

▶ 『トラブルの予防と解決』第5章の「お客様登録のお願い」

▶121ware.com(http://121ware.com/mv/)でも詳しくご紹介しています。

### **■お客様登録に関するお問い合わせ先**

「121ware(ワントゥワンウェア)登録センター」 電話: 0120-469-121(携帯電話・PHSでもご利用になれます) 受付時間:9:00 ~ 17:00(土・日・祝日、および弊社休業日を除く) ※:システムメンテナンスのため、サービスを休止させていただく場合があります。

サービス内容などは予告なしに変更することがあります。最新の情報については、NECパー ソナル商品総合情報サイト121ware(http://121ware.com)をご覧ください。

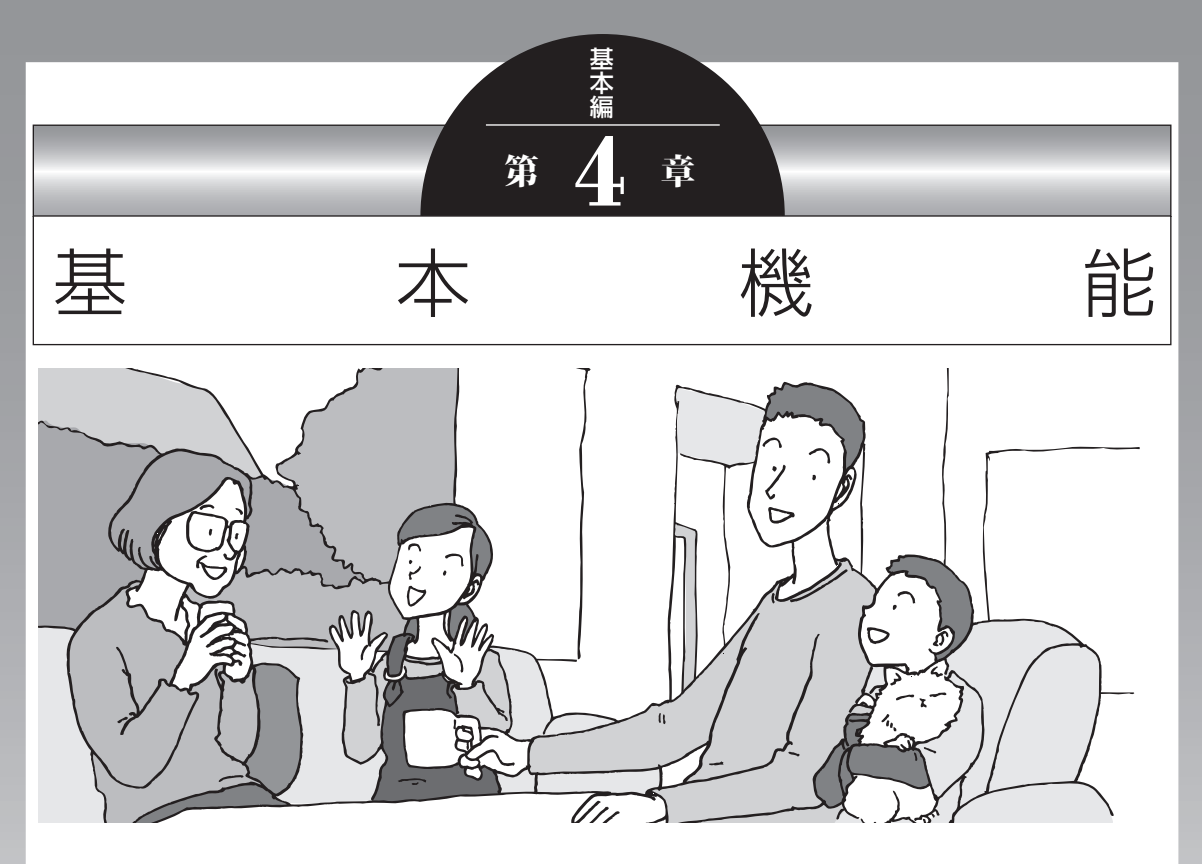

この章では、音量の調節や消費電力を抑える方法、メモリー カードやDVDなどのディスクをセットする方法など、この パソコンを使うときのもっとも基本的な操作を説明します。

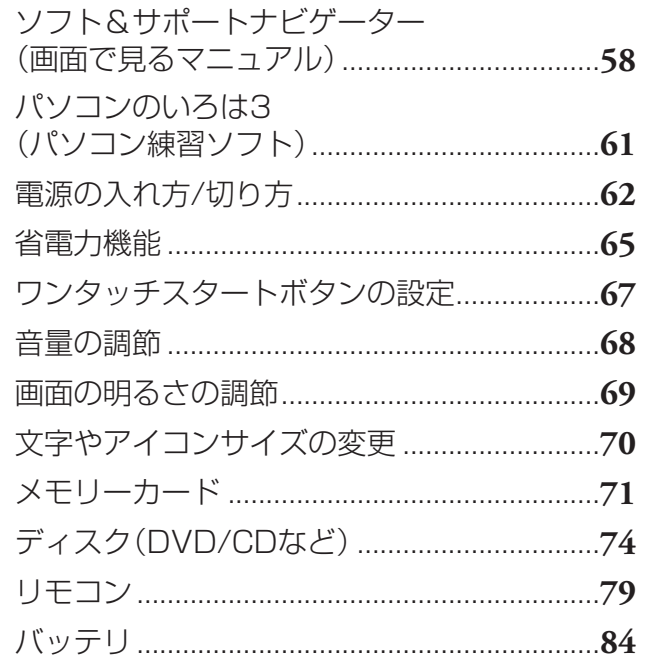

# **ソフト&サポートナビゲーター (画面で見るマニュアル)**

「ソフト&サポートナビゲーター」は、パソコンの詳しい使い 方を知りたいときや困ったときに役立つ、画面で見るマニュ アルとしての機能を持っています。また目的に合ったソフト を探して使い方を見たり、そのままインストールや起動をし たりすることができます。「ソフト&サポートナビゲーター」 は次のようなときに便利です。

- ・ Windowsの便利な使い方を知りたい。
- ・ 目的に合ったソフトを探したり、見つけたソフトをすぐに 起動したい。
- ・ うまくいかないときや、故障かな?と思ったときの対処法 を知りたい。
- ・ パソコンの省電力機能や表示機能など、パソコンの機能に ついてより詳しく知りたい。
- ・ 用語集でわからない単語の意味を調べたい。

### **ソフト&サポートナビゲーターを起動する**

タスクバーの (ソフト&サポートナビゲーター)アイコン をクリックして起動します。

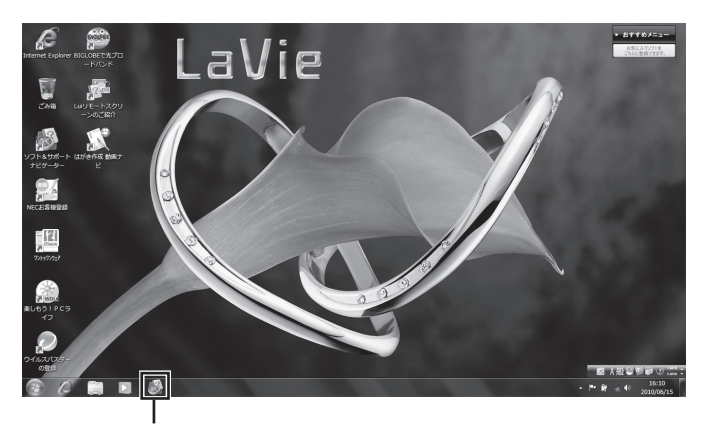

(ソフト&サポートナビゲーター)をクリックする

「ソフト&サポートナビゲーター」の最初の画面が表示され ます。

#### (1)参考

デスクトップのアイコン(ソフト& サポートナビゲーター)をダブルク リックするか、【Fn】+【F7】を押す ことでも起動できます。
## **ソフト&サポートナビゲーターを使う**

知りたい項目があるときは項目を選んでクリックします。「ソ フト&サポートナビゲーター」で知りたい項目が見つからな いときは、キーワードを入力して「検索」をクリックします。

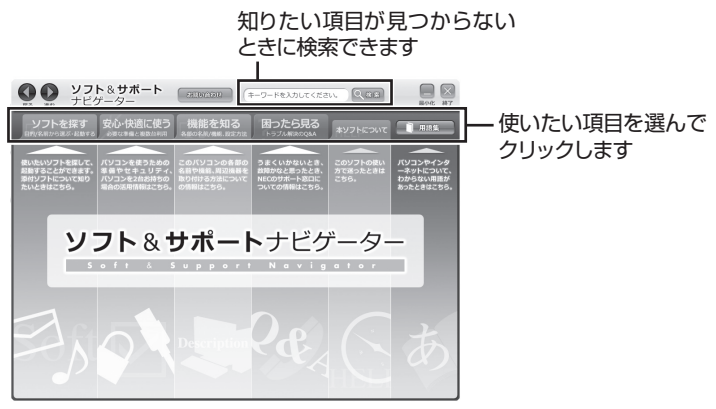

画面はモデルによって異なります。

## **目的からソフトを探す**

「ソフト&サポートナビゲーター」は、使いたい機能からソフ トを探すことができます。

- **1「ソフトを探す」をクリックする**
- **2 一覧から使いたい目的をクリックする**

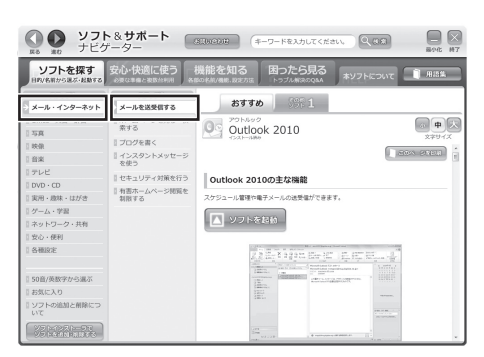

画面はモデルによって異なります。

目的に合ったソフトが表示されます。複数のソフトがあ るときは上のタブをクリックしてソフトを選択します。

#### (1)参考)

はじめて検索をおこなうときは、 CyberSupport for NECの「使用 許諾契約書」が表示されます。内容 をよく読み、「同意する」をクリッ クしてください。クリック後、検索 が再開されますので少しお待ちく ださい。

ソフト&サポートナビゲーター(画面で見るマニュアル)

#### **ソフトをインストールする**

「ソフト&サポートナビゲーター」の画面上からソフトをイン ストールすることができます。

**1 インストールしたいソフトの説明を表示させる** インストールされていないソフトはソフト名の下に「未 インストール」と表示されています。

**2「ソフトを起動」をクリックする**

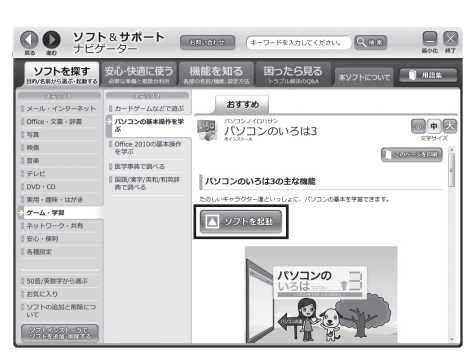

画面はモデルによって異なります。

「ソフトのインストールについて」が表示されます。

#### **3「はい」をクリックする**

インストールが開始されます。 画面の指示にしたがってインストールしてください。

## **番号検索について**

マニュアルに出てくる検索番号を「ソフト&サポートナビ ゲーター」で入力して検索すると、詳しい説明や関連する情 報を表示できます。

#### **例)検索番号が「91060010」の場合**

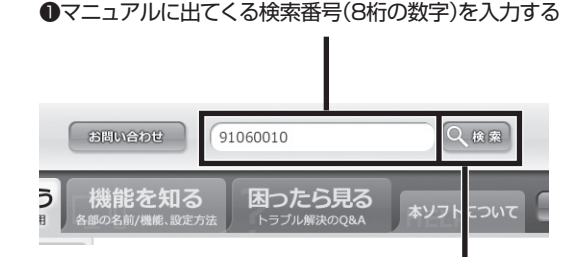

❷「検索」をクリックする

## **パソコンのいろは3 (パソコン練習ソフト)**

「パソコンのいろは3」を使って、パソコンやWindows 7、 「Microsoft Office 2010」の基本操作を学ぶことができます。

## **「パソコンのいろは3」とは**

初心者のかたがパソコンを学ぶためのソフトです。マウスや キーボードの使い方から電子メールやホームページの見方と いった「パソコンのいろは」を学ぶことができます。パソコン やWindowsの基本操作をまず覚えたいかたは、「パソコンの いろは31で学習を始めてください。

## **「パソコンのいろは3」を起動する**

#### **1 「ソフト&サポートナビゲーター」-「ソフトを探 す」-「50音/英数字から選ぶ」-「パソコンのいろ は3」の「ソフトを起動」をクリックする**

自動的に「パソコンのいろは3」が始まります。 ソフトがインストールされていない場合は、画面の指示 にしたがってインストールしてください。

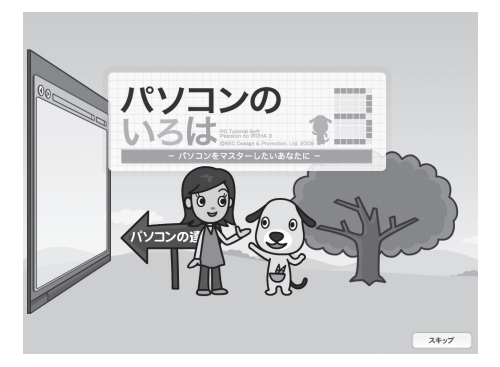

## **「パソコンのいろは3」を終了する**

画面右下に表示されている「終了」をクリックしてください。 画面中央に確認の画面が表示されるので、「終了します」をク リックしてください。

#### (1)参考)

- ・ ここでは、Office 2010モデル に搭載されている「Office Home & Business 2010」ま た は 「Office Personal 2010」を 「Microsoft Office 2010」とし て説明しています。
- ・ Office 2010モ デ ル で は 「Microsoft Office 2010」の操 作も学習できます。

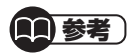

「Microsoft Office 2010」の 操作を学習したいときは、「パソ コンのいろは3 Office 2010 編 | ( & 「ソフト&サポートナビゲー ター」▶検索番号 94091808 で 検索)の「ソフトを起動」をクリック します。

ソフトがインストールされていない 場合は、画面の指示にしたがってイ ンストールしてください。

電源の入れ方/切り方

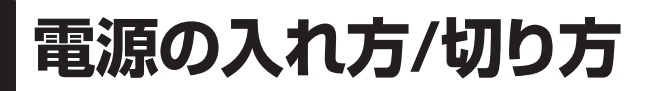

### **電源の入れ方**

#### **1 電源スイッチを押す**

電源が入ると、電源スイッチの横にある3つのランプが 点滅します。

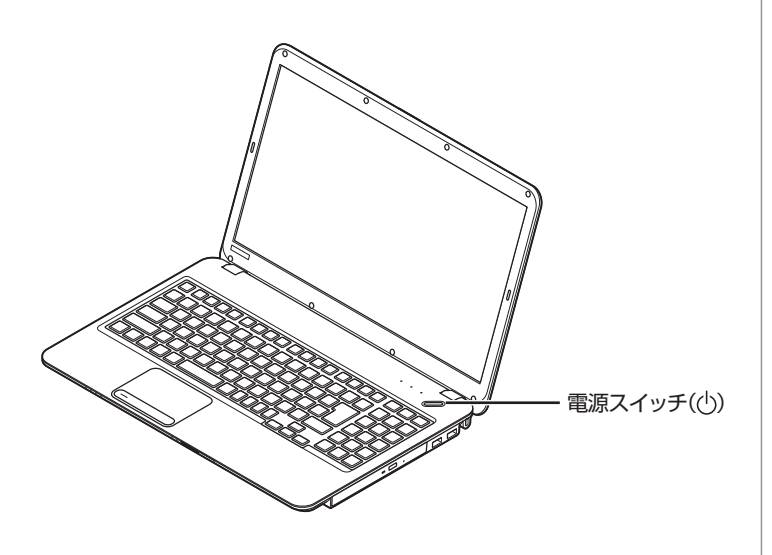

**2 使う人の名前を選択する画面が表示された場合に は、名前の上のアイコンをクリックする**

パスワードを設定している場合には、パスワードを入力 し、 をクリックします。

デスクトップ画面が表示されます。

## (1)参考)

電源スイッチを押した後、デスク トップ画面が表示されて、内蔵ドラ イブアクセスランプ(□)が点滅し なくなるまで、電源スイッチを押さ ないでください。無理に電源を切る と、故障の原因になります。

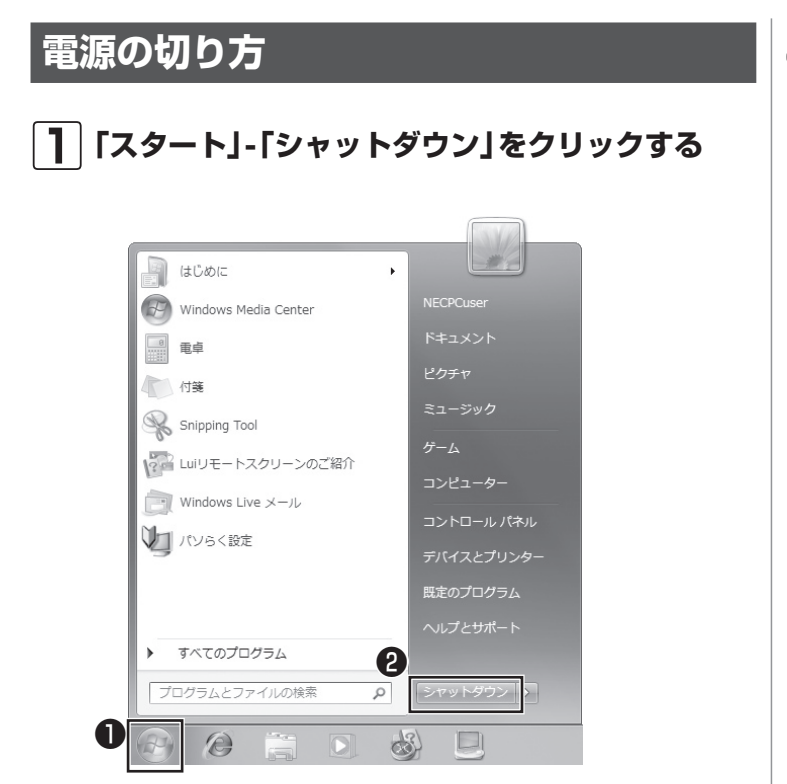

( 家 参照 )

スリープ状態について →「省電力機能」 ▶ る「ソフト&サポートナビゲー ター」▶検索番号 93160010 で検索

数秒後に画面が暗くなり、自動的に電源が切れます。

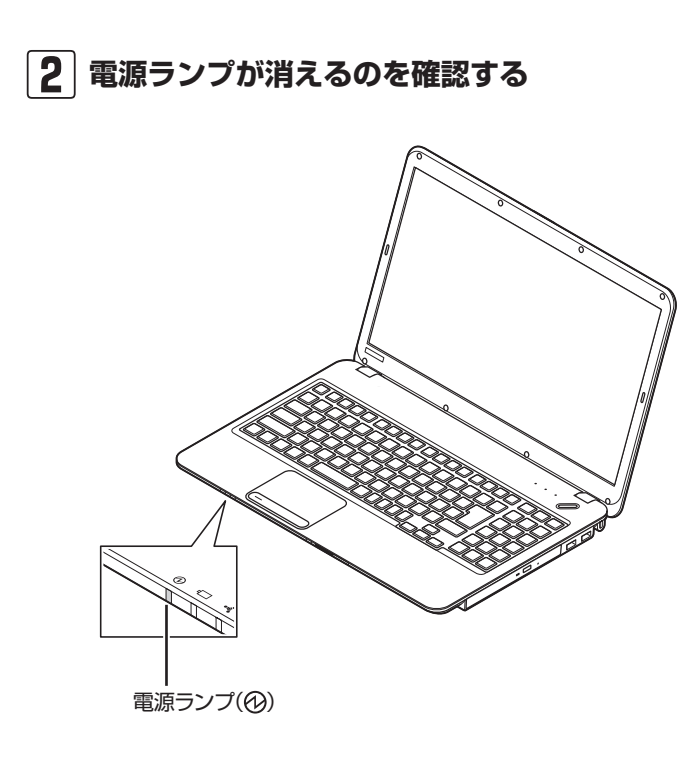

#### T 重要

いったん電源を切ってから電源を入 れなおすときは、電源が切れてから 5秒以上待って電源スイッチを押し てください。

## **「スタート」メニューの操作で電源が切れ ないとき**

画面の表示が動かなくなったり、操作の途中でNXパッドや マウス、キーボードが反応しなくなったりして、パソコンの 電源が切れなくなってしまうことがあります。その場合、次 の方法で電源を切ることができます。

- **1 パソコン本体の電源スイッチを4秒以上押し続ける**
- **2 電源が切れてから5秒以上待ち、もう一度電源ス イッチを押す**
- **3 パソコンの電源が入ったら、改めて前ページの操 作で電源を切る**

重要

- ・ 強制的に電源を切る場合は、内蔵 ドライブアクセスランプ()や デュアルメモリースロットアク セスランプ(□)などが点灯して いないことを確認してください。 また、各種メディアは取り出して おいてください。
- ・ パソコン本体の電源スイッチを 押し続けて強制的に電源を切る と、パソコンに負担がかかりま す。何度も繰り返すと、パソコン が起動しなくなってしまうこと もあるため、この方法で電源を切 ることは、できるだけ避けてくだ さい。

## **省電力機能**

このパソコンでは、操作していない時間が続くとき、消費電 力を節約するために自動的に画面を暗くするなど、省電力機 能が設定されています。

#### **省電力状態の概要**

次の省電力状態で消費電力が節約できます。

#### **● 次の時間の経過後ディスプレイを暗くする**

Windows 7では、パソコンを使用しないでしばらくする と画面は自動的に暗くなります。ご購入時では、5分(バッ テリのみで使用の場合は1分)に設定されています。

#### **● ディスプレイの電源を切る**

何も操作しない状態が続いたとき、ディスプレイの電源を 自動的に切る時間が設定できます。ご購入時は、10分(バッ テリのみで使用の場合は2分)でディスプレイの電源が切 れるように設定されています。

#### **● スリープ状態にする**

ディスプレイの電源が切れてからも、操作しない状態が続 いたとき、ハードディスクなどの電源を切って消費電力を 節約するように設定できます。ご購入時は20分(バッテリ のみで使用の場合は5分)でスリープ状態になるよう設定 されています。

#### **● 休止状態にする**

パソコンの状態や作業中のデータをディスクに保存した上 で、Windowsは終了せずにパソコンの電源を切るように 設定できます。ご購入時には、スリープ状態に移行してか ら30時間で自動的に休止状態になります。

#### **操作していない時間と省電力状態の概要**

#### **●パソコンを使っていない時間と省電力状態**

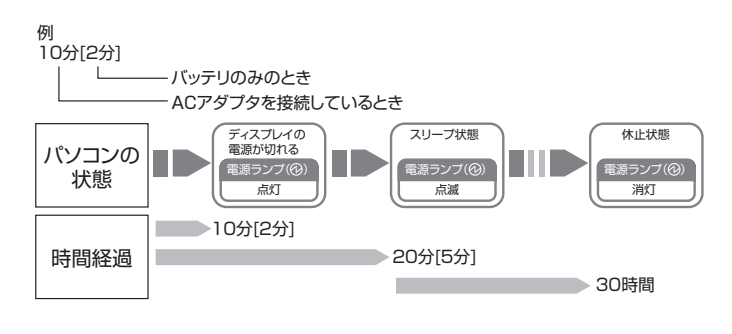

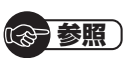

省電力機能の詳細、設定の変更につ いて

- →「省電力機能」
- ▶ 「ソフト&サポートナビゲー タ ー」▶検索番号 93160010 で検索

■参考】

ご購入時、このパソコンにはハイブ リッドスリープが設定されていま す。ハイブリッドスリープとは、ス リープ状態になるとき、ハードディ スクに作業中のデータを保存するよ うな設定です。スリープ状態時に電 源コードが抜けるなどの不測の事態 が発生しても、問題なく作業を再開 することができます。

## **画面が暗くなったときには**

省電力機能で画面が暗くなっているときは、キーボードの キー(【Shift】など)を押してください。 それでも画面が明るくならないときは、電源スイッチを軽く 1回押してください。

#### **電源ランプ**

パソコンの電源の状態は電源ランプでわかります。

#### ● 電源ランプ(**<sup>◎</sup>)と電源の状態**

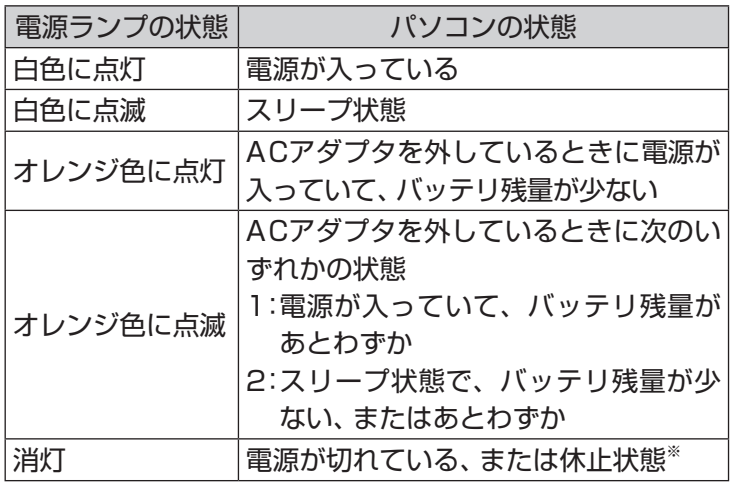

※ バッテリ残量が少ないままバッテリの電源のみでパソコンを使い続け ると、バッテリ残量が少ないというメッセージが表示されます。その 後しばらくすると自動的に休止状態になり、電源ランプが消灯します。

## **リモコンでスリープ状態にする**

ワイヤレスTVデジタル添付モデルでは、リモコンの【電源】を 押すと、パソコンをスリープ状態にしたり、スリープ状態か ら復帰することもできます。

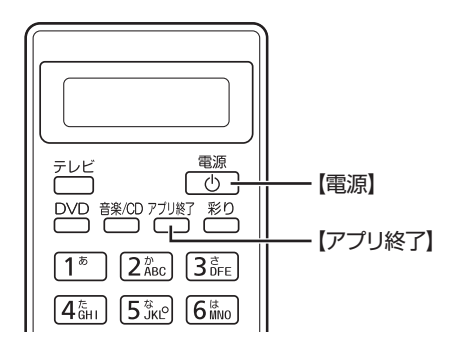

重要

テレビの視聴中やほかのソフトを起 動しているときは、電源を切る前に 【アプリ終了】を押して、終了させて ください。

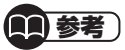

パソコンの電源が切れているとき や、スリープ状態から休止状態に移 行した場合はリモコンの【電源】から は復帰できません。

## **ワンタッチスタートボタンの設定**

このパソコンでは、【Fn】+【1】や【Fn】+【2】、【Fn】+【F7】を 押すだけで登録したソフトを起動することができます。この キーの組み合わせを「ワンタッチスタートボタン」と呼びま す。ワンタッチスタートボタンは、押すだけでソフトを起動 できます。

## **ワンタッチスタートボタンと機能**

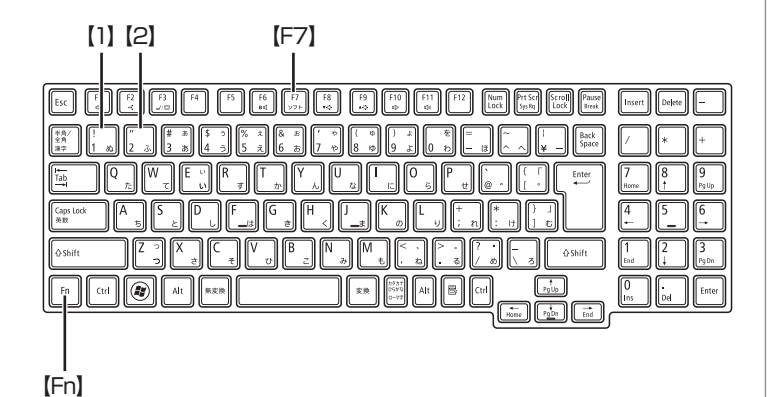

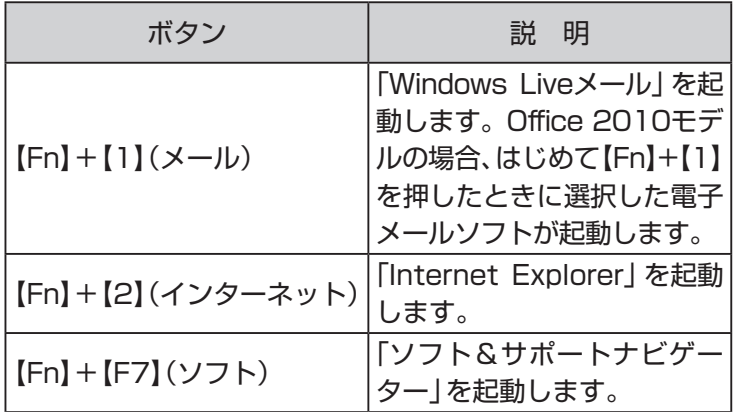

## **ワンタッチスタートボタンの設定を変更する**

「スタート」-「すべてのプログラム」-「ワンタッチスタートボ タンの設定」-「ワンタッチスタートボタンの設定」をクリッ クして起動する「ワンタッチスタートボタンの設定」でワン タッチスタートボタンで起動するソフトを変更することが できます。

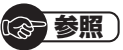

ワンタッチスタートボタンの設定を 変更する

▶「スタート」-「すべてのプログラ ム」-「ワンタッチスタートボタン の設定」-「ワンタッチスタートボ タンの設定ヘルプ」

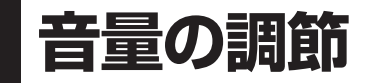

パソコンの音が大きすぎたり、小さすぎたりすると感じると きは、キーボードやリモコン(ワイヤレスTVデジタル添付モ デル)で内蔵スピーカの音量を調節することができます。

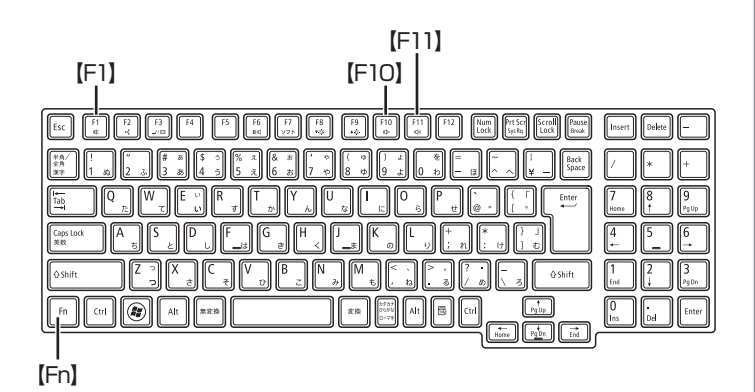

【Fn】を押しながら【F10】を押すと、音が小さくなります。 【Fn】を押しながら【F11】を押すと、音が大きくなります。 【Fn】を押しながら【F1】を押すと音声のオン/オフが切り換 えられます。画面右下の通知領域にはが表示されていると きは音声が消え、 が表示されているときは音声が聞こえ ます。

#### **● リモコン(ワイヤレスTVデジタル添付モデル)**

【音量】の-を押すと、音が小さくなります。 【音量】の+を押すと、音が大きくなります。 【消音】を押すと音声のオン/オフが切り換えられます。画 面右下の通知領域にいあ表示されているときは音声が消 え、あが表示されているときは音声が聞こえます。

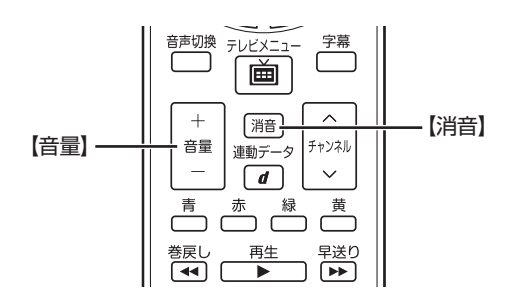

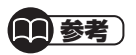

起動しているソフトによっては、 キーボードから音量を変更しても、 音量の表示が変わらない場合があり ます。

## **画面の明るさの調節**

パソコンの画面が明るすぎたり、暗すぎたりすると感じると きは、キーボードのキーを使ってディスプレイの輝度(画面の 明るさ)を調節することができます。

【Fn】を押しながら【F9】を押すと、明るくなります。 【Fn】を押しながら【F8】を押すと、暗くなります。

 $[FB] \rightarrow \text{F9}$ 

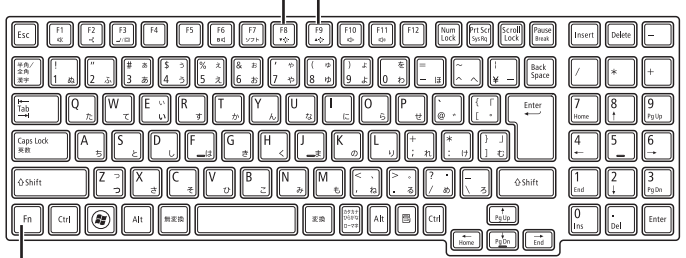

【Fn】

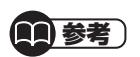

パソコンを使用しないでしばらくす ると、画面は自動的に暗くなります。

# **文字やアイコンサイズの変更**

画面の文字が小さいときなどに、文字やアイコンの大きさを 変更できます。

## **「パソらく設定」で変更する**

「パソらく設定」はWindowsの設定の変更をお手伝いするソ フトです。

#### **1 「ソフト&サポートナビゲーター」-「ソフトを探 す」-「50音/英数字から選ぶ」-「パソらく設定」の 「ソフトを起動」をクリックする**

「パソらく設定」が起動します。

**2「画面の表示を見やすくする」の「設定画面へ」をク リックする**

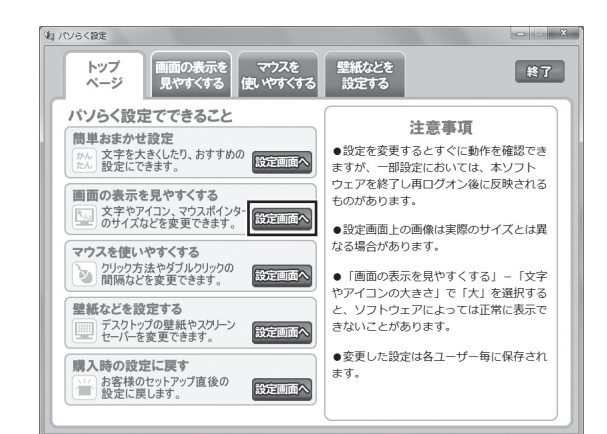

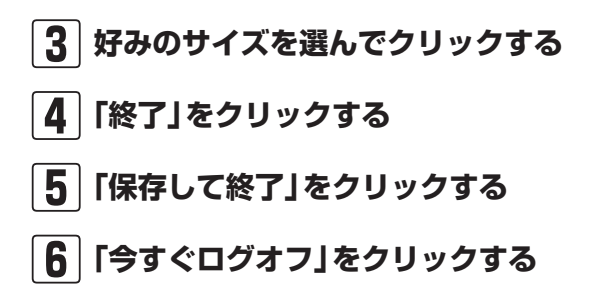

## (1)参考)

- ・ 「標準(100%)」以外の文字を選 択した場合、画面の一部が切れて 表示されないことがあります。画 面の大きさ(ウィンドウサイズ) の変更や操作ができなくなった 場合は、文字サイズを小さく設定 してください。
- ・ 「パソらく設定」では、文字やアイ コンの大きさを変更するほかに、 デスクトップの壁紙やスクリー ンセーバーの変更もできます。
- ・ 変更した設定をもとに戻すとき は、「パソらく設定」のトップペー ジで「購入時の設定に戻す」の「設 定画面へ」をクリックし、表示さ れた画面で「戻す」をクリックし てください。以降の操作は、画面 の指示にしたがってください。

# **メモリーカード**

## **使用できるメモリーカードの種類**

このパソコンでは、次のメモリーカードを使用することがで きます。

- ・ SDメモリーカード ・ SDHCメモリーカード
- ・ SDXCメモリーカード ・ メモリースティック
- ・ メモリースティック PRO

#### **市販のアダプタが必要なメモリーカード**

miniSDカード、microSDカード、メモリースティック デュ オ、メモリースティック マイクロ(M2)は必ず市販のアダプ タにセットしてから、スロットに差し込んでください。

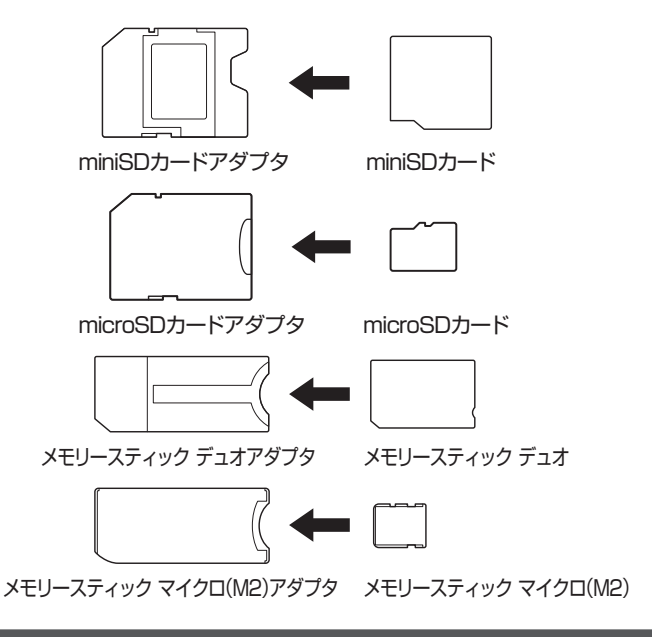

## **メモリーカードを使用するときの注意**

- ・ メモリーカードの取り扱い上の注意については、添付の『安 全にお使いいただくために』を参照し、あらかじめ確認し てください。
- ・ NECでは市販のメモリーカードに関する動作保証やサ ポートはおこなっていません。販売元にお問い合わせくだ さい。
- ・ メモリーカードの説明書などをよく読んでから使用してく ださい。

## (参考照)

メモリーカードやアダプタの形状、 注意事項などの詳細について

→「デュアルメモリースロット」 ▶ ※ 「ソフト&サポートナビゲー ター| ▶検索番号 93015105 で検索

#### Ц 重要

- ・ 必ずアダプタにセットしてから 使用してください。市販のアダプ タを使用せずそのままメモリー スロットに差し込むとメモリー カードが取り出せなくなります。
- ・ 各メモリーカードの説明書もあ わせてご覧になり、注意事項を確 認してから使用してください。

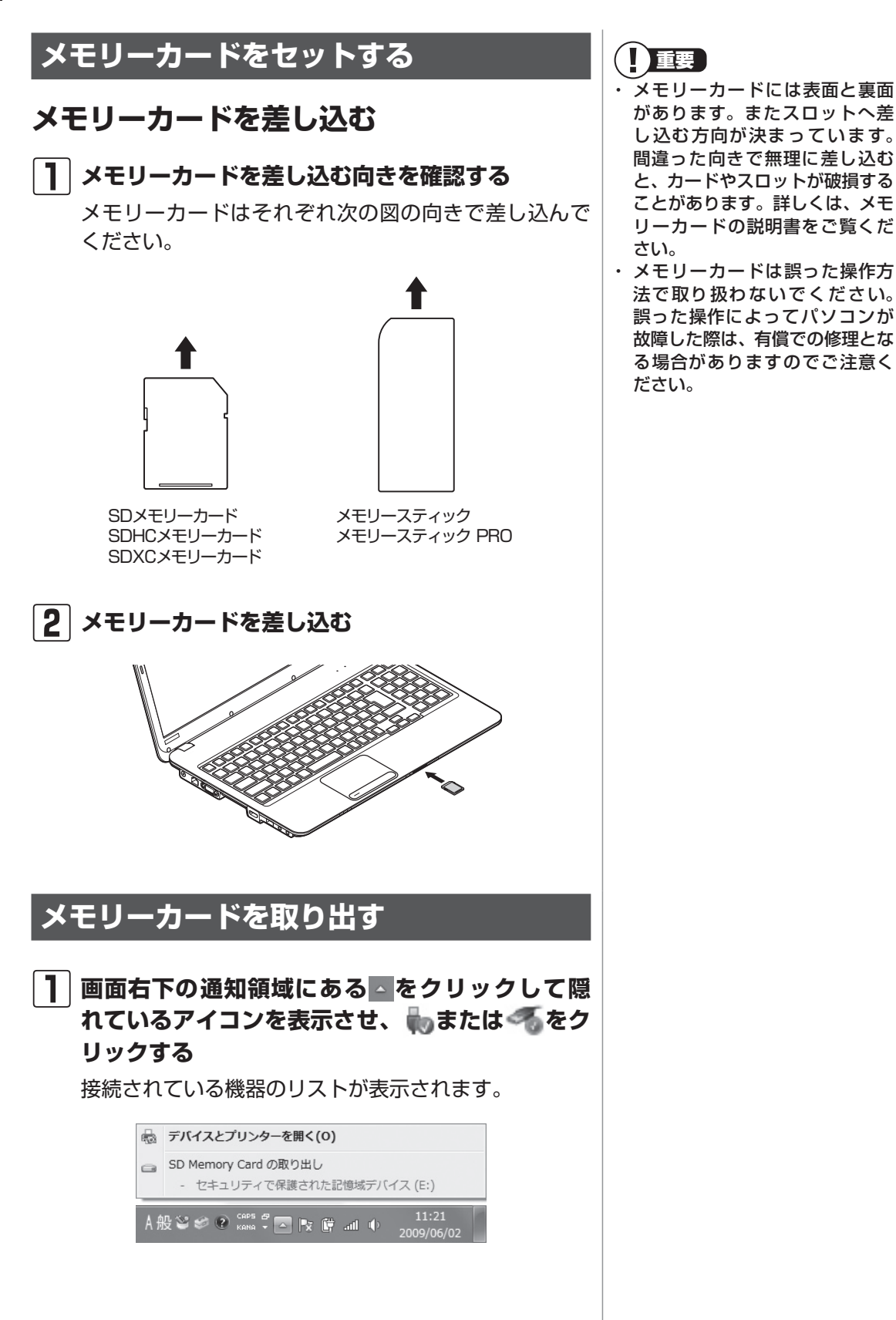

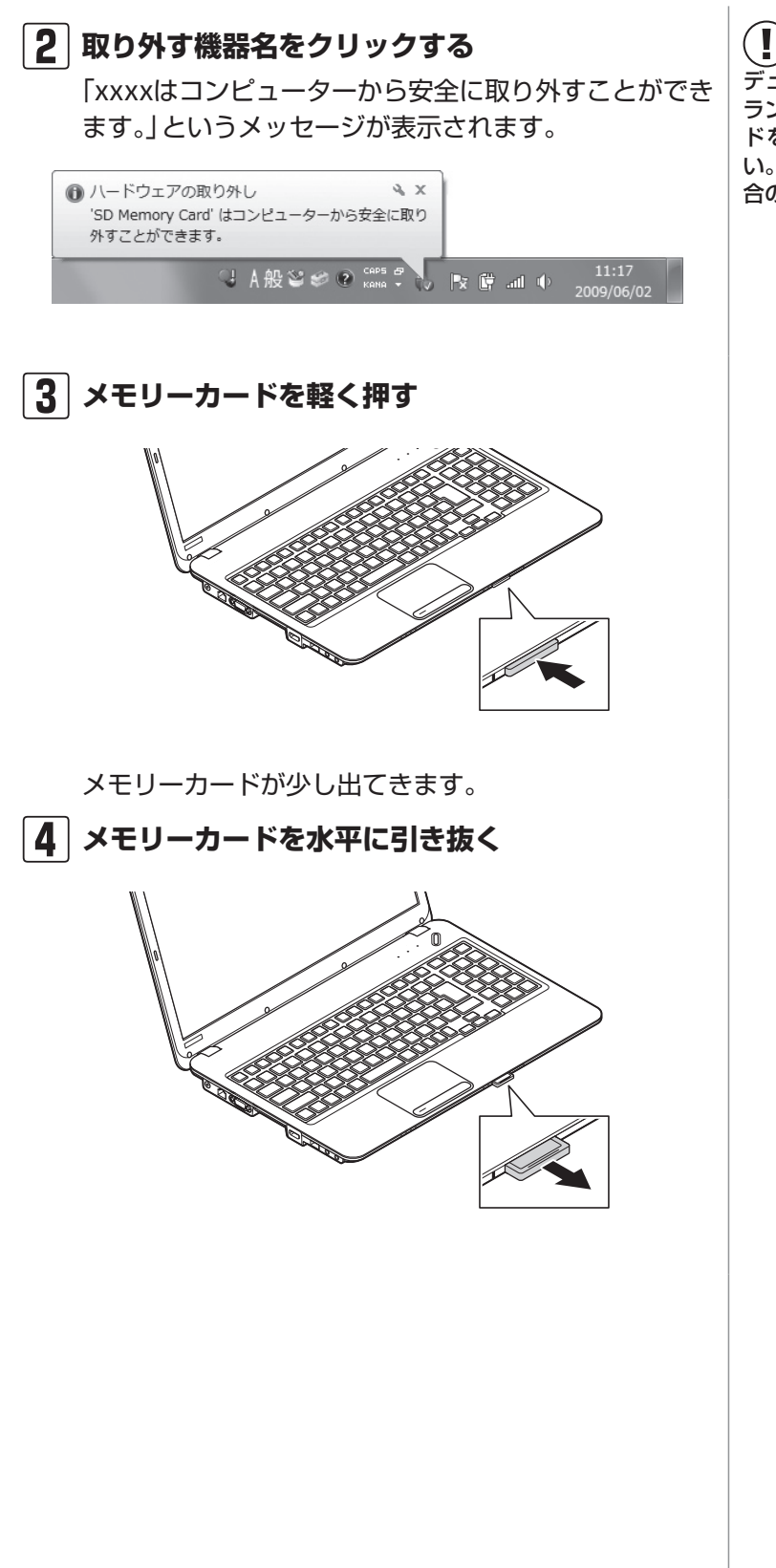

重要

デュアルメモリースロットアクセス ランプ(□)点灯中は、メモリーカー ドを絶対に取り出さないでくださ い。ドライブの故障やデータの不具 合の原因になります。

> 基本機能 基本機能

ディスク(DVD/CDなど)

# **ディスク(DVD/CDなど)**

## **ディスクをセットする**

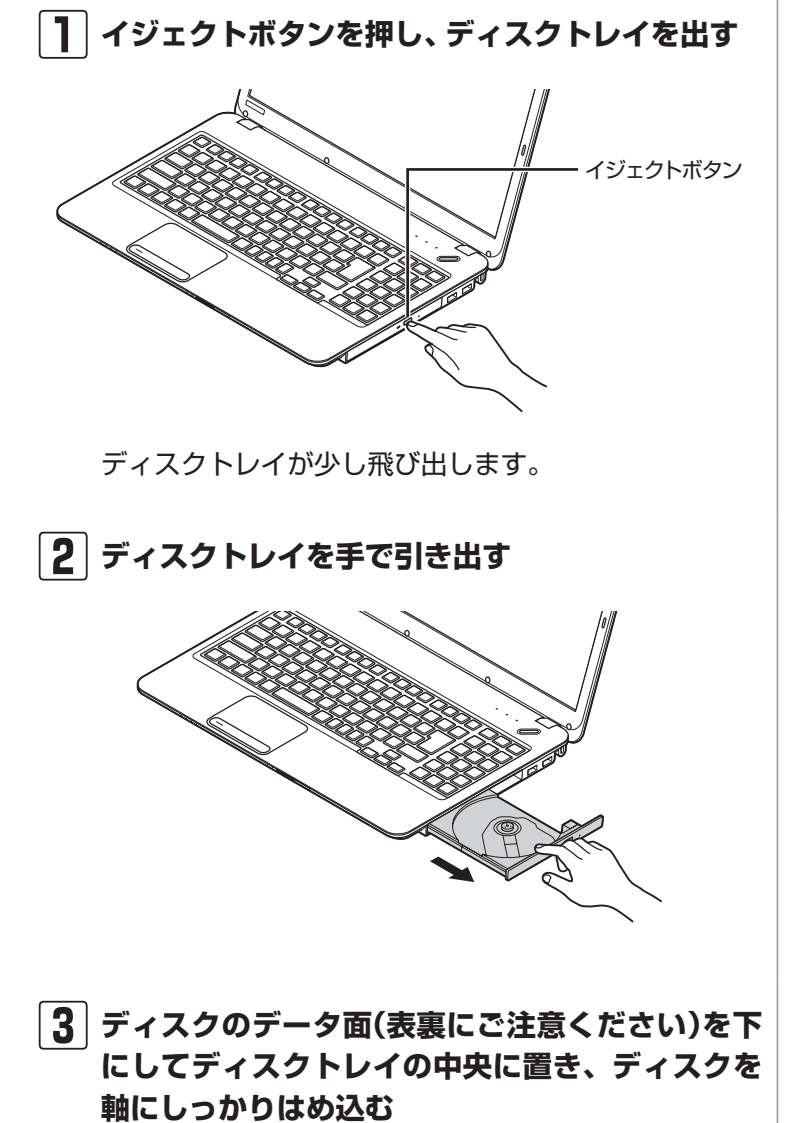

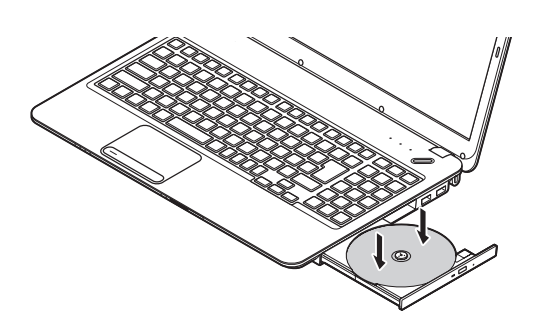

## 重要

- CDやDVDなどの取り扱い上の注 意については、添付の『安全にお 使いいただくために』を参照し、 あらかじめ確認してください。ま た、すべてのCDやDVDの動作を 保証することはできません。
- ・ ブルーレイディスクドライブモ デルで使用できるブルーレイ ディスクも、CDやDVDと同じよ うに扱います。
- ・ ディスクトレイは、パソコンの電 源が入っているときのみ出すこ とができます。
- ・ DVD/CDドライブ内のレンズに は触れないでください。

- Ц 重要
- ・ 8cmと12cmのディスクが利用 できます。
- ・ 星型や名刺型などの円形ではな い異形ディスクや、規格外に容量 の大きな書き込みディスクなど は利用できません。

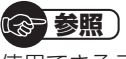

使用できるディスクやデータ形式に ついて →「ブルーレイディスク/DVD/CD ドライブ」

▶ ■ 「ソフト&サポートナビゲー ター|▶検索番号 93070010 で検索

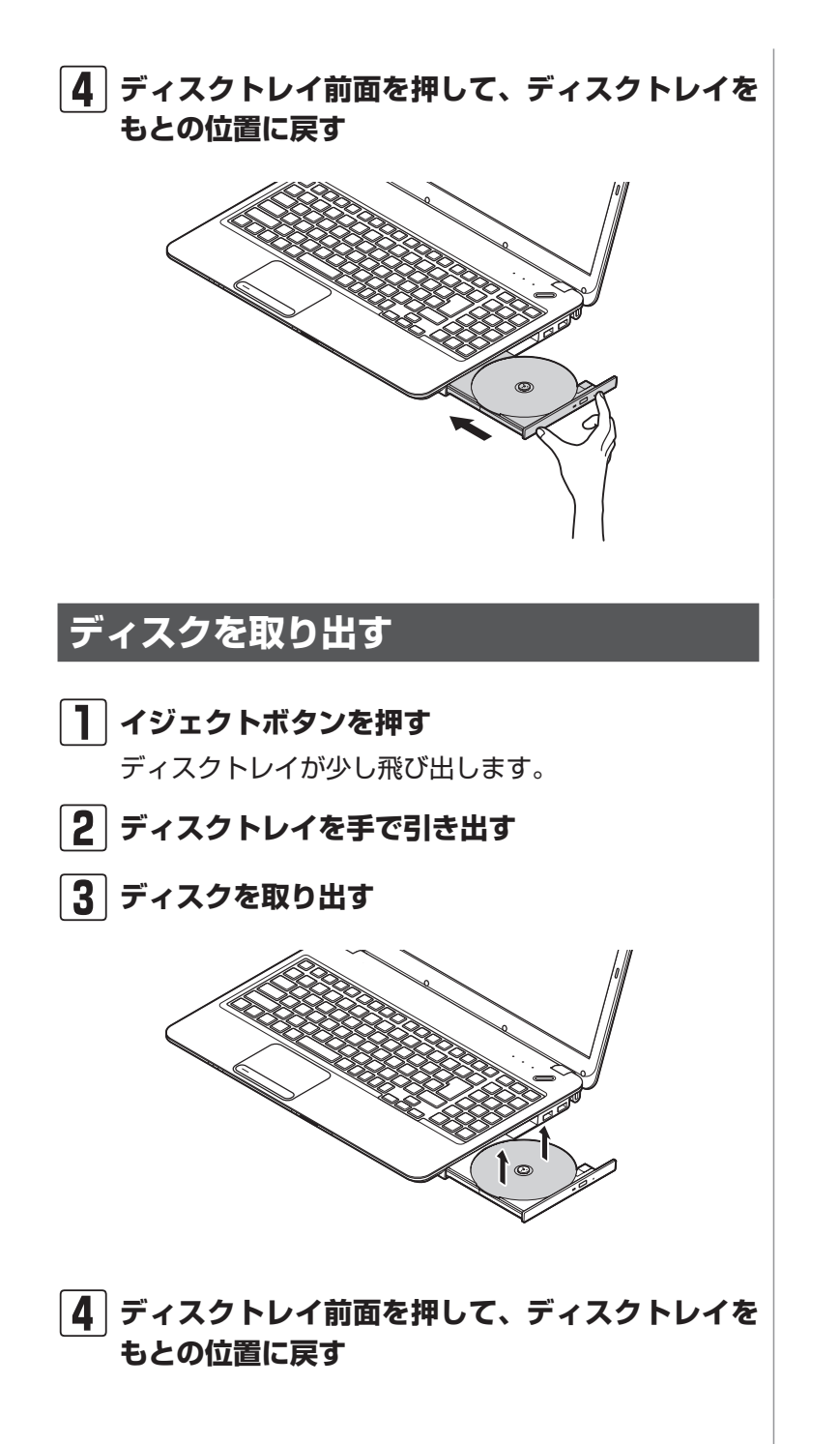

基本機能 基本機能

#### **CPRMのサポートに関する画面が表示 されたら**

WinDVD搭載モデルでDVD/CDドライブにディスクを入れ た直後に次の画面が表示された場合は、CPRMコンテンツを 再生するためのデバイス鍵をダウンロードしてください。

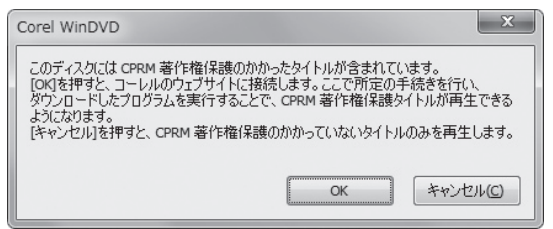

#### 重要

- ・ CPRMはDVDなどに採用されて いる著作権保護機能です。この機 能を含んだデータが録画された DVDを視聴するためには、デバ イス鍵をダウンロードする必要 があります。
- ・ CPRM Packのダウンロードを するには、インターネットに接続 する必要があります。

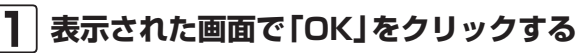

自動的にInternet Explorerが起動し、登録画面が表示 されます。

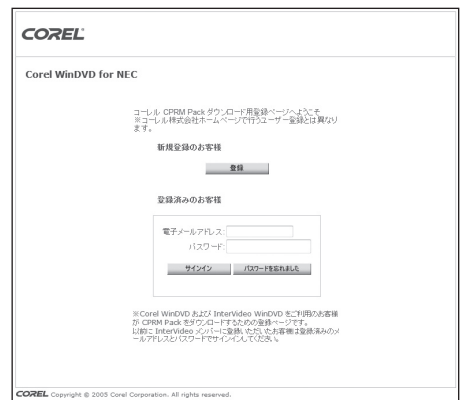

Corelオンライン登録ページにユーザー登録をおこなっ た電子メールアドレスとパスワードを入力して「サイン イン」をクリックします。

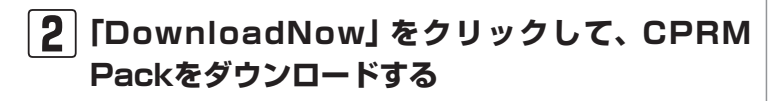

**3 ソフトを終了する**

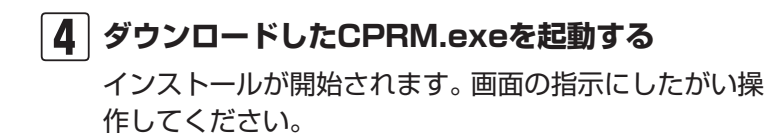

## 【1】参考】

Corelオンライン登録ページにユー ザー登録をおこなっていない場合 は、「登録」をクリックし登録をおこ なってください。

- **5「Pack is successfully installed」と表示さ れたら、「OK」をクリックする**
- **6「Corel WinDVD」、「Corel WinDVD AVC」ま たは「Corel WinDVD BD」を起動し、CPRMコ ンテンツを含むディスクをセットする**
- **7「ユーザー アカウント制御」画面が表示されたら、 「はい」をクリックする**

「Corel WinDVD」、「Corel WinDVD AVC」または 「Corel WinDVD BD」が再起動され、再生が始まります。

## **ディスクが取り出せなくなったときは**

この方法でディスクを取り出す前に、『トラブルの予防と解 決』第3章の「その他のトラブルがおきたとき」-「DVD/CDド ライブからディスクを取り出せなくなった」をご覧になり、 ディスクが取り出せないか試してください。

パソコンの電源が入っているにもかかわらずディスクトレイ が出てこなくなった場合は、次の操作でディスクを取り出し てください。

注意 **ペーパークリップを使うときは、ペーパークリップ**

**のとがった部分で指を切ったりしないように、注意 して作業してください。**

■参考】

パソコンの電源が入っていないと、 DVD/CDドライブのイジェクトボ タンを押してもディスクは出てきま せん。

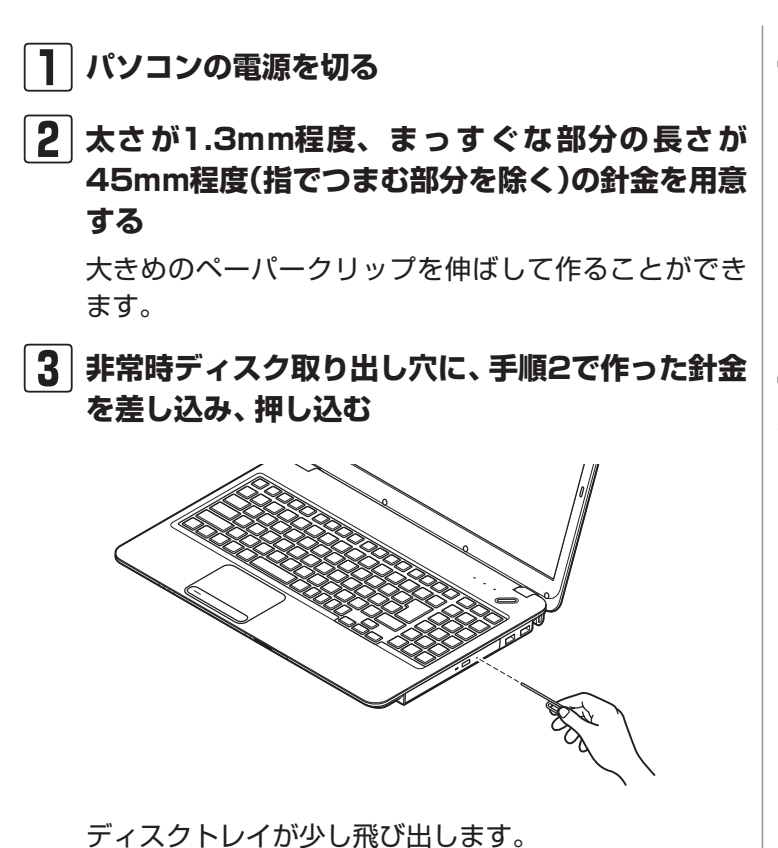

**4 ディスクトレイを手前に引き出し、ディスクを取 り出す**

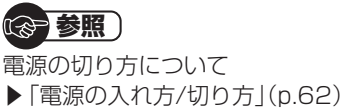

**图参考**)

穴の位置はモデルにより異なります。

# **リモコン**

ここではワイヤレスTVデジタル添付モデルに添付されてい るリモコンの使い方について説明します。

## **リモコン受信用ユニットを取り付ける**

リモコンの信号を受信するためのユニットをUSBコネクタ に取り付けます。

リモコン受信用ユニットのコネクトボタンを確認し、プラグ の向きを次のイラストに合わせて差し込んでください。

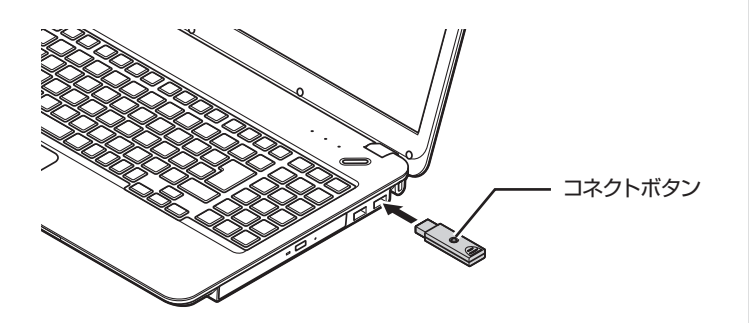

#### Ί 重要

はじめてリモコン受信用ユニットを 取り付ける場合は、再起動をうなが す画面が表示されます。「今すぐ再 起動」をクリックしてパソコンを再 起動してください。

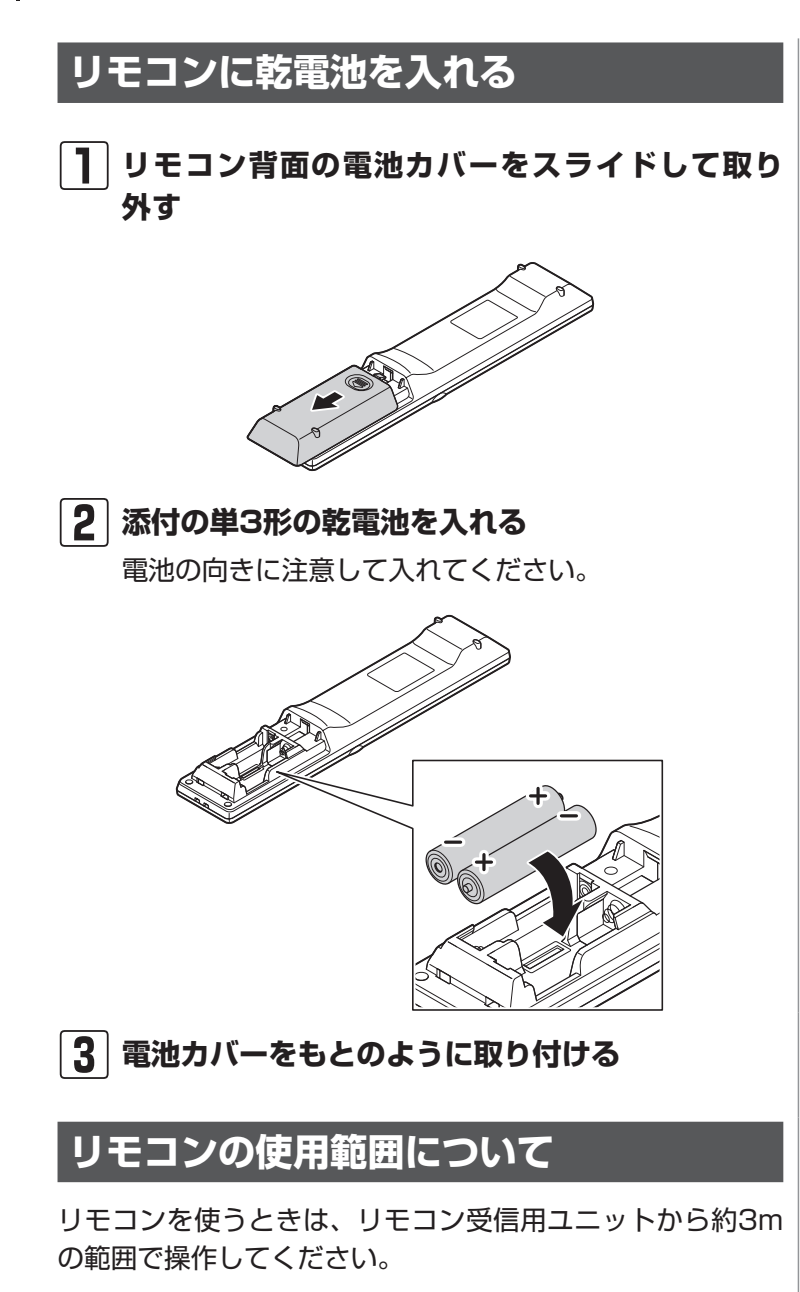

**リモコンが使えるソフトについて**

リモコンは、次のソフトで使うことができます。これ以外の ソフトでリモコンを使用した場合には、ボタンが正しく動作 しない可能性があります。

- ・ 「SmartVision」(ワイヤレスTVデジタル添付モデル)
- ・ 「Corel WinDVD」、「Corel WinDVD AVC」、 「Corel WinDVD BD」(WinDVD搭載モデル)
- ・ 「Windows Media Center」
- ・ 「ぱっと観スライドショー」(ブルーレイディスクドライブ モデル)

【1】参考】

SmartVisionの操作について詳し くは『テレビを楽しむ本』をご覧く ださい。

#### リモコン

#### ここでは、パソコンの電源が入っているときに、リモコンで 使えるソフトのボタンと動作について説明しています。

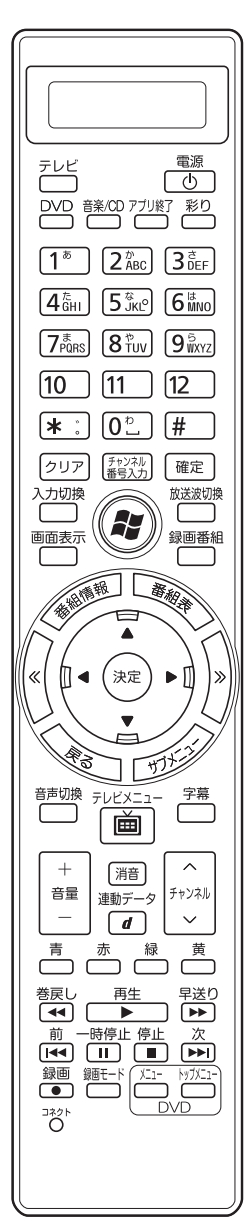

#### リモコン対応ソフトの操作可能なボタンと動作(1)

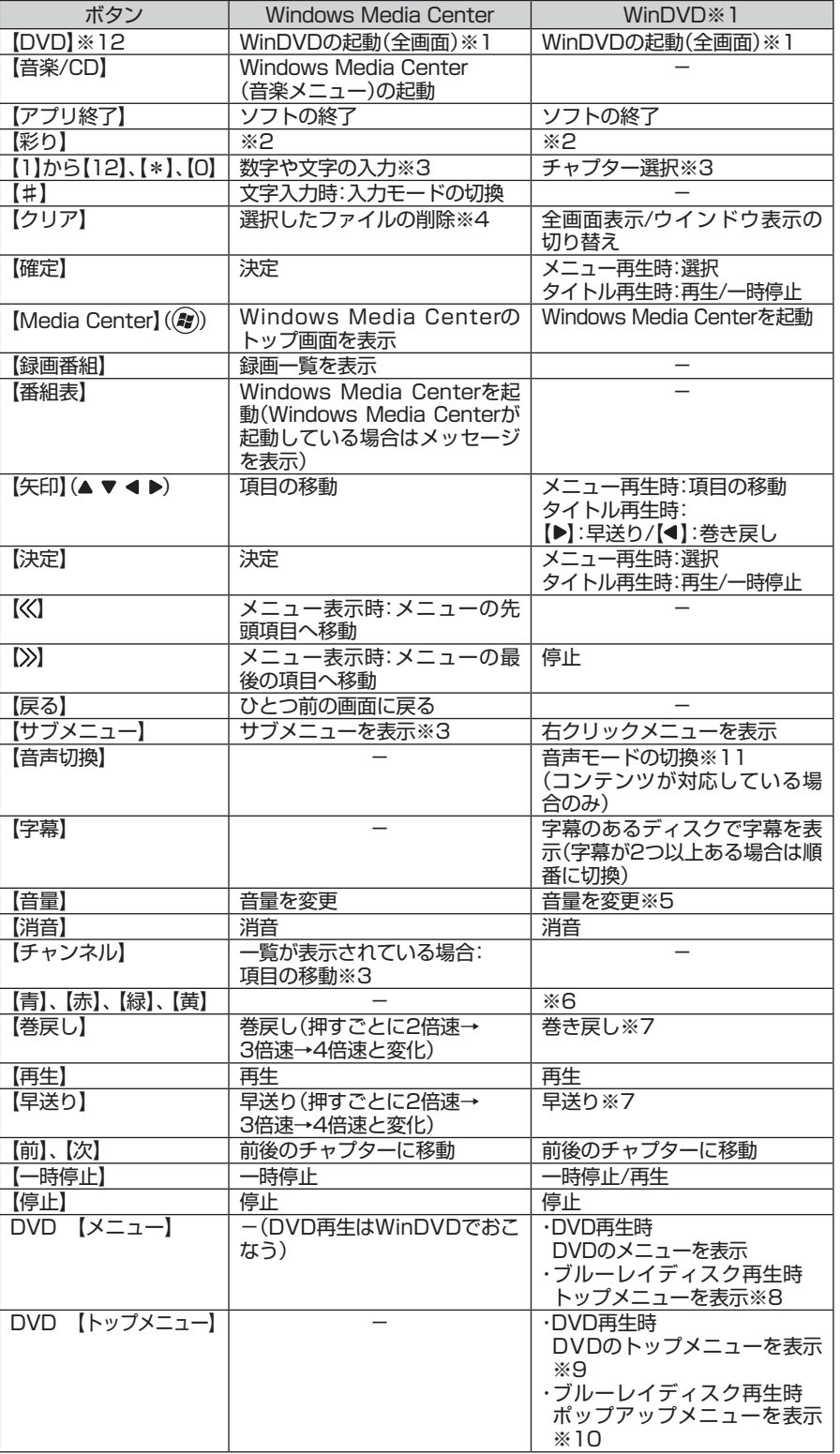

基本機能 基本機能

#### リモコン対応ソフトの操作可能なボタンと動作(2)

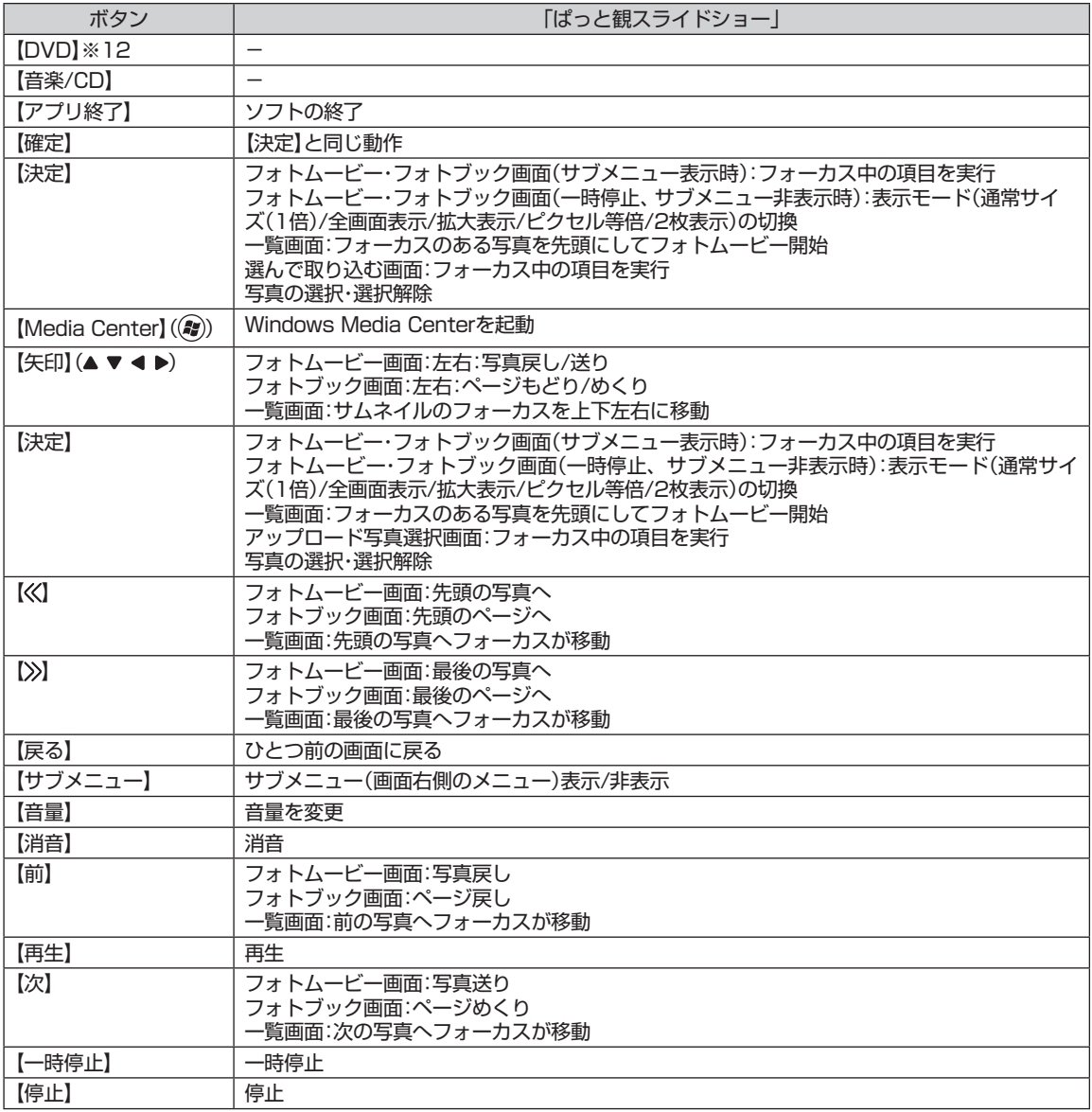

※ 1 : 「Corel WinDVD」、「Corel WinDVD AVC」または「Corel WinDVD BD」を指します(ご購入のモデルによって添付されるソフ トは異なります)。

※ 2 : 「彩りの設定」が動作します。「彩りの設定」について詳しくは、「第6章 おすすめ機能」の「彩りの設定」をご覧ください。

※ 3 : 操作するソフトやメニューによって、使用できるボタンは異なります。

※ 4: メニューによっては、動作しない場合があります。

※ 5 : Windowsの音量が変化します。WinDVDの音量は変化しません。

※ 6: ブルーレイディスクによって、使用する場合があります。詳しくはディスクに添付されているマニュアルをご覧ください。

※ 7 : 押すたびに速度が変化します(速度はディスクによって異なります)。

※ 8 : タイトルによってはディスクに収められたプログラム (BD-J)の動作にしたがうため、メニューが表示されないことがあります。

※ 9: トップメニューがあるタイトルのみ。

※ 10 : ポップアップメニューがあるタイトルのみ。

※ 11 : 一部のディスクタイトルやテレビ放送から作成したディスクでは、[サブメニュー ]-[音声切換]-[ステレオ/主音声/副音声] で切換 可能。

※12: SmartVision起動中は動作しません。

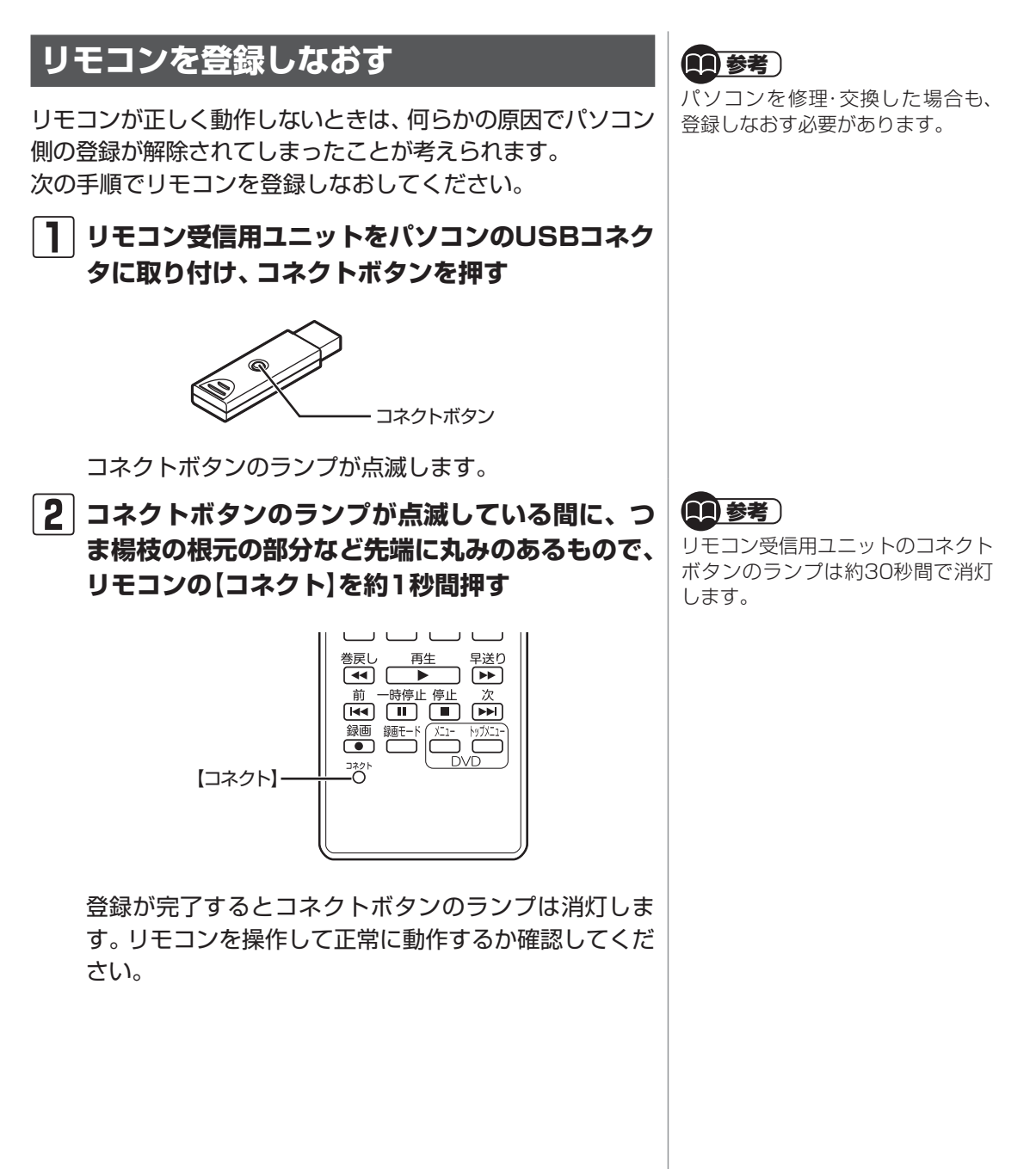

# **バッテリ**

## **バッテリ充電ランプ**

バッテリの充電状態はバッテリ充電ランプでわかります。

#### **● バッテリ充電ランプ( □)とバッテリの充電状態**

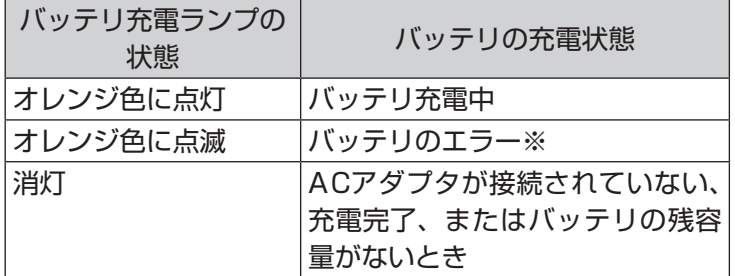

※ バッテリ充電時のエラー、バッテリの寿命、または劣化時にエラーと なります。

## **バッテリパックを取り外す**

**1 パソコンの電源を切る**

「電源の切り方」(p.63)の手順で電源を切ってください。

- **2 電源コードのプラグをコンセントから抜いて、AC アダプタをパソコンから取り外す**
- **3 液晶ディスプレイを閉じて、パソコンを裏返す**
- **4 バッテリロックを矢印の方向にスライドさせ、ロッ クを解除する**

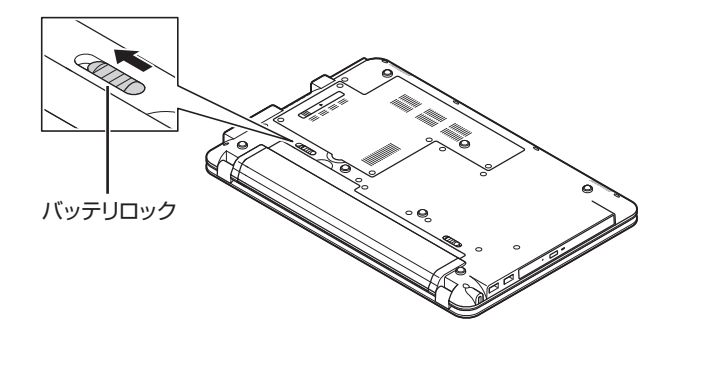

П 重要

バッテリをお使いになる前に、添付 の『安全にお使いいただくために』 を必ずご覧ください。

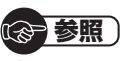

バッテリを使うときの設定やリサイ クルについて →「バッテリ」

▶ ※「ソフト&サポートナビゲー タ ー」▶検索番号 93150010 で検索

## **5 バッテリパックを取り外す**

バッテリイジェクトレバー ( 面)を矢印の方向にずら したまま(①)、バッテリパックを持ち上げて取り外し ます(②)。

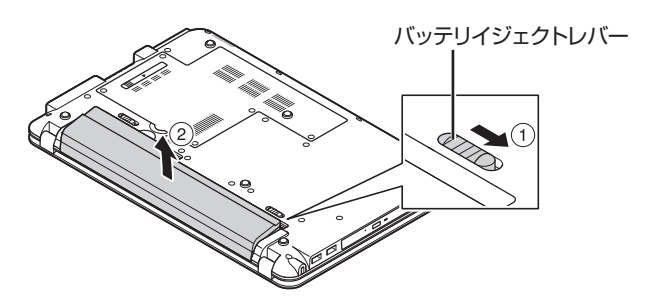

## **バッテリパックを取り付ける**

バッテリパックの取り付け方法について詳しくは第1章の 「バッテリパックを取り付ける」(p.5)をご覧ください。

## **バッテリリフレッシュ**

バッテリは、使い続けていくうちに、フル充電してもバッテ リの電源のみでパソコンを使用できる時間が以前よりも短く なっていきます。このようなときは、バッテリリフレッシュ をおこなうことでバッテリの性能を回復できます。

バッテリリフレッシュをおこなうのは、次のようなときです。

- ・ バッテリの電源のみでパソコンを使用できる時間が、以前 よりも短くなったとき
- ・ ご購入直後や長期間放置した後で、バッテリの性能が一時 的に低下しているとき
- ・ バッテリの残量表示に誤差が生じているとき

## **バッテリリフレッシュをおこなう**

「バッテリ・リフレッシュ&診断ツール」を使って、バッテリ 性能の低下を抑えるためのリフレッシュと現状の性能診断を おこなうことができます。

バッテリリフレッシュは数時間かかります。時間に余裕のあ るときにおこなってください。

【1】参考】

バッテリ診断の精度を高めるため、 バッテリリフレッシュ中は消費電力 の大きいソフトの使用は控えること をおすすめします。

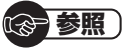

バッテリリフレッシュはBIOS(バ イオス)セットアップユーティリ ティからもおこなえます。

- →「バッテリリフレッシュについ て」
- ▶ 「ソフト&サポートナビゲー ター」▶検索番号 93150030 で検索

#### **1 パソコンにACアダプタを接続し、電源コードをコ ンセントに差し込む**

#### **2「スタート」-「すべてのプログラム」-「バッテリ・リ フレッシュ &診断ツール」-「バッテリ・リフレッ シュ&診断ツール」をクリックする**

「バッテリ・リフレッシュ&診断ツール」についての説明 の画面が表示されます。バッテリのリフレッシュおよび 診断を開始する前に注意事項を確認してください。

## **3「次へ」をクリックする**

**4「開始」をクリックする**

#### **5「はい」をクリックする**

バッテリのリフレッシュおよび診断が開始されます。中 止するには「中止」をクリックし、確認画面で「はい」を クリックしてください。

#### **6 診断結果を確認する**

「バッテリ状態」が「劣化」と表示された場合には、お早 めにバッテリ交換をおすすめします。「警告」と表示さ れたときは、安全のために充電を止めますので充電はで きません。バッテリを交換してください。

#### 重要

- ・ バッテリリフレッシュ中は、液晶 ディスプレイを開いたままにし てください。
- ・ バッテリリフレッシュおよび診 断中にACアダプタやバッテリ パックを取り外すと、バッテリの リフレッシュが中止されます。

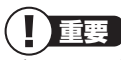

バッテリが「警告」状態になった場 合は充電ができなくなるため、バッ テリリフレッシュをすることができ ません。

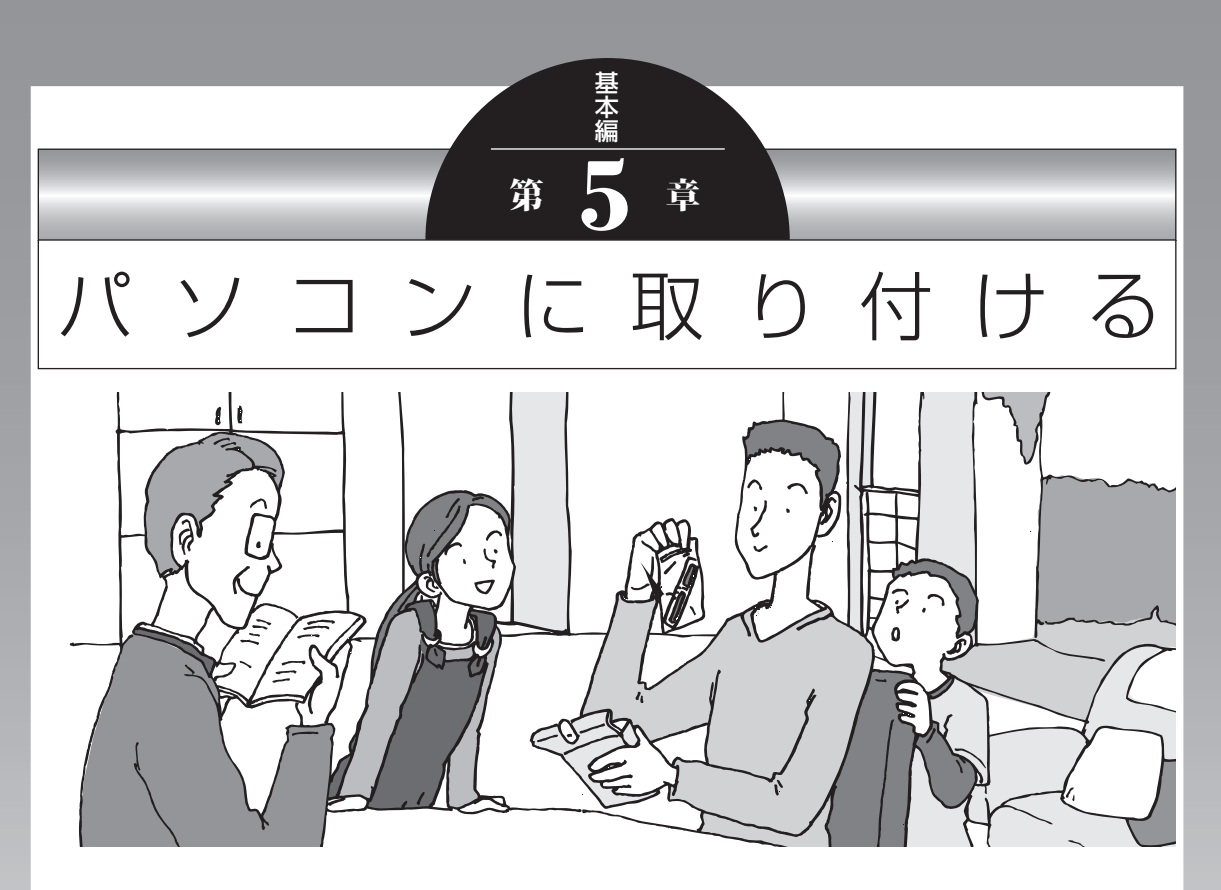

この章では、パソコンにいろいろな機器を取り付けるため のコネクタについてや、内部に新しい部品を取り付けたり する方法を説明します。

パソコン内部に部品を取り付けるときは、内部のほかの部 品を傷つけたりしないよう、説明をよく読んでから作業し てください。

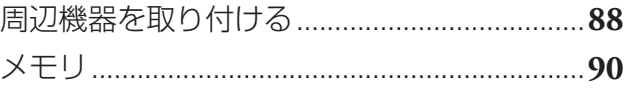

## **周辺機器を取り付ける**

ここではこのパソコンに取り付けられる周辺機器や取り付け るためのコネクタの位置などについて説明します。具体的な 取り付けの手順や注意については、各周辺機器のマニュアル や「ソフト&サポートナビゲーター」をご覧ください。

## **取り付ける周辺機器と使用するコネクタ**

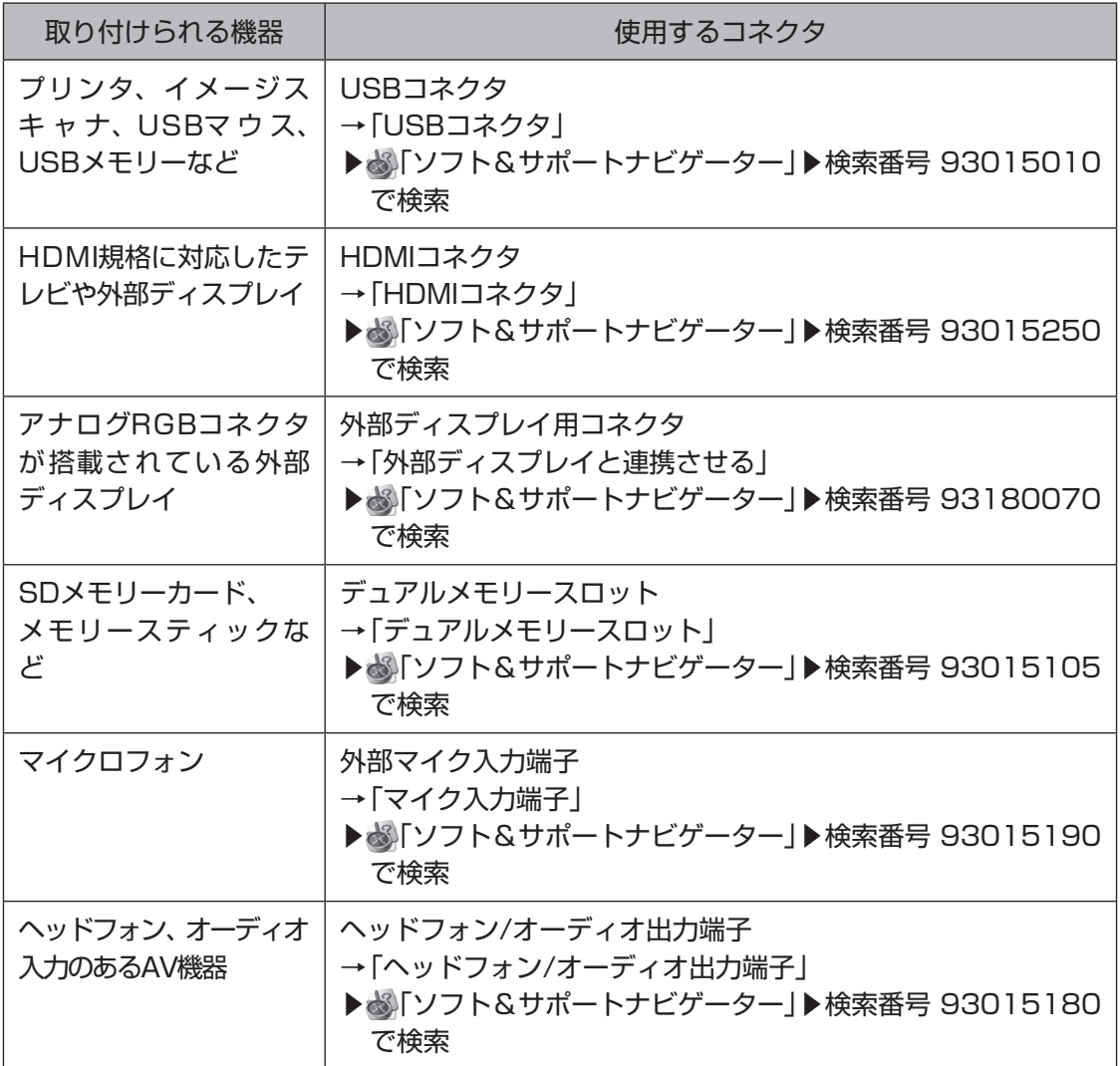

#### **本体前面/右側面**

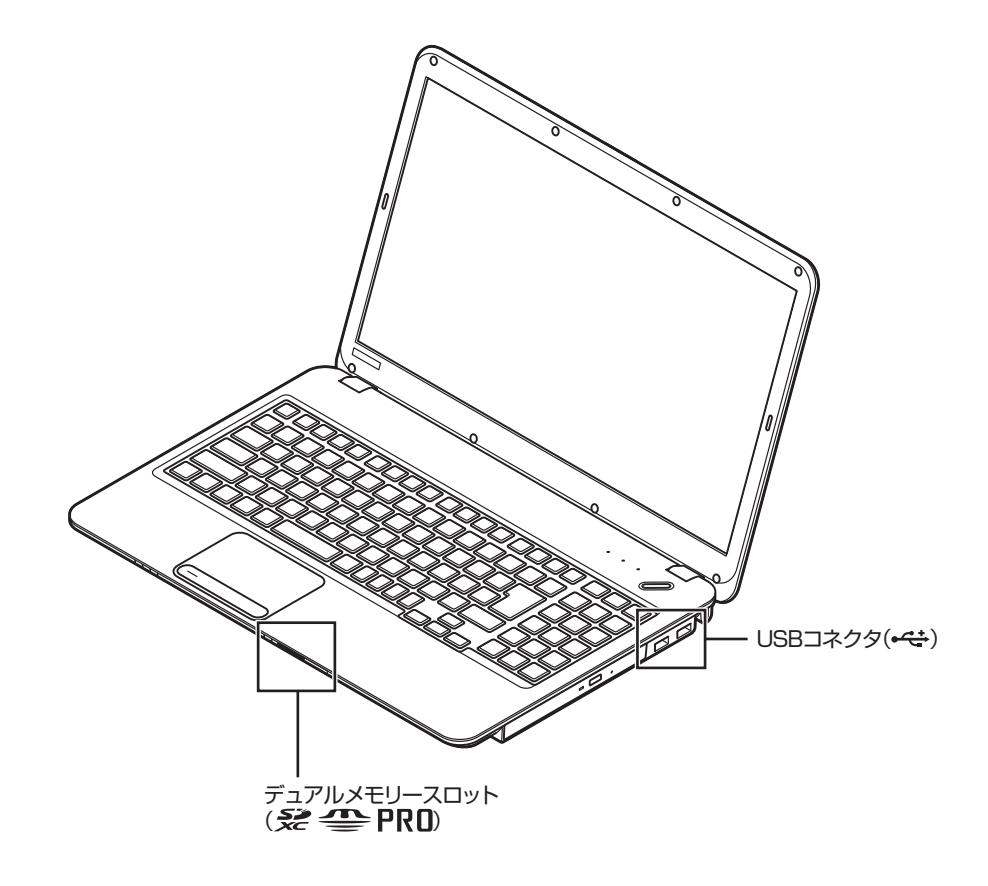

**本体左側面**

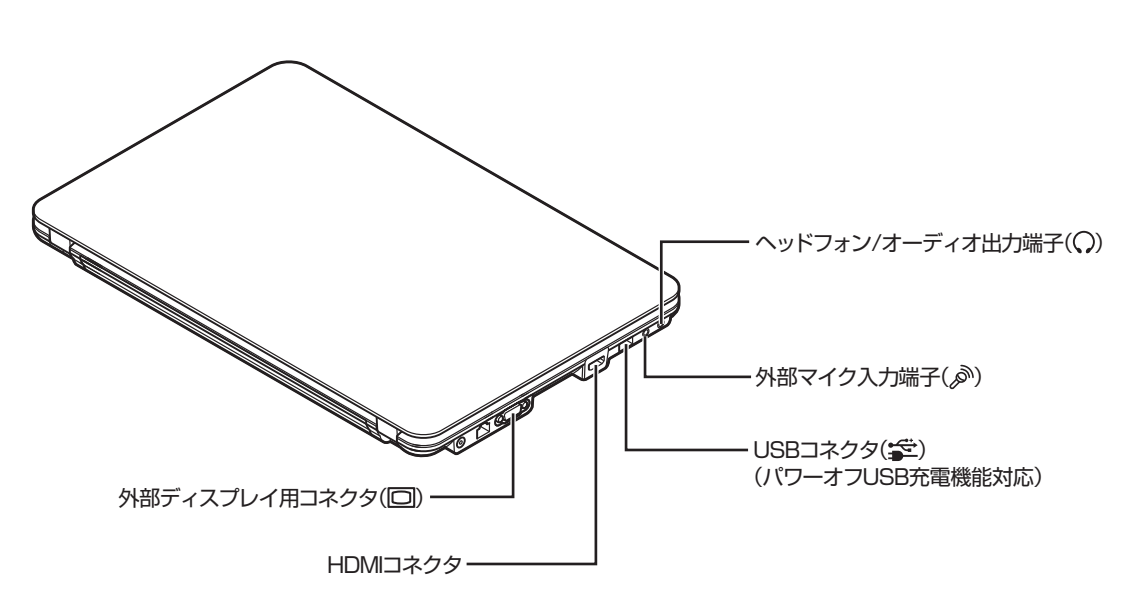

#### メモリ

# **メモリ**

より大きな容量のメモリをパソコンの内部に取り付けること で、ソフトを同時に起動したり、大きなデータを扱う際、より 高速に処理することができるようになります。

## **メモリを増やす流れ**

#### **● 増設の準備**

- ▶ メモリ容量を確認する(p.91)
- **▶ メモリスロットを確認する(p.91)**
- ▶ このパソコンで使えるメモリ(p.92)

#### **● 増設メモリ(別売)を購入**

#### **●増設メモリの取り付け**

- ▶ メモリを取り扱うときのご注意(p.92)
- ▶ メモリを取り外す(p.93)
- ▶ メモリを取り付ける(p.94)

#### **● メモリが増えているか確認**

▶ 増やしたメモリ容量を確認する(p.95)

## (1)参考)

このパソコンでは最大8Gバイトの メモリを搭載可能ですが、PCIデバ イスなどのメモリ領域を確保するた めに、すべての領域を使用すること はできません。また、装置構成によっ てご利用可能なメモリ容量は異なり ます。

## **メモリ容量を確認する**

次の手順でお使いのモデルのメモリ容量を確認できます。 メモリをどれぐらい増やせるかの参考にしてください。

#### **1「スタート」-「コントロールパネル」-「システムと セキュリティ」-「システム」をクリックする**

表示された画面の「実装メモリ(RAM)」を確認してくだ さい。

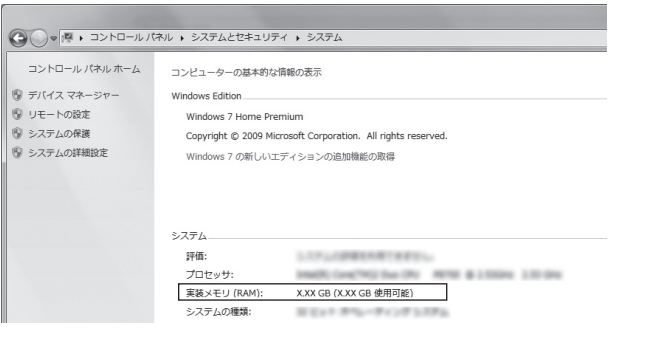

## **メモリスロットを確認する**

#### **● このパソコンのメモリスロットについて**

このパソコンには、メモリを差し込むスロット(コネクタ) が、2つ用意されています。

#### **● メモリスロットへの取り付けについて**

ここでは、ご購入時に2Gバイトのメモリが1枚取り付けら れている場合を例として、増設メモリをメモリスロットへ 取り付ける手順を説明します。

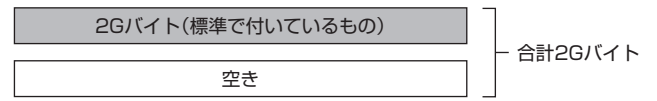

この場合、空いているスロットに増設メモリを取り付ける か、ご購入時に付いているメモリを取り外してスロットを 空け、より大きな容量の増設メモリを取り付けなおすこと でメモリを増やします。

#### (1)参考)

メモリ容量は実際より少なく表示さ れる場合がありますが、故障ではあ りません。

(1)参考)

このパソコンはデュアルチャネル に対応しています。デュアルチャネ ルとは、同容量の2枚のメモリに同 時にアクセスすることで、メモリの データ転送性能を高速化する技術の ことです。

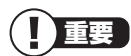

- ・ 増設時、スロットごとに異なる容 量のメモリを搭載しても動作し ますが、一部のソフトでは十分な 性能が出ないことから、スムーズ に動作できない可能性がありま す。増設時は、2つのスロットが 同容量になるように増設してく ださい。
- ・ このパソコンでは最大8Gバイト の容量までメモリを搭載できま す。その場合、4Gバイトずつの デュアルチャネルで動作します。

#### **例:メモリを8Gバイト(最大)に増やす場合**

まず、ご購入時にスロットに取り付けられている2Gバイ トのメモリを取り外して、いったんスロットを空にします。 次に空になった各スロットに4Gバイトの増設メモリを取 り付けます。

4Gバイト(別途ご購入されたもの)

4Gバイト(別途ご購入されたもの)

合計8Gバイト

## **このパソコンで使えるメモリ**

次のタイプの増設メモリ(別売)をおすすめします。

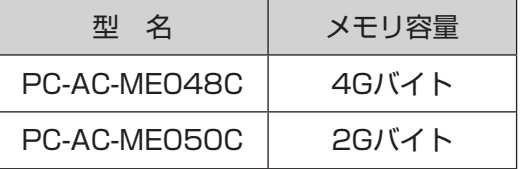

(DDR3 SDRAM/SO-DIMM、PC3-8500タイプ)

## **メモリを取り扱うときのご注意**

- ・ メモリは静電気に大変弱い部品です。身体に静電気を帯び た状態で扱うと破損する原因になりますので、アルミサッ シやドアのノブなど身近な金属に触れて静電気を取り除い てください。
- ・ パソコンの電源を切った後30分以上経ってから、必ずAC アダプタおよびバッテリパックをパソコンから取り外した 後で、メモリスロットのカバーを取り外してください。
- ・ メモリスロットのカバーを取り外すと、ボード上の部品や ハンダ付け面などがありますが、手を触れないよう注意し てください。
- ・ メモリは、大変壊れやすい部品です。メモリを取り外した 際は、大切に保管してください。再セットアップをおこな うときに必要となる場合があります。

Ш 重要

- 左のタイプ以外の増設メモリに は、このパソコンで使えないもの があります。ご購入前に確認して ください。
- ・ NECでは市販の増設メモリに関 する動作保証やサポートはおこ なっていません。販売元にお問い 合わせください。

## **メモリを取り外す**

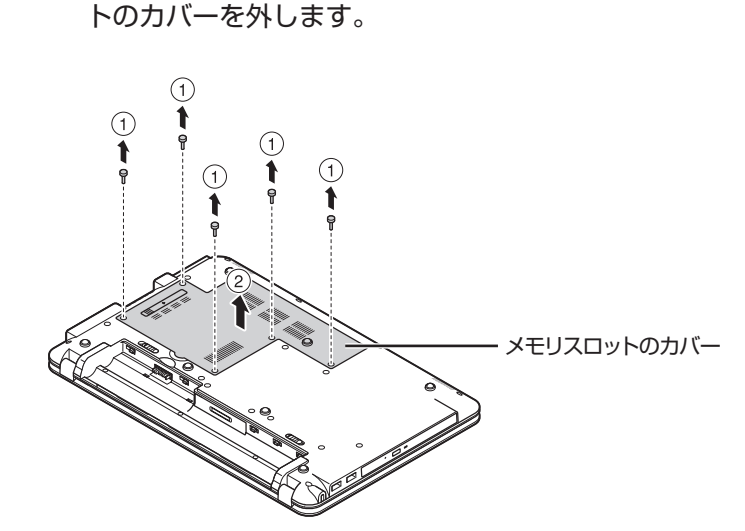

図のネジをプラスドライバーでゆるめて、メモリスロッ

**1 ACアダプタとバッテリパックを取り外す**

**2 メモリスロットのカバーを取り外す**

( ) 参照 )

バッテリパックの取り外し方につ いて ▶第4章の「バッテリ」(p.84)

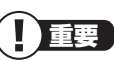

メモリスロットのカバーを取り外す と、ボード上の部品やハンダ付け面 などがありますが、手を触れないよ う注意してください。

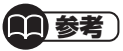

イラストは実際の製品と異なること があります。

**3 メモリスロットの両端を左右に押し広げる** メモリが起き上がります。

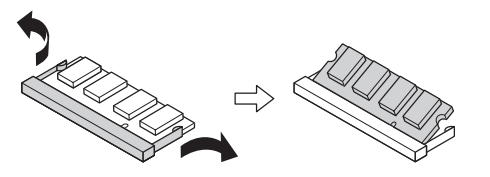

**4 起き上がったメモリをそのまま斜めに引き抜く**

- **5 メモリスロットのカバーをもとに戻し、外したネ ジでカバーを取り付ける**
- **6 バッテリパックとACアダプタを取り付ける**

重要

- ・ メモリスロットの両端を開きす ぎて破損してしまわないように 気を付けてください。
- ・ メモリスロットの周りの部品を 傷つけないよう気を付けてくだ さい。

パソコンに取り付ける パソコンに取り付ける

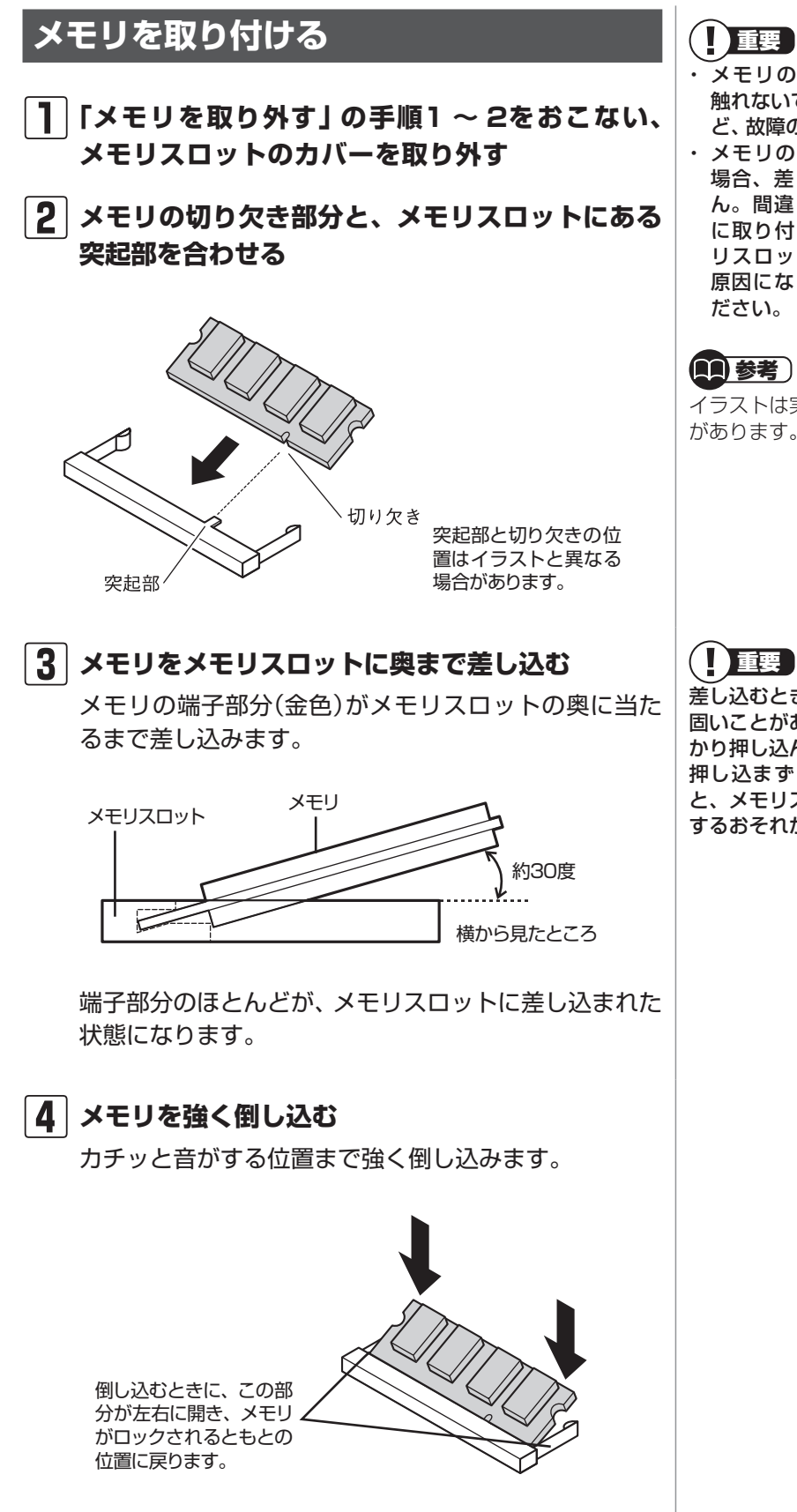

・ メモリの金属端子部分には手を 触れないでください。接触不良な

ど、故障の原因になります。 ・ メモリの表と裏が間違っている 場合、差し込むことができませ ん。間違った向きのままで無理 に取り付けようとすると、メモ リスロットやメモリが破損する 原因になりますので注意してく

イラストは実際の製品と異なること があります。

差し込むときに、メモリスロットが 固いことがありますが、奥までしっ かり押し込んでください。しっかり 押し込まずに次の手順をおこなう と、メモリスロットやメモリを破損 するおそれがあります。
### **5 メモリがメモリスロットにロックされたことを確 認する**

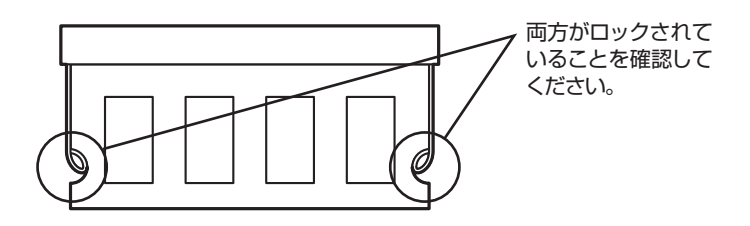

正しくロックされている場合は、メモリが水平で、端子 の金色の部分が少し(1mm程度)見える状態です。

**6 メモリスロットのカバーをもとに戻し、外したネ ジでカバーを取り付ける**

**7 バッテリパックとACアダプタを取り付ける**

## **増やしたメモリ容量を確認する**

パソコンの電源を入れ、メモリを増やす前に確認したときと 同様の手順で、メモリ容量が増えているか確認できます。

#### **●表示されたメモリ容量が増えていなかった場合**

次のことを確認してください。

- ・ 正しく取り付けられているか?
- ・ このパソコンで使えるメモリを取り付けているか?

重要

確実にロックされていないと、メモ リスロットやメモリの故障の原因に なります。また、パソコンが正しく メモリを認識できません。

参照)

メモリ容量を確認する ▶ 「メモリ容量を確認する」(p.91)

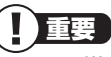

メモリを増設した場合、初期化のた め、電源を入れてからディスプレイ の画面が表示されるまで時間がかか ることがあります。

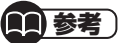

実際に利用できるメモリ容量は、取 り付けたメモリの総容量より少ない 値になります。

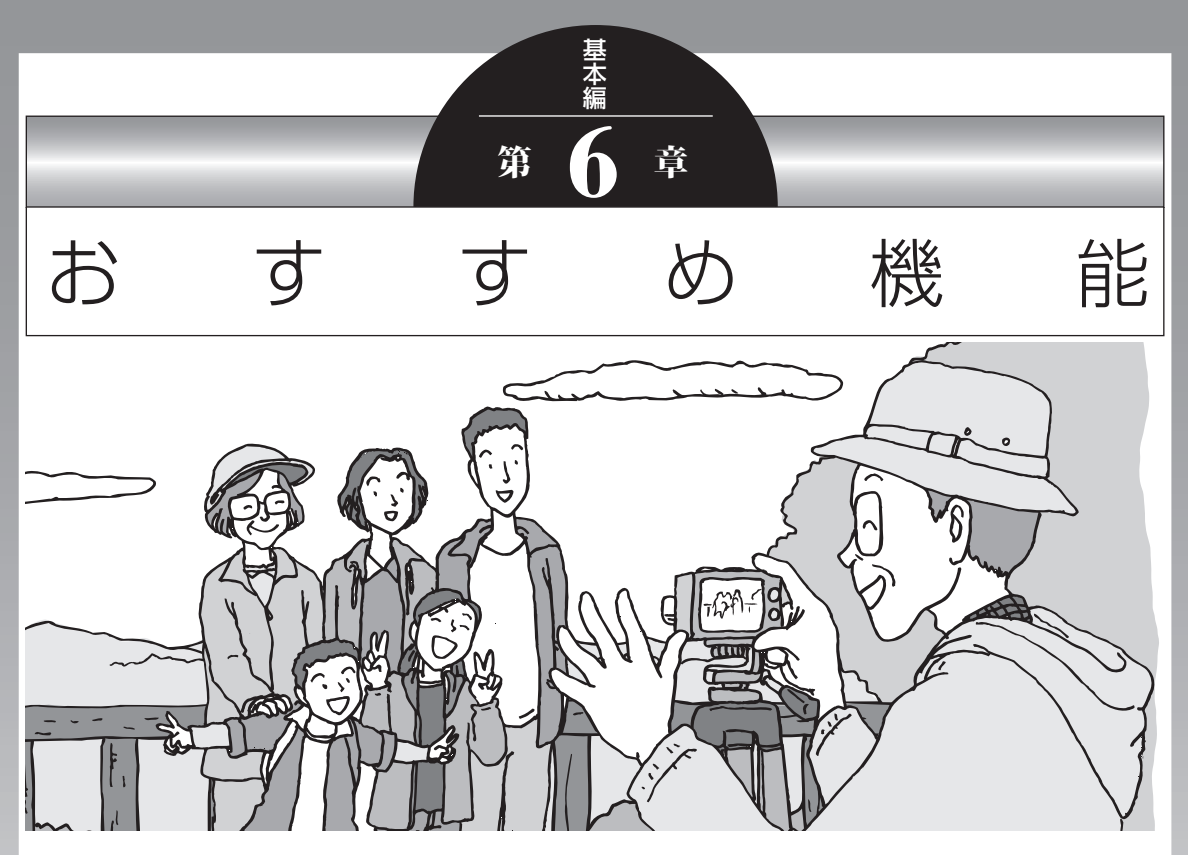

この章では、このパソコン特有の機能について説明してい ます。パソコンの設定が終わったら、説明を読んでパソコ ンをさらに使いこなしてみましょう。

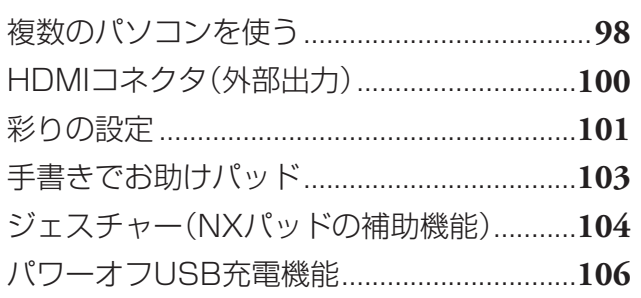

# **複数のパソコンを使う**

このパソコンには、複数のパソコンでデータを共有する機能や、 ネットワークを作りほかのパソコンと連携させて活用するため の便利な機能が用意されています。

## (金 参照)

→「複数台利用でできること」 ▶ ※ 「ソフト&サポートナビゲー ター」▶検索番号 91090010 で検索

٠

ここでは、複数のパソコンを使う際に用意されている機能につ いて紹介します。詳しい内容については、「ソフト&サポートナ ビゲーター」をご覧ください。

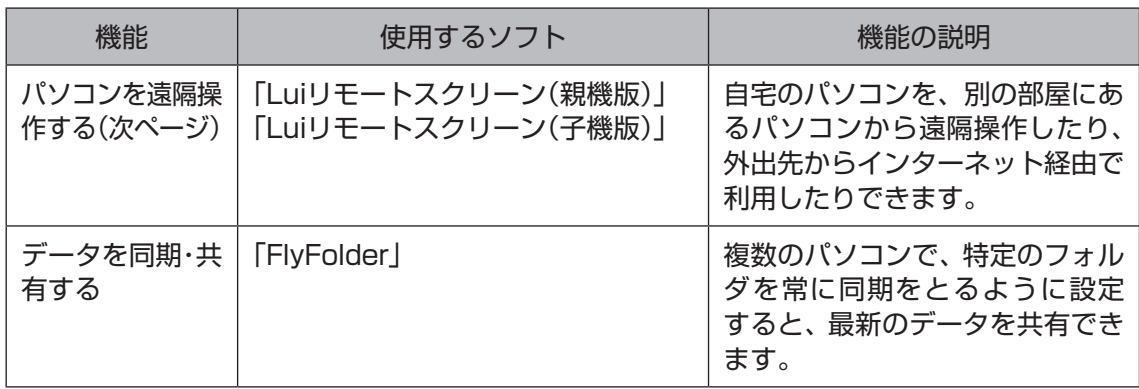

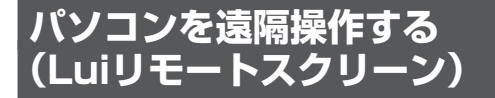

Luiリモートスクリーンを使うと、家庭内のネットワークや インターネットに接続した2台のパソコンで、自宅内はもち ろん、自宅外からも、一方のパソコンから他方のパソコンを 操作できるようになります。

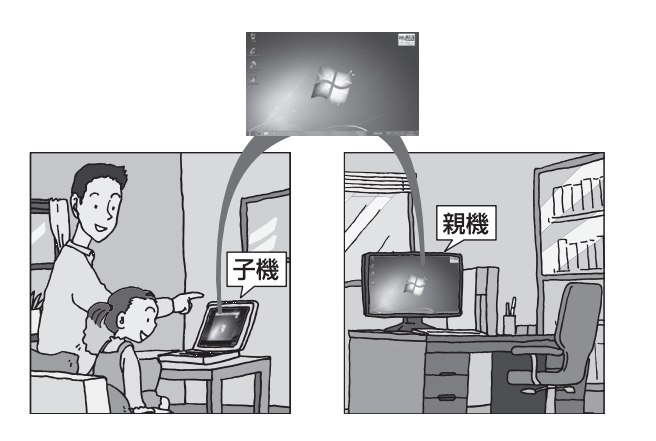

※親機の画面が子機に表示され、子機側で親機の画面を操作できます。

利用するためには、ソフトのインストールや接続の設定が必要 になります。機能の説明について詳しくは、デスクトップにあ る (「Luiリモートスクリーンのご紹介」アイコン)をダブル クリックして、表示される説明をご覧ください。 デスクトップにアイコンがない場合には、「ソフト&サポート ナビゲーター」からもご覧いただけます。「ほかのパソコンを 遠隔操作する(Luiリモートスクリーン)」( る「ソフト&サポー トナビゲーター」▶検索番号 91090020で検索)をご覧くだ さい。

また使い方については、次のマニュアルも参照してください。

#### **● 家の中だけで使いたいときの設定方法**

→「Luiかんたんスタートマニュアル」

#### **● モバイル通信などを利用して、家の外からも接続するとき の設定方法**

→「Luiリモートスクリーンマニュアル」

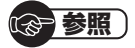

- →「Luiかんたんスタートマニュアル」 ▶「スタート」-「すべてのプログラ ム」-「Luiリモートスクリーン」- 「Luiかんたんスタートマニュアル」
- →「Luiリモートスクリーンマニュアル」 ▶「スタート」-「すべてのプログラ ム」-「Luiリモートスクリーン」- 「Luiリモートスクリーンマニュ アル」

- キャッシュ アルバー・シーク しゅうしょう しゅうしょう しゅうしゅう しゅうしゅう しゅうしゅう しゅうしゅう しゅうしゅう しゅうしゅう しゅうしゅうしゅう しゅうしゅうしゅうしゃ

# **HDMIコネクタ(外部出力)**

このパソコンのHDMIコネクタには、HDMI規格に準拠した 外部ディスプレイや液晶テレビなどを接続できます。

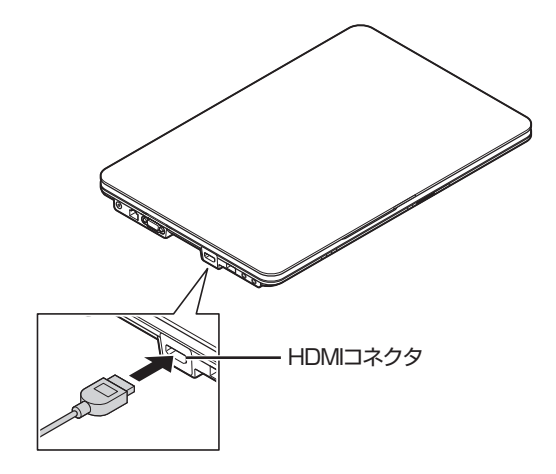

キーボードの【Fn】を押したまま【F3】を押すか、【 2 】を押し たまま【P】を押すと、画面を表示するディスプレイを切り換 えることができます。

(1)参考)

ブルーレイディスクが再生できるモ デルで、市販されている映画のよう に著作権保護されたブルーレイディ スクの映像を外部ディスプレイやテ レビに表示するには、HDMIコネクタ を使用する必要があります。 接続方法について詳しくは、ディス プレイや液晶テレビのマニュアル、 または「外部ディスプレイと連携さ せる | (あ「ソフト&サポートナビ ゲーター」▶検索番号 93180070 で検索)をご覧ください。

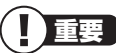

- **HDMIケーブルは、別途市販のも** のをお買い求めください。
- ・ すべてのHDMI規格に準拠した機 器との動作を保証するものでは ありません。

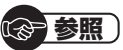

画面の切り換え方について →「画面を表示するディスプレイを 切り換える」

▶ る「ソフト&サポートナビゲー ター|▶検索番号 93180110 で検索

# **彩りの設定**

このパソコンでは、「彩りの設定」の機能を使って、映像の画 質を変えることができます。

# **この機能が使えるソフト**

- ・ 「WinDVD」(WinDVD搭載モデル)※
- ・ 「Windows Media Player」
- ・ 「Windows Media Center」
- ・ 「SmartVision」(ワイヤレスTVデジタル添付モデル)
- ※ 「Corel WinDVD」、「Corel WinDVD AVC」または「Corel WinDVD BD」

## **彩りの設定の有効/無効を切り換える**

### **● リモコン(ワイヤレスTVデジタル添付モデル)**

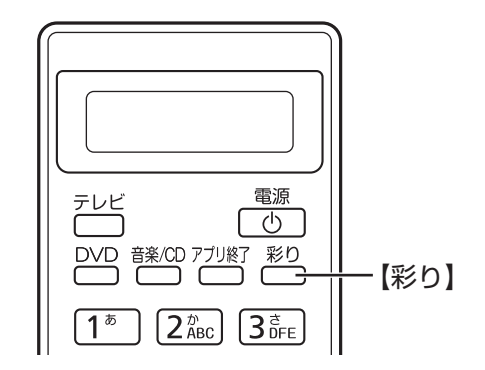

1回ボタンを押すと、現在の設定状況が表示されます。もう 一度ボタンを押すと有効/無効が切り換わります。

#### $\bf{T}$ 重要

ワイヤレスTVデジタル添付モデル 以外では、ご購入時に「彩りの設定」 は無効になっています。使用するに は「彩りの設定」を起動して有効に してください。

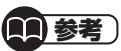

WinDVD搭 載 モ デ ル で「Corel WinDVD」、「Corel WinDVD AVC」、 「Corel WinDVD BD」をお使いの場 合、ディスク形式によっては、「彩りの 設定」が反映されないことがあります。

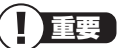

リモコンでは、機能を使えるソフト が起動しているときにのみ【彩り】が 動作します。

【1】参考】

あらかじめ設定画面で彩りの設定が 有効になっているソフトは、画面右 下の通知領域から「彩りの設定」の有 効/無効を一時的に切り換えることも できます。画面右下の通知領域に が表示されている場合は、右クリッ クをして表示されたメニューから設 定します。通知領域のアイコンは隠 れている場合がありますので、△を クリックして確認してください。

#### **● 「彩りの設定」設定画面**

「スタート」-「すべてのプログラム」-「彩りの設定」-「彩りの設 定」をクリックして「彩りの設定」を起動します。

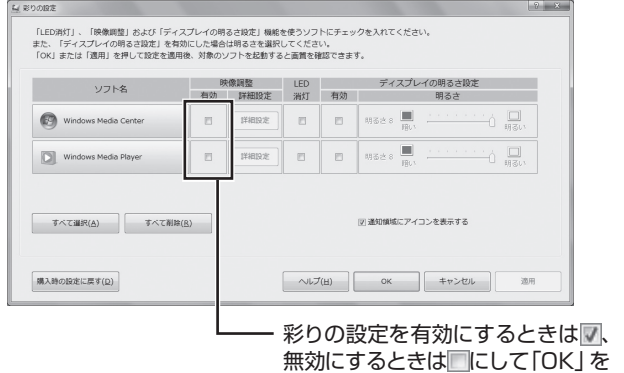

クリックする

## **設定を変更するには**

「スタート」-「すべてのプログラム」-「彩りの設定」-「彩りの設 定」をクリックして表示される「彩りの設定」画面で設定を変 更します。

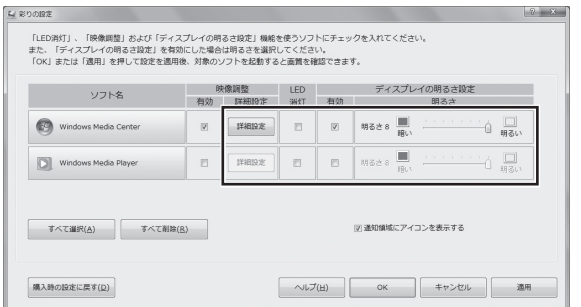

「彩りの設定」の機能を使えるソフトについて、機能を有効に して明るさやコントラストなどの画質を設定すると、ソフト を起動したとき自動的に設定した画質に切り換わります。詳 しくは、「彩りの設定」のヘルプをご覧ください。

重要

WinDVD搭載モデルで「彩りの設 定」が有効になっていると、「Corel WinDVD」、「Corel WinDVD AVC」ま た は「Corel WinDVD BD」の「アドバンス設定-カラー」で は画質調節をおこなえないことがあ ります。「彩りの設定」で調節してく ださい。

「アドバンス設定-カラー」で画質を 調節する場合は、「彩りの設定」の効 果を無効にしてください。無効にす る方法について詳しくは、「彩りの設 定」のヘルプをご覧ください。

参考) m

「LED消灯」を有効にして、「彩りの 設定」の機能を使えるソフトを「全画 面表示」にしたとき、ディスプレイ のまわりのLEDランプを自動的に消 灯するように設定することもできま す。詳しくは、「彩りの設定」のヘル プをご覧ください。

# **手書きでお助けパッド**

「手書きでお助けパッド」の機能を使うと、NXパッドに読み 方のわからない文字を書いて、メモ帳などのテキスト編集ソ フトに入力することができます。

難しい漢字や、読み方がわからない漢字を表示したいときや、 記号を簡単に表示したいときに便利です。

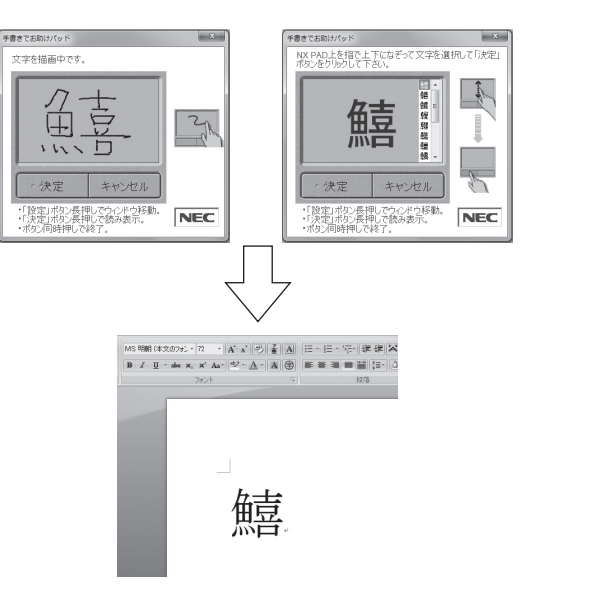

## (1)参考)

IME言語バーの図をクリックして 表示される画面に、マウスなどを 使って文字を入力することもでき ます。

# **「手書きでお助けパッド」を起動する**

**1 左右のクリックボタンを同時に押す**

「手書きでお助けパッド」が起動します。

# **「手書きでお助けパッド」を終了する**

## **1 左右のクリックボタンを同時に押す**

「手書きでお助けパッド」が終了します。

重要

- ・ NXパッドに文字を書くときは爪 を立てないでください。NXパッ ドが傷つくと動作しなくなるお それがあります。
- ・ 操作をやりなおす場合は、右ク リックボタンを押してください。

#### ●■参考)設定を変更するには

「手書きでお助けパッド」に「設定」 が表示されている状態で左クリッ クボタンを押すと表示される「手書 き入力設定」で設定を変更してくだ さい。

(《 参照 )

手書きでお助けパッドの設定につ いて

→「NXパッドの設定を変更する」- 「NXパッドで文字を手書き入力する」

▶ る 「ソフト&サポートナビゲー タ ー」▶検索番号 93030090 で検索▶「NXパッドで文字を手 書き入力する」

# **ジェスチャー(NXパッドの補助機能)**

ジェスチャー機能を使うと、NXパッドの左右のコーナーな どに動作を割り当てることができます。たとえばNXパッド の左右のコーナーをクリックしたときに、マウスを右クリッ クしたときと同じ動作をさせたり、インターネットのお気に 入りを表示することができます。

# **割り当てられる操作**

NXパッドには次の操作を割り当てることができます。

日重要

ご購入時の状態では、USBマウス を接続していると、NXパッドの パッド面での操作やジェスチャー機 能の設定はおこなえなくなります。 USBマウスと同時に使用したい場 合には、次ページをご覧になり設定 を変更してください。

$$
\left( \begin{array}{c} 0 \\ \hline \end{array} \right)
$$

ソフトウェア補助機能やスクロー ル機能は、ソフトにより動作が異な ります。

(参考照)

ジェスチャー機能について →「NXパッドの設定を変更する」- 「便利な補助機能「ジェスチャー」の 設定」

▶ あ「ソフト&サポートナビゲー ター| ▶検索番号 93030090 で検索▶「便利な補助機能「ジェ スチャー」の設定」

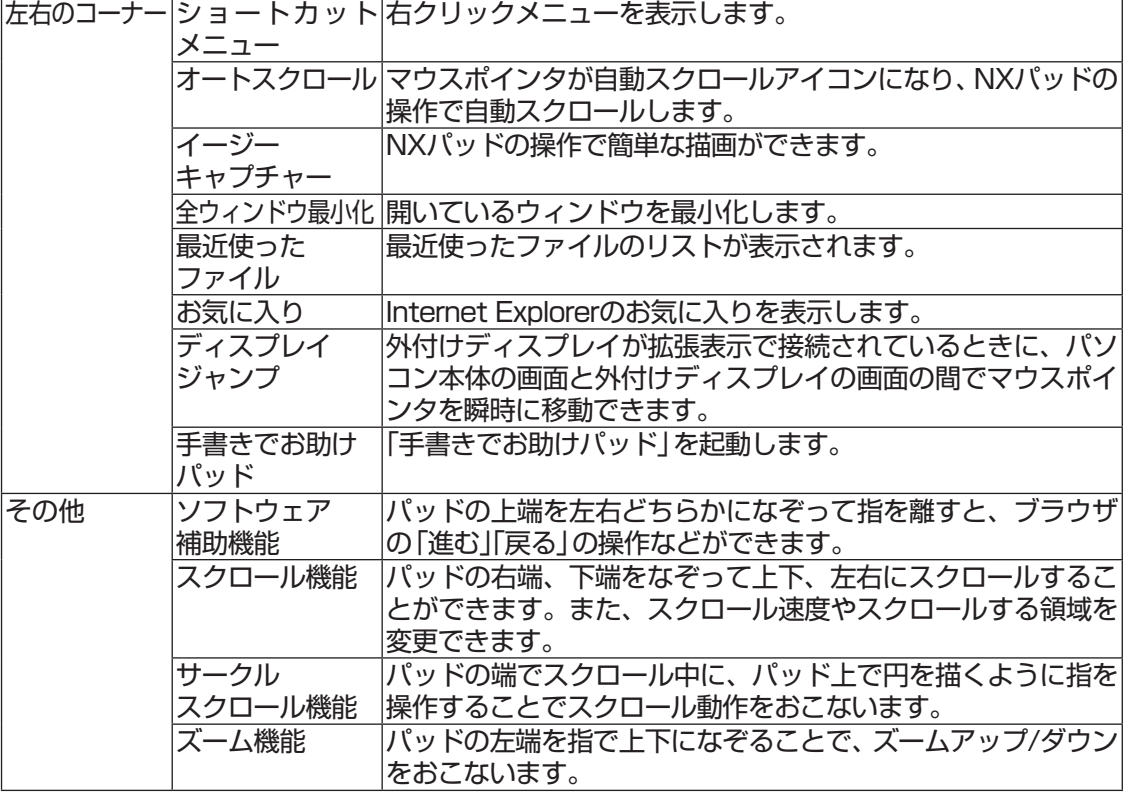

## **設定を変更するには**

### **1「スタート」-「コントロールパネル」-「ハードウェ アとサウンド」-「マウス」をクリックする**

「マウスのプロパティ」が表示されます。

### **2「ジェスチャー」タブをクリックする**

表示された画面でNXパッド操作時の設定を変更できま す。

「デモ」をクリックすると、それぞれの操作について説 明が表示されます。

**3 設定変更後、「OK」をクリックする**

設定が反映されます。

# **マルチタッチジェスチャー**

マルチタッチジェスチャーを使うと、2本の指の間隔を広げ るとズームアップ、狭くするとズームダウンするなど、2本 の指を使ったNXパッド操作ができます。

**NXパッドとUSBマウスを同時に使用するには**

**1「スタート」-「コントロールパネル」-「ハードウェ アとサウンド」-「マウス」をクリックする**

「マウスのプロパティ」が表示されます。

- **2「USBマウス接続時の動作」タブをクリックする**
- **3「USBマウスと同時に使用する」の をクリック して にする**
- **4「OK」をクリックする**

設定が反映されます。

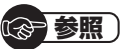

マルチタッチジェスチャー機能の 設定について

→「NXパッドの設定を変更する」- 「マルチタッチジェスチャーの機能 設定」

▶ ● 「ソフト&サポートナビゲー ター| ▶検索番号 93030090 で検索▶「マルチタッチジェス チャーの機能設定」

# **パワーオフUSB充電機能**

このパソコンの左側面には、パワーオフUSB充電機能に対応 したUSBコネクタがあります。

このUSBコネクタでは、USBケーブルを使って充電できる 機器※1を充電するとき、パソコンの電源が切れた状態でも 充電できます※2。

このほかの(一般の)USBコネクタでは、電源が入っていると きのみ充電できます。

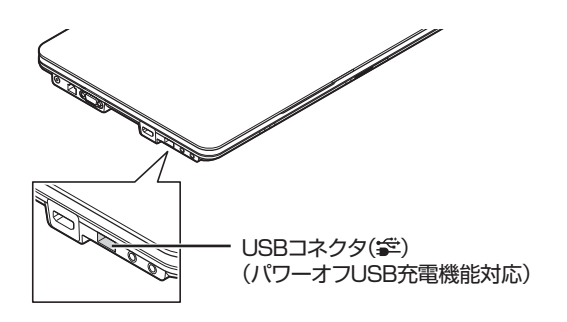

- ※1: 動作確認済み機器に関しては次のホームページをご覧ください。 (http://121ware.com/navigate/products/pc/connect/ usb/list.html)
- ※2: この機能はACアダプタを接続している場合のみ使えます。ACア ダプタを外した状態では使えません。

パワーオフUSB充電機能は、ご購入時の状態ではオフに設定 されています。

## **設定を切り換える**

「スタート」-「すべてのプログラム」-「パワーオフUSB充電の 設定」-「パワーオフUSB充電の設定」をクリックして起動す る「パワーオフUSB充電の設定」で、機能のオン/オフを切り 換えることができます。

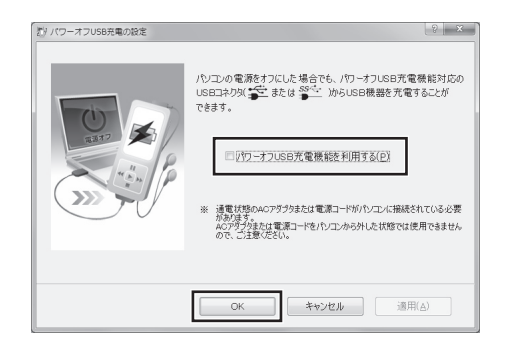

重要

- ・ 周辺機器によっては本機能を使 用できない場合があります。本機 能を使用できない周辺機器につ いては、パソコンの電源を入れた 状態で充電してください。
- ・ パワーオフ充電機能をオンにする と、パワーオフUSB充電機能に対 応したUSBコネクタ( )にマウ スやリモコン受信用ユニット(ワ イヤレスTVデジタル添付モデルの 場合)を接続した場合、スリープ状 態のときにマウスで復帰できなく なったり、リモコンを操作できな くなります。

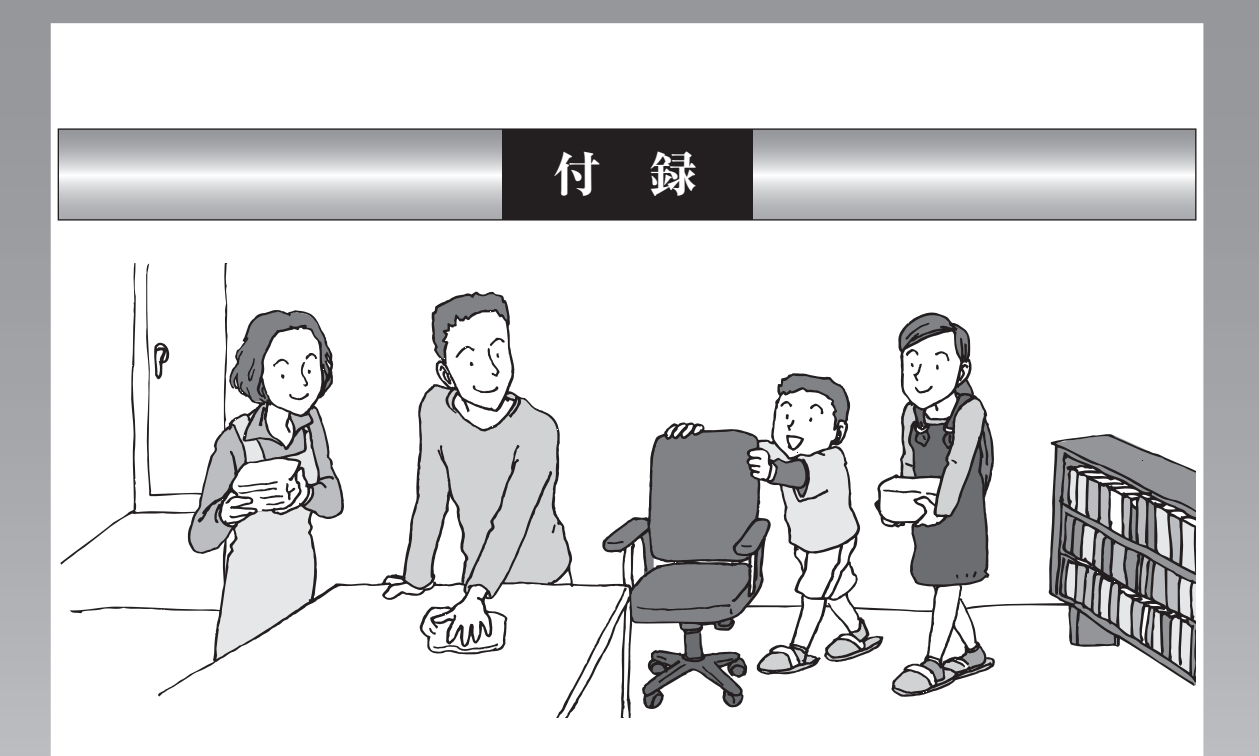

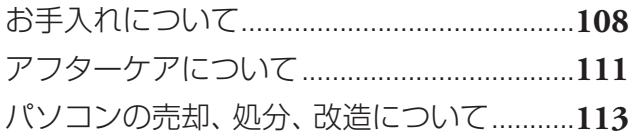

# **お手入れについて**

# **準備するもの**

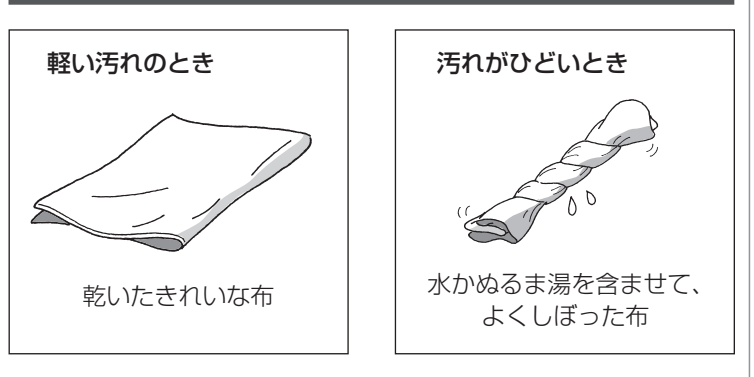

# **お手入れをするときのご注意**

- ・ シンナーやベンジンなど、揮発性の有機溶剤は使わないで ください。これらの有機溶剤を含む化学ぞうきんも使わな いでください。キーボードなどを傷め、故障の原因になり ます。
- ・ 水やぬるま湯を含ませ、よくしぼった布でパソコン本体、 キーボード、マウス(添付モデルのみ)、リモコン(添付モデ ルのみ)の汚れをふき取る際、水が入らないよう十分注意 してください。
- ・ 水やぬるま湯は、絶対にパソコン本体やキーボードに直接 かけないでください。故障の原因になります。
- ・ お手入れの前に第4章の「電源の切り方」(p.63)の手順で 電源を切ってください。電源コードはコンセントから抜い てください。また、バッテリパックも取り外してください。 電源を切らずにお手入れを始めると、感電することがあり ます。

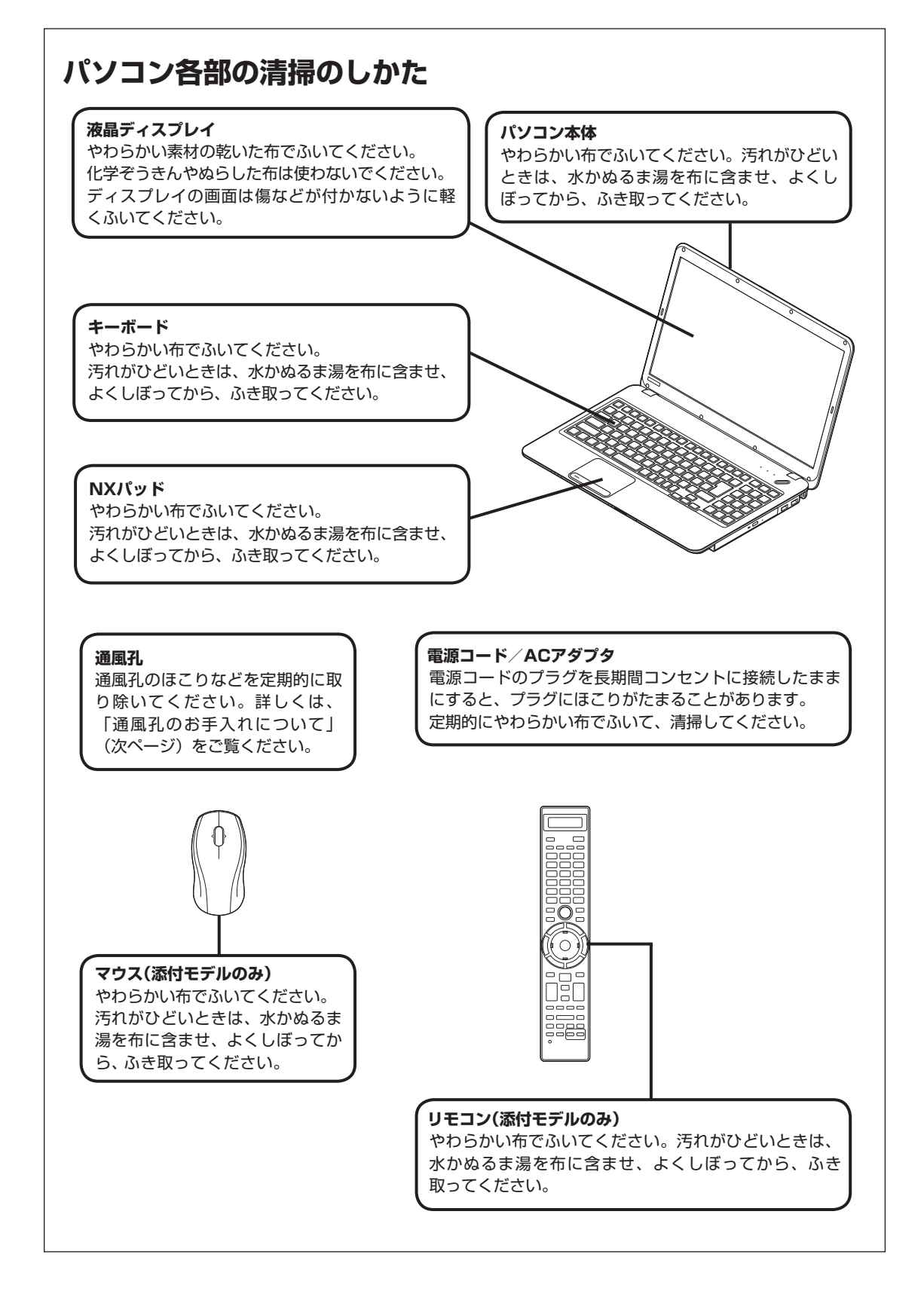

付 録

# **通風孔のお手入れについて**

通風孔とは、パソコン内部の熱によってパソコンが故障した り誤作動したりすることを防ぐための換気口です。ほこりが たまってしまうと通風孔の機能が低下し、パソコンの故障や 誤作動などのトラブルの原因になる場合があります。定期的 にお手入れをしてください。

このパソコンでは、冷却ファン清掃用のフタを取り外して内 部にたまったほこりをとることができます。お手入れの際は 次の手順で清掃をしてください。

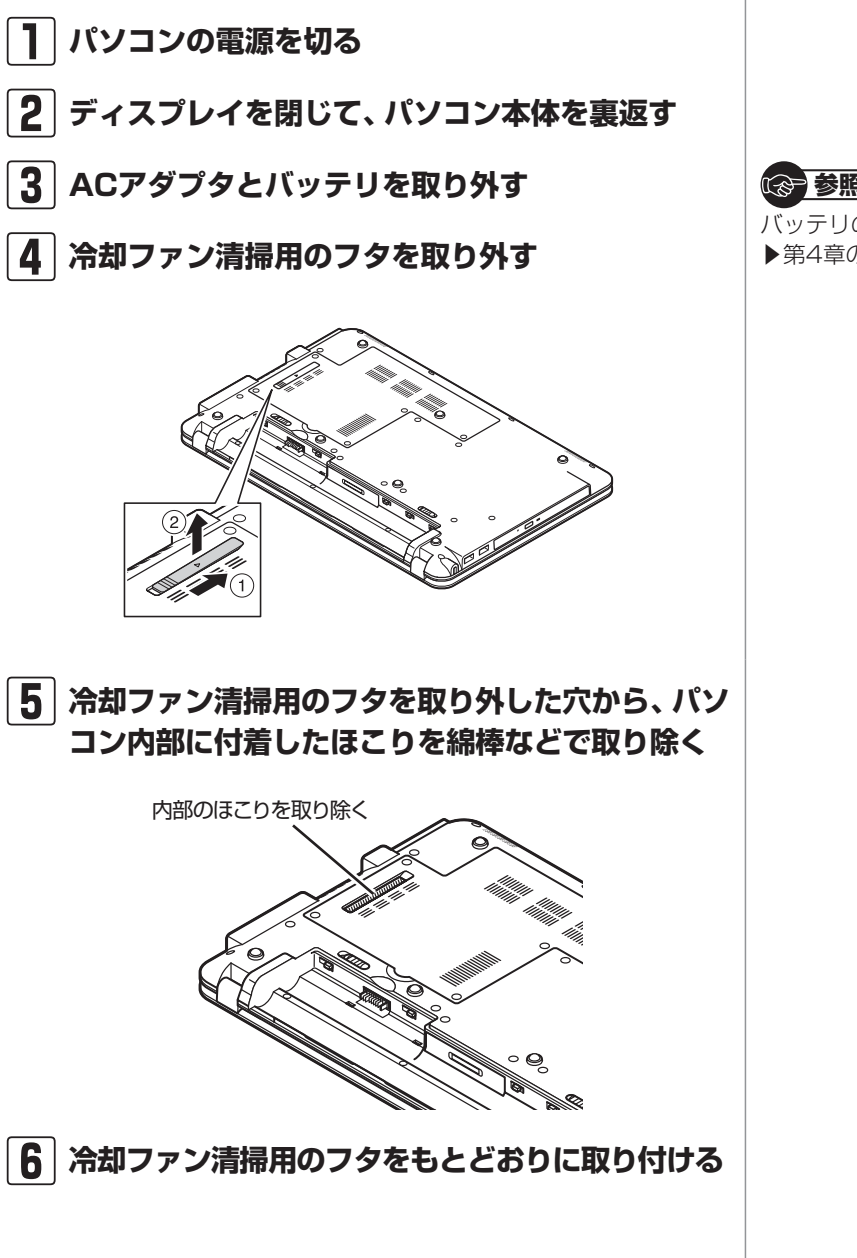

参照 バッテリの取り外し方 ▶第4章の「バッテリ1(p.84)

# **アフターケアについて**

# **保守サービスについて**

保守サービスについては、NECサポート窓口(121コンタク トセンター)にお問い合わせください。

## **保守サービスに依頼するときのご注意**

NECサポート窓口(121コンタクトセンター)などにこのパ ソコンの修理を依頼する場合は、設定したパスワードを解除 しておいてください。

## **消耗品と有寿命部品について**

このパソコンには、消耗品と有寿命部品が含まれています。 安定してご使用いただくためには、定期的な保守による部品 交換が必要になります。特に長期間連続して使用する場合に は、安全などの観点から早期の部品交換が必要です。

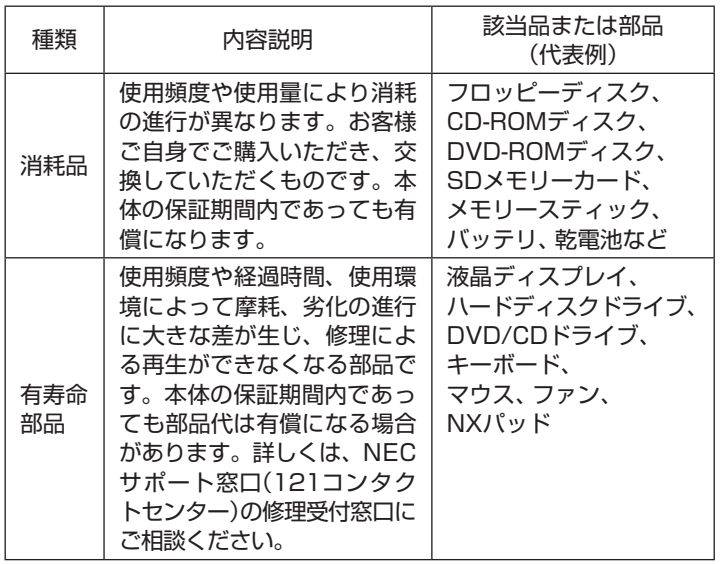

※ 記載部品は代表例です。機種により構成部品が異なります。 詳しくは、「仕様一覧」または『LaVie Gシリーズをご購入 いただいたお客様へ』の「仕様一覧」をご覧ください。

# (参考照)

NECサポート窓口(121コンタク トセンター)について

▶『トラブルの予防と解決』第5章 の「NECのサポート窓口に電話す る」

> 付 録

## **消耗品や有寿命部品に関するご注意**

・ 有寿命部品の交換時期の目安は、1日8時間のご使用で1年 365日として約5年です。上記期間はあくまでも目安であ り、上記期間中に故障しないことや無償修理をお約束する ものではありません。

 また、長時間連続使用などのご使用状態や、温湿度条件な どのご使用環境によっては早期に部品交換が必要となり、 製品の保証期間内であっても有償となることがあります。

・ 本製品の補修用性能部品の保有期間は、パソコン本体、オ プション製品については製造打切後6年です。

## **24時間以上の連続使用について**

・ 本製品は、24時間連続使用を前提とした設計になってお りません。

 24時間連続稼働した場合、標準保証の対象外となり、製品 保証期間内であっても有償修理となります。

# **パソコンの売却、処分、改造について**

パソコンを他人に売却、処分するときの注意事項を説明しま す。また、パソコンの改造はおこなわないでください。

# **このパソコンを売却するには**

ご使用済みパソコンの買い取りサービスをおこなっており ます。

買い取り対象機種や上限価格は、随時変更されます。サービ ス内容の詳細や最新情報については、次のホームページをご 覧ください。

http://121ware.com/support/recyclesel/

## **パソコンを譲渡する際のご注意**

パソコン内のハードディスクには個人的に作成した情報が多 く含まれています。第三者に情報が漏れないように、譲渡の 際にはこれらの情報を削除することをおすすめします。

## **このパソコンを譲渡するには**

## **譲渡するお客様へ**

このパソコンを第三者に譲渡(売却)する場合は、次の条件を 満たす必要があります。

- 1. 本体に添付されているすべてのものを譲渡し、複製物を一 切保持しないこと。
- 2. 各ソフトウェアに添付されている「ソフトウェアのご使用 条件」の譲渡、移転に関する条件を満たすこと。
- 3. 譲渡、移転が認められていないソフトウェアについては、 削除した後譲渡すること(本体に添付されている「ソフト ウェア使用条件適用一覧」をご覧ください)。

## **譲渡を受けたお客様へ**

NECパーソナル商品総合情報サイト「121ware.com」 (http://121ware.com/my/)にアクセスし、登録をお願い します。

# ( ) 参照

このパソコンのハードディスクの データを消去する方法について

▶『トラブルの予防と解決』 第4章 の「再セットアップディスクを 使って再セットアップする|-「ハードディスクのデータ消去」

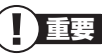

第三者に譲渡(売却)する製品をお客 様登録している場合は、121ware. comの マ イ ペ ー ジ(http:// 121ware.com/my/)の保有商品 情報で削除してください。

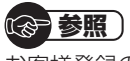

お客様登録の方法について ▶『トラブルの予防と解決』 第5章 の「お客様登録のお願い」

## **このパソコンを廃棄するには**

本製品は「資源有効利用促進法」に基づく回収再 資源化対応製品です。PCリサイクルマークが銘 板(パソコン本体の底面にある型番、製造番号が リサイクル 記載されたラベル)に表示されている、またはPC リサイクルマークのシールが貼り付けられてい る弊社製品は、弊社が責任を持って回収、再資源 化いたします。希少資源の再利用のため、不要に なったパソコンのリサイクルにご協力ください。

## **当該製品をご家庭から排出する場合**

弊社規約に基づく回収・再資源化にご協力いただける場合は、 別途回収再資源化料金をご負担いただく必要はありません。 詳細については次のサイトや窓口を確認してください。

#### **廃棄時の詳細について**

NECパーソナル商品総合情報サイト 「121ware.com」(http://121ware.com/support/ recyclesel/)

#### **廃棄についてのお問い合わせ**

NECサポート窓口(121コンタクトセンター) **H** 0120-977-121

※ 電話番号をよくお確かめになり、おかけください。

携帯電話やPHS、もしくはIP電話など、フリーコールをご利 用いただけないお客様は下記電話番号へおかけください。 **03-6670-6000(東京)(通話料金はお客様負担になります)** NECサポート窓口(121コンタクトセンター)の詳しい情報は添付 の『トラブルの予防と解決』をご覧ください。 また、最新の情報については、(http://121ware.com/121cc/) をご覧ください。

## **当該製品が事業者から排出される場合(産 業廃棄物として廃棄される場合)**

当社は資源有効利用促進法に基づき、当社の回収・リサイクル システムにしたがって積極的に資源の有効利用につとめてい ます。廃棄時の詳細については、下記のホームページで紹介 している窓口にお問い合わせください。

#### **http://www.nec.co.jp/eco/ja/business/recycle/it/**

※ 本文に記載された電話番号や受付時間などは、将来予告なしに変 更することがあります。

## **ハードディスク、メモリーカード上のデー タ消去に関するご注意**

お客様が廃棄・譲渡などをおこなう際、ハードディスクおよ びメモリーカード上の重要なデータの流出トラブルを回避す るために、記録された全データをお客様の責任において消去 することが重要です。データを消去するためには、専用ソフ トウェアまたはサービス(ともに有償)を利用するか、ハード ディスクやメモリーカードを物理的に破壊して、読めないよ うにします。

なお、物理的に破壊する場合、専門技術が必要になります。ま た、お客様のけが防止のため、専門業者へ依頼することを推 奨します。

このパソコンでは、再セットアップディスクを作成して、ハー ドディスクのデータ消去ができます。

「データやファイルの消去」、「ハードディスクの初期化 (フォーマット)」、「メモリーカードの初期化(フォーマッ ト)」、「パソコンの再セットアップ」などの操作をおこなうと、 記録されたデータの管理情報が変更されるためにWindows でデータを探すことはできなくなりますが、ハードディスク やメモリーカードに磁気的に記録された内容が完全に消える わけではありません。

このため、データ回復用の特殊なソフトウェアを利用すると、 ハードディスクやメモリーカードから消去されたはずのデー タを読み取ることが可能な場合があり、悪意のある人によっ て予期しない用途に利用されるおそれがあります。

## **地上デジタル放送で使用する個人情報の 消去に関するご注意**

ワイヤレスTVデジタル添付モデルでは、お客様が廃棄・譲渡 などをおこなう際、地上デジタル放送のデータ放送で使用し た個人情報を消去することが必要になります。個人情報の消 去にはSmartVisionを使用します。

## **パソコンの改造はおこなわない**

添付されているマニュアルに記載されている以外の方法で、 このパソコンを改造・修理しないでください。記載されている 以外の方法で改造・修理された製品は、当社の保証や保守サー ビスの対象外になることがあります。

#### л 重要

本内容は「パソコンの廃棄・譲渡時 のハードディスク上のデータ消去 に関するご注意」の趣旨に添った内 容で記載しています。詳細は以下の JEITA(社団法人電子情報技術産業 協会)の文書をご参照ください。 (http://it.jeita.or.jp/perinfo/ committee/pc/JEITA\_HDDdata 100219F.pdf)

(参考照)

再セットアップディスクによるハー ドディスクのデータの消去について ▶『トラブルの予防と解決』第4章 の「再セットアップディスクを

使って再セットアップする|-「ハードディスクのデータ消去」

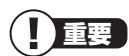

ハードディスクやメモリーカード 上のソフトウェア(OS、アプリケー ションソフトなど)を削除すること なく譲渡すると、ソフトウェアライ センス使用許諾契約に抵触する場合 があります。十分な確認をおこなっ てください。

(参考照)

SmartVisionで個人情報を消去す る方法について

▶『テレビを楽しむ本』付録の「個人 情報を消去する」

> 付 録

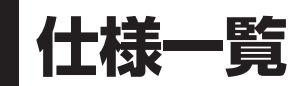

## **本体仕様一覧**

LaVie Gシリーズの本体仕様一覧については、添付の『LaVie Gシリーズをご購入いただいた お客様へ』の「仕様一覧」をご覧ください。

#### **● LS550/CS6W、LS550/CS6B、LS550/CS6R、LS550/CS6L、 LS350/CS6W、LS350/CS6B、LS350/CS6R、LS350/CS6L、 LS150/CS6W、LS150/CS6B、LS150/CS6R、LS150/CS6L**

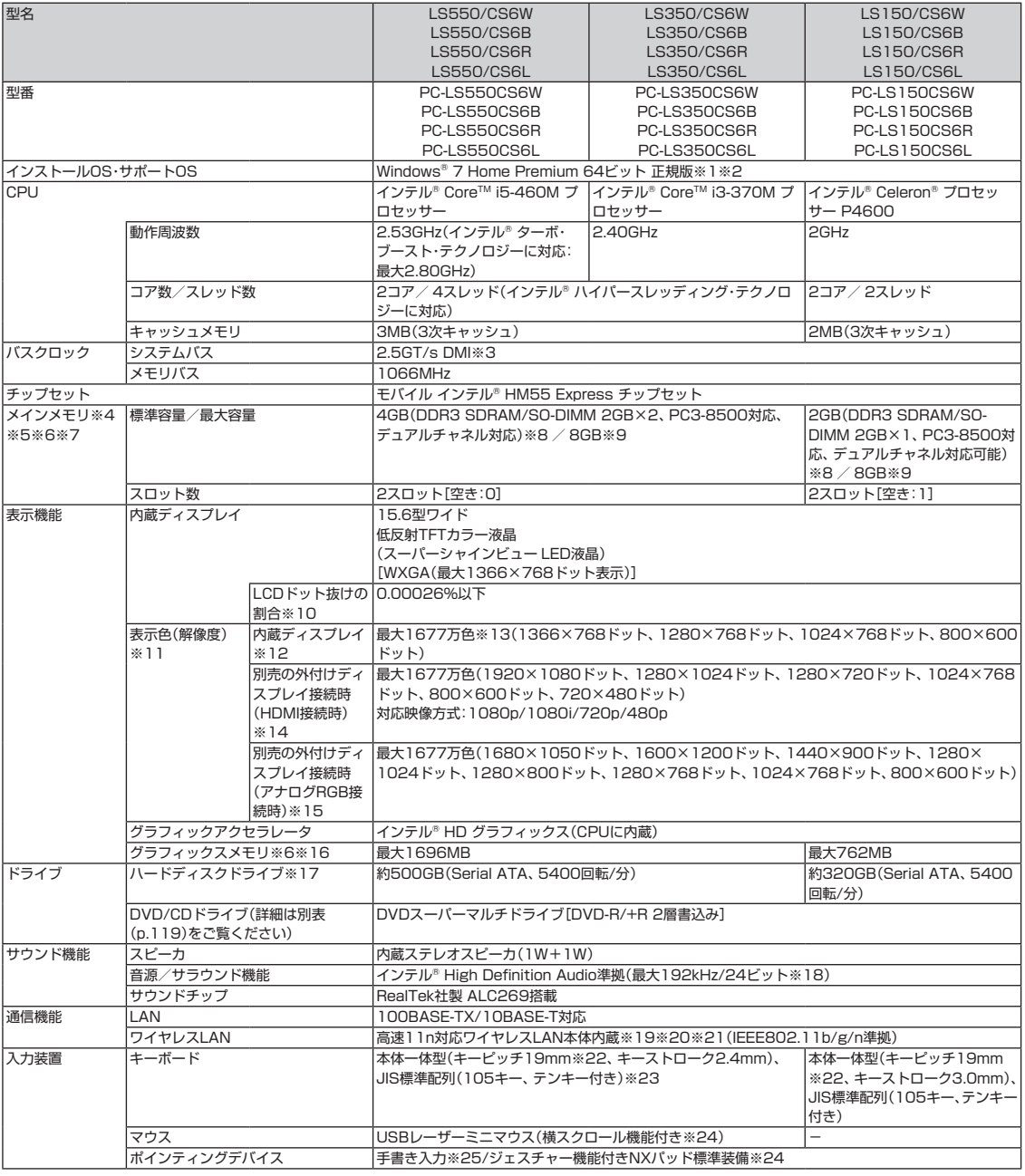

**Contract** 

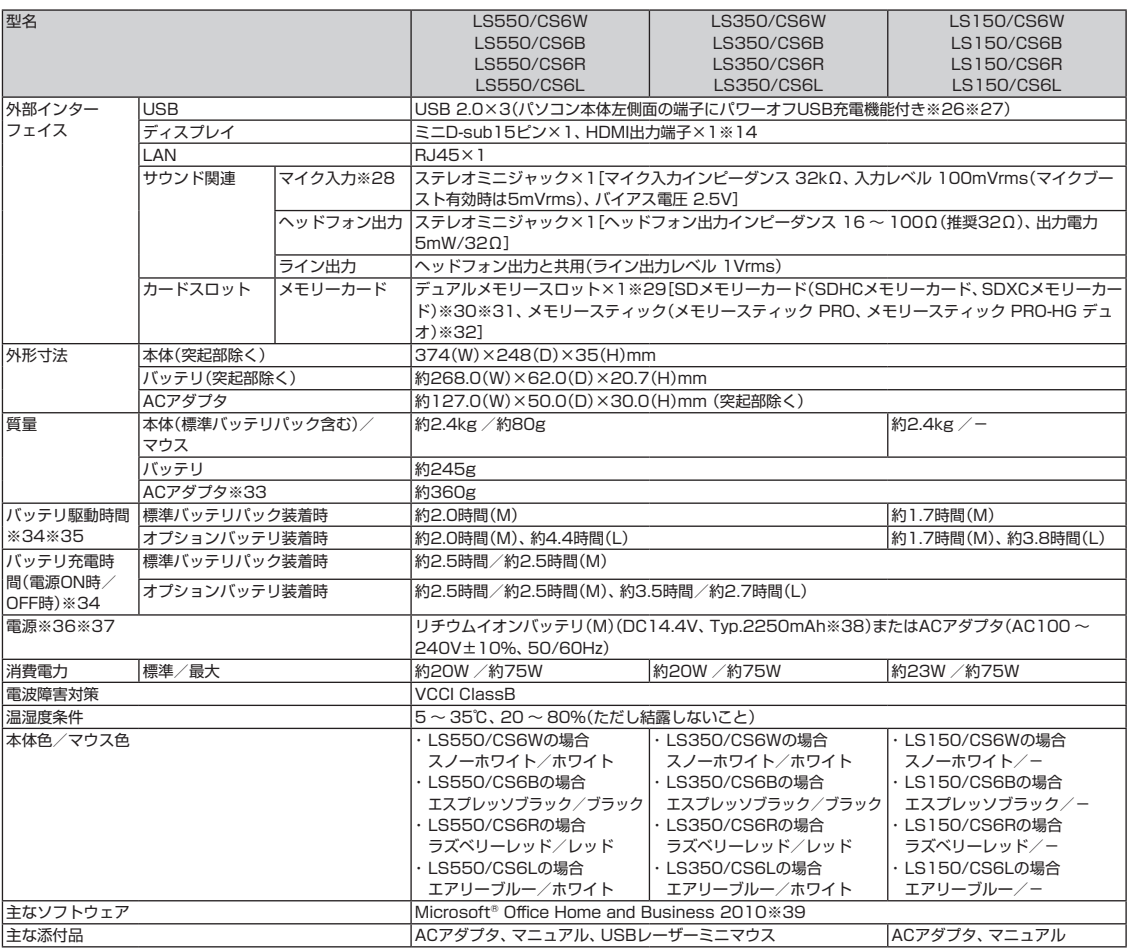

上記の内容は本体のハードウェアの仕様であり、オペレーティングシステム、アプリケーションによっては、上記のハードウェアの機能をサポートしていない 場合があります。

- ※ 1 : 日本語版です。添付のソフトウェアは、インストールされているOSでのみご利用になれます。別売のOSをインストールおよびご利用になることは できません。
- ※ 2: ネットワークでドメインに参加する機能はありません。
- ※ 3: DMIはDirect Media Interfaceの略です。
- ※ 4 : 増設メモリは、PC-AC-ME048C(4GB、PC3-8500)、PC-AC-ME050C(2GB、PC3-8500)を推奨します。
- ※ 5 : 他メーカ製の増設メモリの装着は、動作を保証するものではありません。他メーカ製品との接続は各メーカにご確認の上、お客様の責任において行っ てくださるようお願いいたします。
- ※ 6: グラフィックスメモリは、メインメモリを使用します。
- ※ 7 : 実際にOSが使用可能な領域は一部制限されます。
- ※ 8 : メモリ増設した場合、容量が異なるメモリを増設すると、少ないメモリに合わせた容量までデュアルチャネル動作となり、容量差分がシングルチャ ネル動作となります。
- ※ 9 : 最大メモリ容量にする場合、本体に標準実装されているメモリを取り外して、別売の増設メモリ(4GB)を2枚実装する必要があります。
- ※ 10 : ISO13406-2の基準にしたがって、副画素(サブピクセル)単位で計算しています。
- ※ 11 : 本体液晶ディスプレイの最大解像度より小さい解像度を選択した場合、拡大表示機能によって画面全体に表示します。ただし、拡大表示によって文 字や線などの太さが不均一になることがあります。
- ※ 12 : 液晶ディスプレイの最大解像度より大きい解像度を、液晶ディスプレイに表示することはできません。
- ※ 13 : 1677万色表示は、グラフィックアクセラレータのディザリング機能により実現します。
- ※ 14 : 本機で著作権保護されたコンテンツを再生し、HDMI出力端子に接続した機器に表示する場合、接続する機器はHDCP規格に対応している必要 があります。HDCP規格に非対応の機器を接続した場合は、コンテンツの再生または表示ができません。HDMIのCEC(Consumer Electronics Control)には対応しておりません。HDMIケーブルは長さ1.5m以下を推奨します。ご使用の環境によっては、リフレッシュレートを60Hz(プログ レッシブ)に変更するか、解像度を低くしないと、描画性能が上がらない場合があります。すべてのHDMI規格に対応した外部ディスプレイやTVで の動作確認はしておりません。HDMI規格に対応した外部ディスプレイやTVによっては正しく表示されない場合があります。
- ※ 15 : 本機のもつ解像度および色数の能力であり、接続するディスプレイ対応解像度、リフレッシュレートによっては表示できない場合があります。本体 の液晶ディスプレイと外付けディスプレイの同時表示可能です。ただし拡大表示機能を使用しない状態では、本体液晶ディスプレイ全体には表示さ れない場合があります。また解像度によっては、外付けディスプレイ全体には表示されない場合があります。
- ※ 16: バソコンの動作状況により、使用可能なメモリ容量、グラフィックスメモリ容量が変化します。また本機のハードウェア構成、ソフトウェア構成、 BIOSおよびディスプレイドライバの更新によりグラフィックスメモリの最大値が変わる場合があります。搭載するメインメモリの容量によって利 用可能なグラフィックスメモリの最大値は異なります。利用可能なグラフィックスメモリの最大値とは、OS上で一時的に使用する共有メモリやシ ステムメモリを含んだ最大の容量を意味します。

#### 仕様一覧

- ※ 17 : 1GBを10億バイトで計算した場合の数値です。
- ※ 18 : 量子化ビットやサンプリングレートは、OSや使用するアプリケーションなどのソフトウェアによって異なります。
- ※ 19 : IEEE802.11nはWPA-PSK(AES)、WPA2-PSK(AES)対応、IEEE802.11b/gはWEP(64/128bit)、WPA-PSK(TKIP/AES)、WPA2- PSK(AES)対応です。
- ※ 20 : 理論上の最大通信速度は送受信ともに300Mbpsですが、実際のデータ転送速度を示すものではありません。接続先の11nワイヤレスLAN機器の 仕様により、接続時の速度が異なります。
- ※ 21 : IEEE802.11b/g(2.4GHz)とIEEE802.11a(5GHz)は互換性がありません。接続対象機器、電波環境、周囲の障害物、設置環境、使用状況、ご使 用のアプリケーションソフトウェア、OSなどによっても通信速度、通信距離に影響する場合があります。
- ※ 22 : キーボードのキーの横方向の間隔。キーの中心から隣のキーの中心までの長さ(一部キーピッチが短くなっている部分があります)。
- ※ 23 : 光沢度を出すために光沢塗料を塗布しております。本塗料は、紫外線(直射日光など)などの影響や長期間の使用に伴い変色する恐れがありますが、 キーボードの機能としては問題ありません。
- ※ 24: 使用するソフトウェアによって動作が異なったり、使用できないことがあります。
- ※ 25 : 手書きには個人差がありますので、本機能は完全な変換を保証するものではありません。
- ※ 26 : ACアダプタまたは電源コードを接続している場合のみ使えます。
- ※ 27: 動作確認済み機器に関しましてはホームページ (http://121ware.com/navigate/products/pc/connect/usb/list.html) をご覧ください。パ ワーオフUSB充電機能は、ご購入時の状態ではオフに設定されています。使用する場合は、「パワーオフUSB充電の設定」でオンにしてください。
- ※ 28 : パソコン用マイクとして市販されているコンデンサマイクやヘッドセットを推奨します。
- ※ 29 : 各々同時に使用することはできません。「マルチメディアカード(MMC)」はご利用できません。すべてのメモリーカード、メモリーカード対応機器 との動作を保証するものではありません。
- ※ 30 : 「SDメモリーカード」、「SDHCメモリーカード」、「SDXCメモリーカード」は、著作権保護機能(CPRM)に対応しています。 「SDIOカード」には対応しておりません。「miniSDカード」、「microSDカード」をご使用の場合には、SDカード変換アダプタをご利用ください。 microSDカード→miniSDカード変換アダプタ→SDカード変換アダプタの2サイズ変換には対応しておりません。詳しくは「miniSDカード」、 「microSDカード」の取扱説明書をご覧ください。
- ※ 31 : 「SDHCメモリーカード」、「SDXCメモリーカード」の高速転送規格「UHS-I」には対応しておりません。「SDXCメモリーカード」の動作確認済み機 器に関しましてはホームページ (http://121ware.com/catalog/taioukiki/) をご覧ください。
- ※ 32 : 「メモリースティック デュオ」をご使用の場合には、「メモリースティック デュオ」アダプターをご利用ください。「メモリースティック マイクロ」 (M2)をご使用の場合には、「メモリースティック マイクロ」(M2)スタンダードサイズアダプターをご利用ください。「メモリースティック マイク ロ」(M2)→「メモリースティック マイクロ」(M2)デュオサイズアダプター→「メモリースティック デュオ」アダプターの2サイズ変換には対応し ておりません。詳しくは「メモリースティック デュオ」、「メモリースティック マイクロ」(M2)の取扱説明書をご覧ください。本機は4ビットパラレ ルデータ転送に対応しております。ただし、お使いのメモリーカードによっては読出し/書込みにかかる時間は異なります。「メモリースティック PRO-HG デュオ」の8ビットパラレルデータ転送には対応しておりません。著作権保護機能(マジックゲート)には対応しておりません。
- ※ 33 : 電源コードの質量は含まれておりません。
- ※ 34 : バッテリ駆動時間や充電時間は、ご利用状況によって記載時間と異なる場合があります。
- ※ 35 : JEITAバッテリ動作時間測定法(Ver.1.0)に基づいて測定したバッテリ駆動時間です。詳しい測定条件は、ホームページ (http://121ware.com/ lavie/) → 各シリーズページ → 「仕様」をご覧ください。
- ※ 36 : パソコン本体のバッテリなど各種電池は消耗品です。
- ※ 37 : 標準添付されている電源コードはAC100V用(日本仕様)です。
- ※ 38 : 公称容量(実使用上でのバッテリパックの容量)を示します。
- ※ 39: 本製品はマニュアルを添付しております。

# **DVD/CDドライブ仕様一覧**

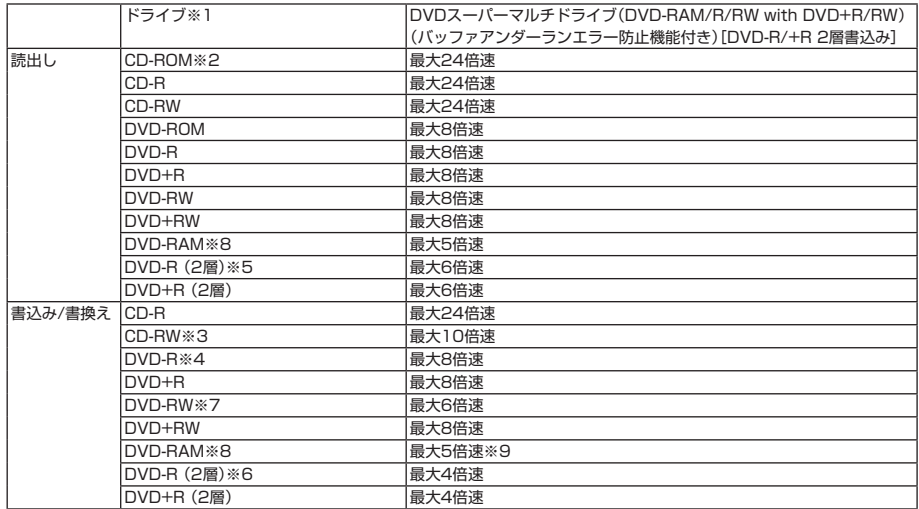

※ 1 : 使用するディスクによっては、一部の書込み/読出し速度に対応していない場合があります。

※ 2 : Super Audio CDは、ハイブリッドのCD Layerのみ読出し可能です。

※ 3: Ultra Speed CD-RWディスクはご使用になれません。

※ 4 : DVD-Rは、DVD-R for General Ver.2.0/2.1に準拠したディスクの書込みに対応しています。

※ 5 : 追記モードで記録されたDVD-R(2層)ディスクの読出しはサポートしておりません。

※ 6 : DVD-R(2層)書込みは、DVD-R for DL Ver.3.0に準拠したディスクの書込みに対応しています。ただし、追記は未対応です。

※ 7 : DVD-RWは、DVD-RW Ver.1.1/1.2に準拠したディスクの書換えに対応しています。

※ 8 : DVD-RAM Ver.2.0/2.1/2.2 (片面4.7GB)に準拠したディスクに対応しています。また、カートリッジ式のディスクは使用できませんので、カー トリッジなし、あるいはディスク取り出し可能なカートリッジ式でディスクを取り出してご利用ください。DVD-RAM Ver.1 (片面2.6GB)の読出 し/書換えはサポートしておりません。

※ 9 : DVD-RAM12倍速ディスクの書込みはサポートしておりません。

仕様一覧 仕様一覧

## **LAN仕様一覧**

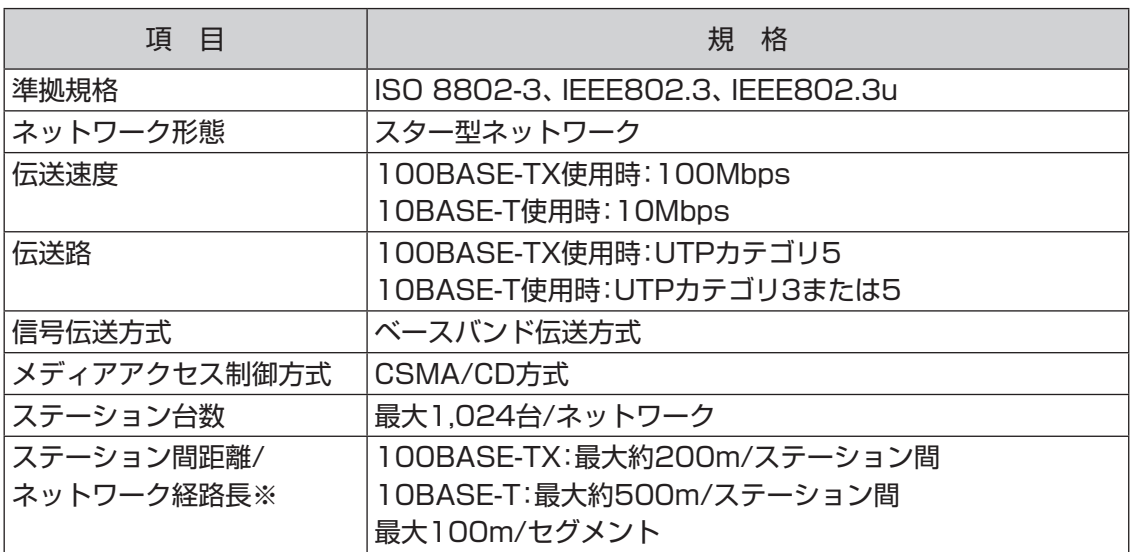

※:リピータの台数など、条件によって異なります。

# **ワイヤレスLAN仕様一覧**

本機能は高速11n対応ワイヤレスLAN(abgn)モデル、および高速11n対応ワイヤレスLAN (bgn)モデルのみの機能です。

## **高速11n対応ワイヤレスLAN(abgn)モデル**

#### **● IEEE802.11a**

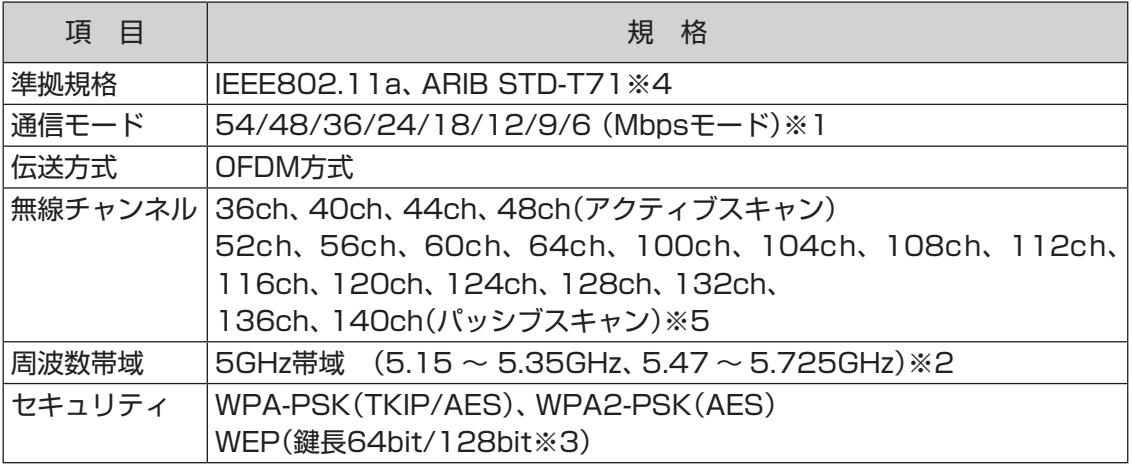

※ 1 : 各規格による理論的な通信速度をもとにした通信モード表記であり、実効速度とは異なります。接続対象機器、電波環境、周囲の障害物、設置環境、使 用状況、ご使用のOS、アプリケーション、ソフトウェアなどによっても、通信速度、通信距離に影響する場合があります。

※ 2 : 36ch、40ch、44ch、48ch、52ch、56ch、60ch、64chを利用したワイヤレスLANの使用は、電波法令により屋内に限定されます。

※ 3 : ユーザーが設定可能な鍵長は、それぞれ40bit、104bitです。

※ 4: ARIB(Association of Radio Industries and Businesses)の規定内容は、 ターソフト&サポートナビゲーター」-「機能を知る」-「ネットワーク(有 線・無線) 」- 「ワイヤレスLAN使用上の注意」をご覧ください。

※ 5 : パッシブスキャンのチャンネルは接続に時間がかかる場合があります。

#### **● IEEE802.11b/g**

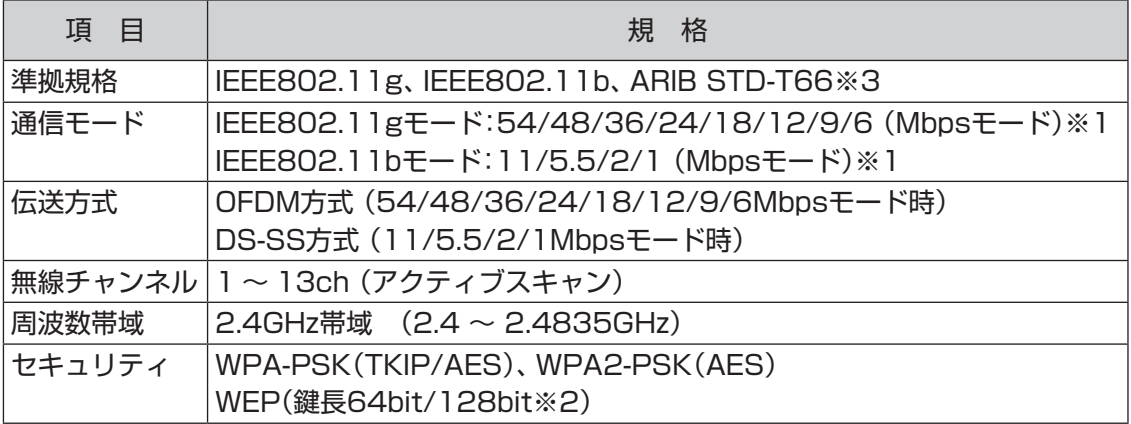

※ 1 : 各規格による理論的な通信速度をもとにした通信モード表記であり、実効速度とは異なります。接続対象機器、電波環境、周囲の障害物、設置環境、使 用状況、ご使用のOS、アプリケーション、ソフトウェアなどによっても、通信速度、通信距離に影響する場合があります。

※ 2 : ユーザーが設定可能な鍵長は、それぞれ40bit、104bitです。

※ 3: ARIB(Association of Radio Industries and Businesses)の規定内容は、 あ「ソフト&サポートナビゲーター」-「機能を知る」-「ネットワーク(有 線・無線) 」- 「ワイヤレスLAN使用上の注意」をご覧ください。

#### **● IEEE802.11n**

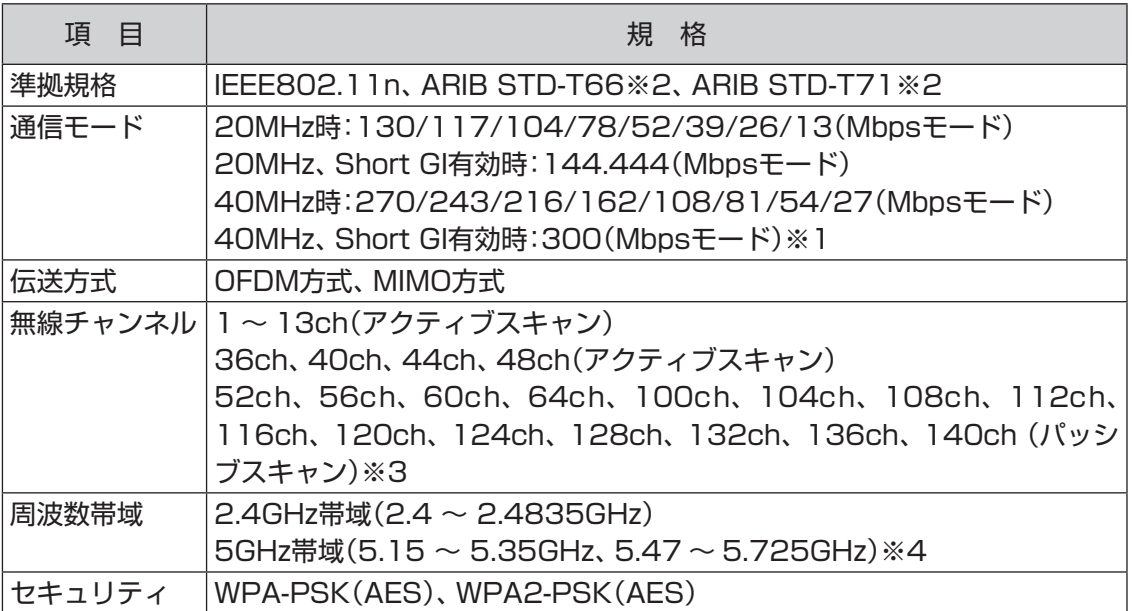

※ 1 : 各規格による理論的な通信速度をもとにした通信モード表記であり、実効速度とは異なります。接続対象機器、電波環境、周囲の障害物、設置環境、使 用状況、ご使用のOS、アプリケーション、ソフトウェアなどによっても、通信速度、通信距離に影響する場合があります。

※ 2 : ARIB(Association of Radio Industries and Businesses)の規定内容は、 「ソフト&サポートナビゲーター」-「機能を知る」-「ネットワーク(有 線・無線) 」- 「ワイヤレスLAN使用上の注意」をご覧ください。

※ 3 : パッシブスキャンのチャンネルは接続に時間がかかる場合があります。

※ 4 : 36ch、40ch、44ch、48ch、52ch、56ch、60ch、64chを利用したワイヤレスLANの使用は、電波法令により屋内に限定されます。

# **高速11n対応ワイヤレスLAN(bgn)モデル**

#### **●IEEE802.11b/g**

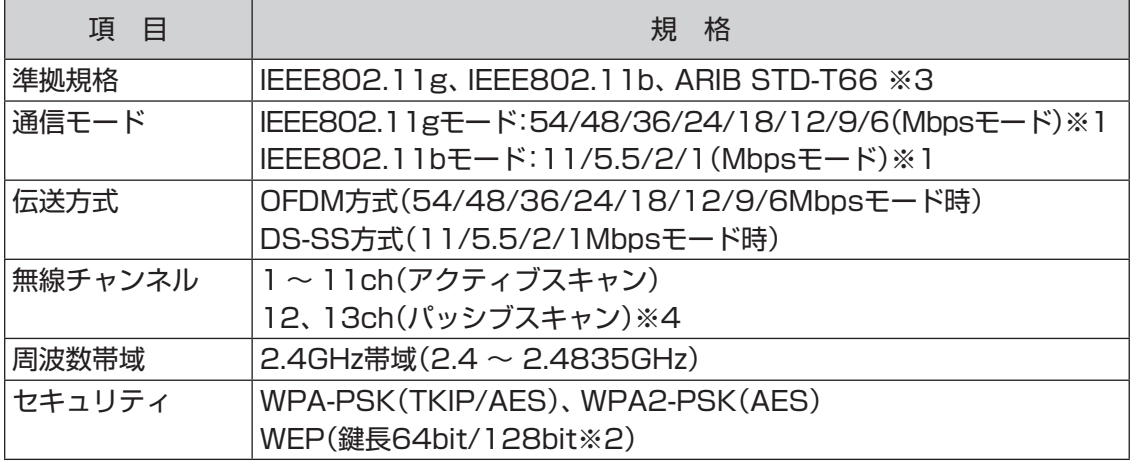

※ 1 : 各規格による理論的な通信速度をもとにした通信モード表記であり、実効速度とは異なります。接続対象機器、電波環境、周囲の障害物、設置環境、使 用状況、ご使用のOS、アプリケーション、ソフトウェアなどによっても、通信速度、通信距離に影響する場合があります。

※ 2 : ユーザーが設定可能な鍵長は、それぞれ40bit、104bitです。

※ 3: ARIB(Association of Radio Industries and Businesses)の規定内容は、 ダイソフト&サポートナビゲーター」-「機能を知る」-「ネットワーク(有 線・無線) 」- 「ワイヤレスLAN使用上の注意」をご覧ください。

※ 4 : パッシブスキャンのチャンネルは接続に時間がかかる場合があります。

#### **●IEEE802.11n**

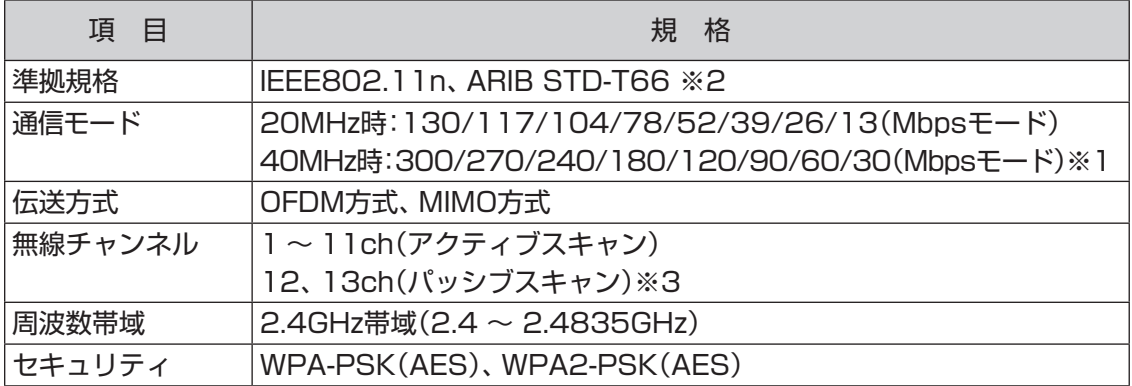

※ 1 : 各規格による理論的な通信速度をもとにした通信モード表記であり、実効速度とは異なります。接続対象機器、電波環境、周囲の障害物、設置環境、使 用状況、ご使用のOS、アプリケーション、ソフトウェアなどによっても、通信速度、通信距離に影響する場合があります。

※ 2 : ARIB(Association of Radio Industries and Businesses)の規定内容は、 ダイソフト&サポートナビゲーター」-「機能を知る」-「ネットワーク(有 線・無線) 」- 「ワイヤレスLAN使用上の注意」をご覧ください。

※ 3 : パッシブスキャンのチャンネルは接続に時間がかかる場合があります。

索 引

#### 数字

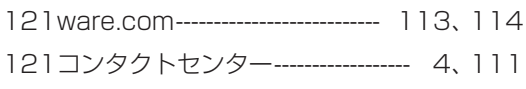

## アルファベット

## $\mathbf{A}$

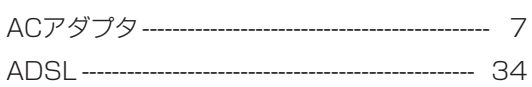

## $\mathbf B$

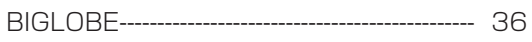

## $\mathbf C$

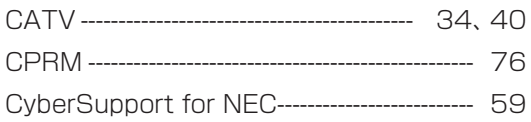

## $\mathsf D$

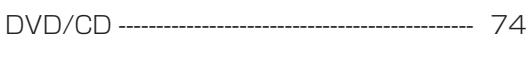

## F

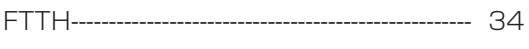

## $\mathsf{H}% _{\mathbb{R}}^{1}\left( \mathbb{R}^{2}\right)$

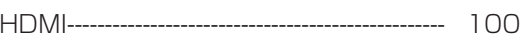

### $\mathbf M$

Microsoft Office 2010------------------------ 46

### $\mathbf N$

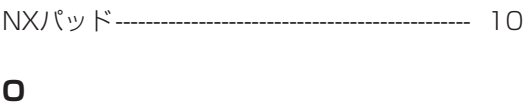

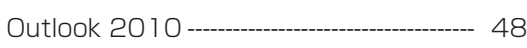

## S

 $\sim$ 

## $\cup$

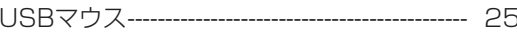

### W

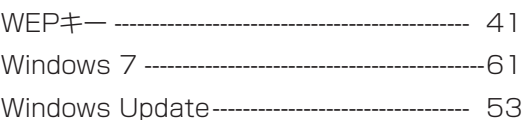

#### かな

#### あ

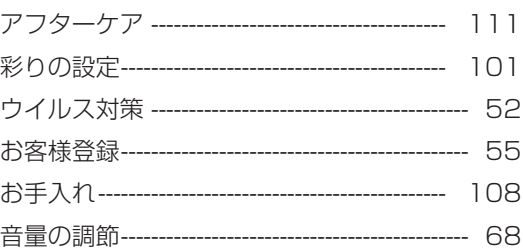

### か

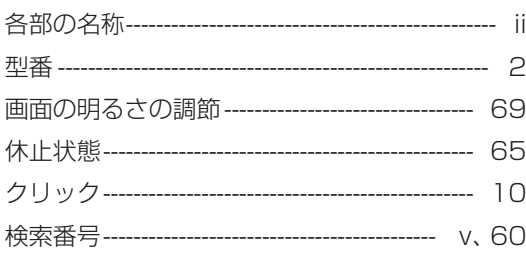

## さ

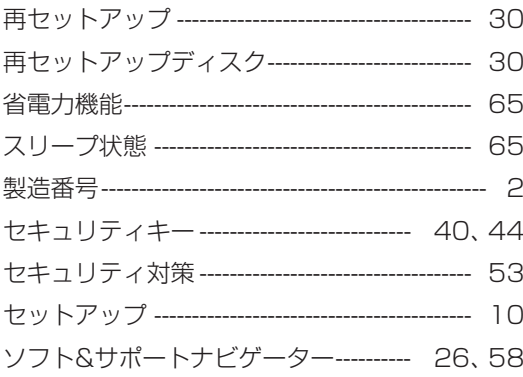

# た

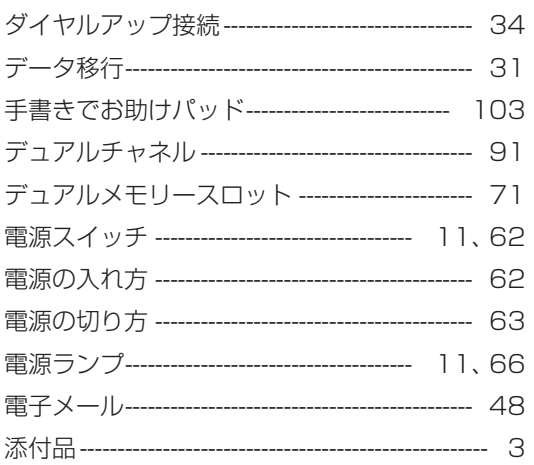

## $\hbar$

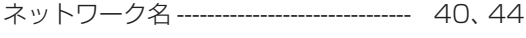

## は

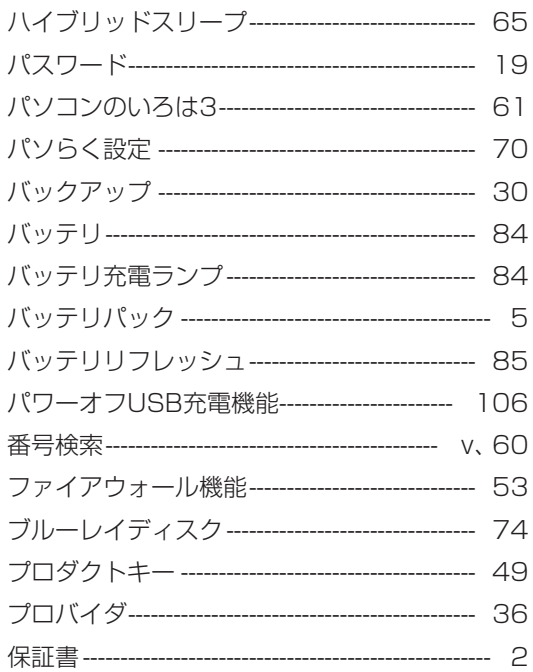

## $\ddot{\mathbf{r}}$

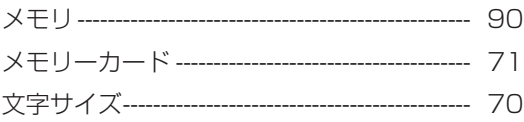

### や

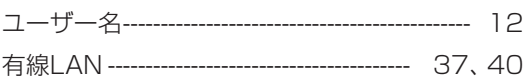

## ら

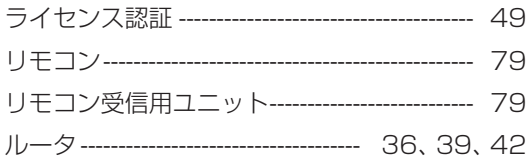

# đ

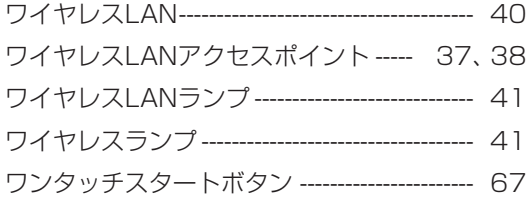

 $\mathbb{R}^n$ 

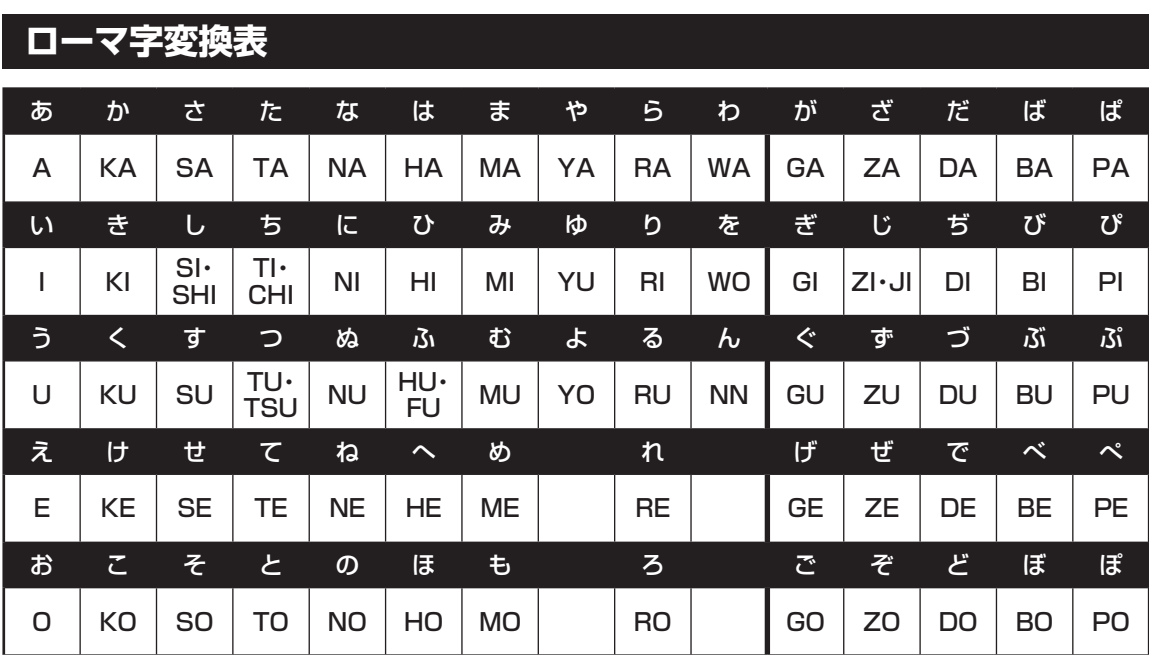

ぁ、ぃ、ゃなどの小さい文字だけを入力するときは、直前にキーボードの【L】か【X】を押す。

例:ぁ→LA、ゅ→LYU

きゃ、きゅ、しゃなどは、間に【Y】を押す。

 例:きゃ→KYA、きゅ→KYU(しゃ、しゅ、しょは、間に【H】を押しても入力できます) 「ディ」は「DHI」と打つ。「デ」と「ィ」に分けて、「DE」、「LI」と打つ方法もある。また、小さい「っ」は、 次の文字を繰り返して打つ。

例:きっかけ→KIKKAKE

## **入力する文字を切り換える**

【半角/全角】を押す。 日本語を入力できる状態と半角英数字を入力できる状態が切り換わります。

状態はここで確認できます。

日本語入力 半角英数字入力

■ ©あ般な卵の Caps :

■ © A般答りシッ caps :

※ お使いのモデルにより画面表示が異なる場合が あります。

# **読み方のわからない文字を入力する**

言語バーの シ をクリックし、表示された画面で手書き入力をする。

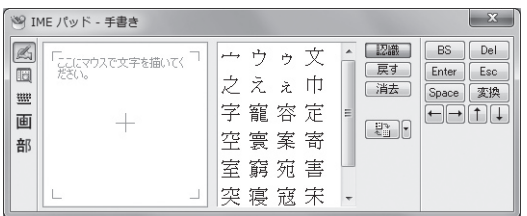

※ お使いのモデルにより画面表示が異なる場合が あります。

LaVieでは「手書きでお助けパッド」で手書き入力をすることもできます。 「手書きでお助けパッド」について詳しくは、 お「ソフト&サポートナビゲーター」-「機能を知る」-「マウス とスライドパッド」-「NXパッドの設定を変更する」をご覧ください。

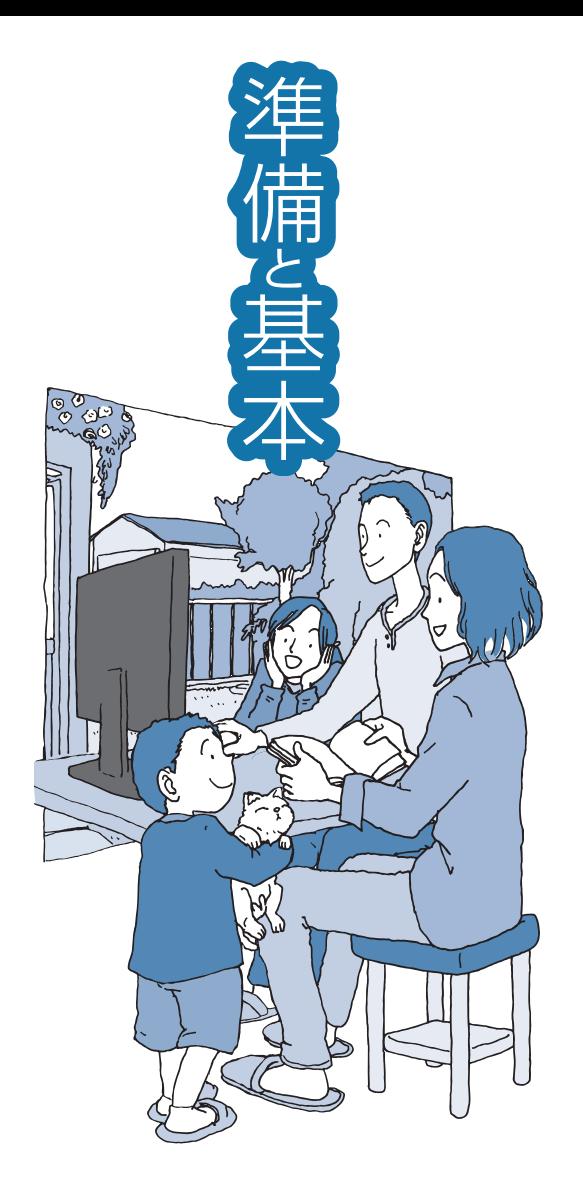

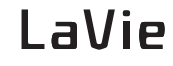

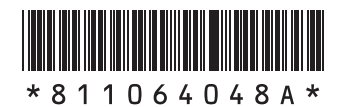

初版 **2010**年**9**月 NEC 853-811064-048-A Printed in Japan

NECパーソナルプロダクツ株式会社 〒141-0032 東京都品川区大崎一丁目11-1(ゲートシティ大崎 ウエストタワー)

このマニュアルは、再生紙を使用しています。